# *Installation und*

# *Software-Bedienung*

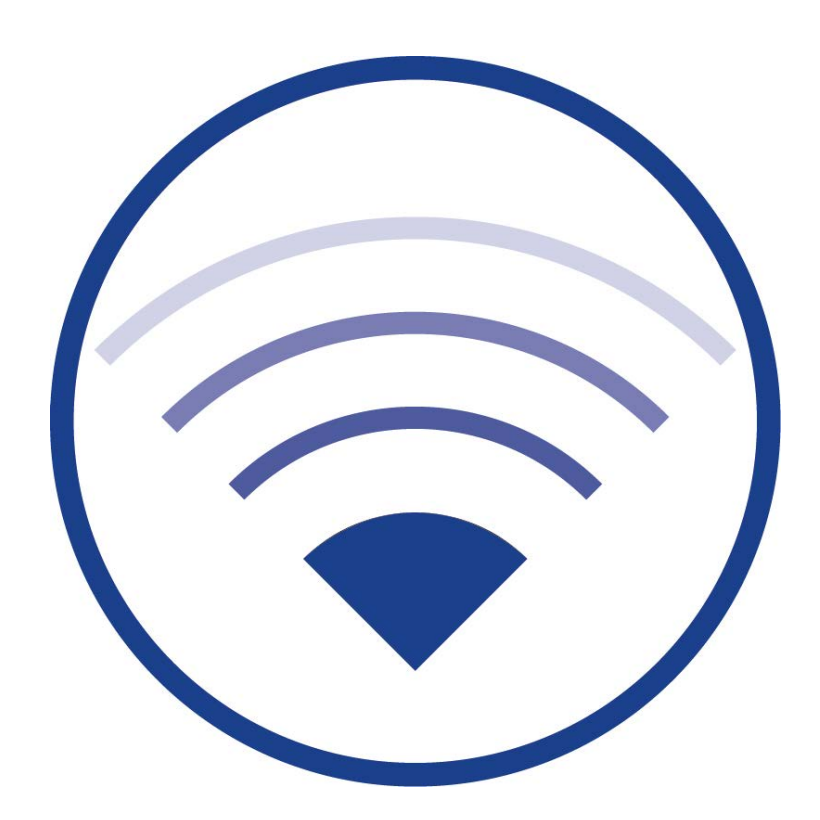

Dokumentation zu Software-Version 1.3.0, Stand: 15/09/24 Technische und redaktionelle Änderungen vorbehalten

# **Installation und Software-Bedienung**

### **Inhalt**

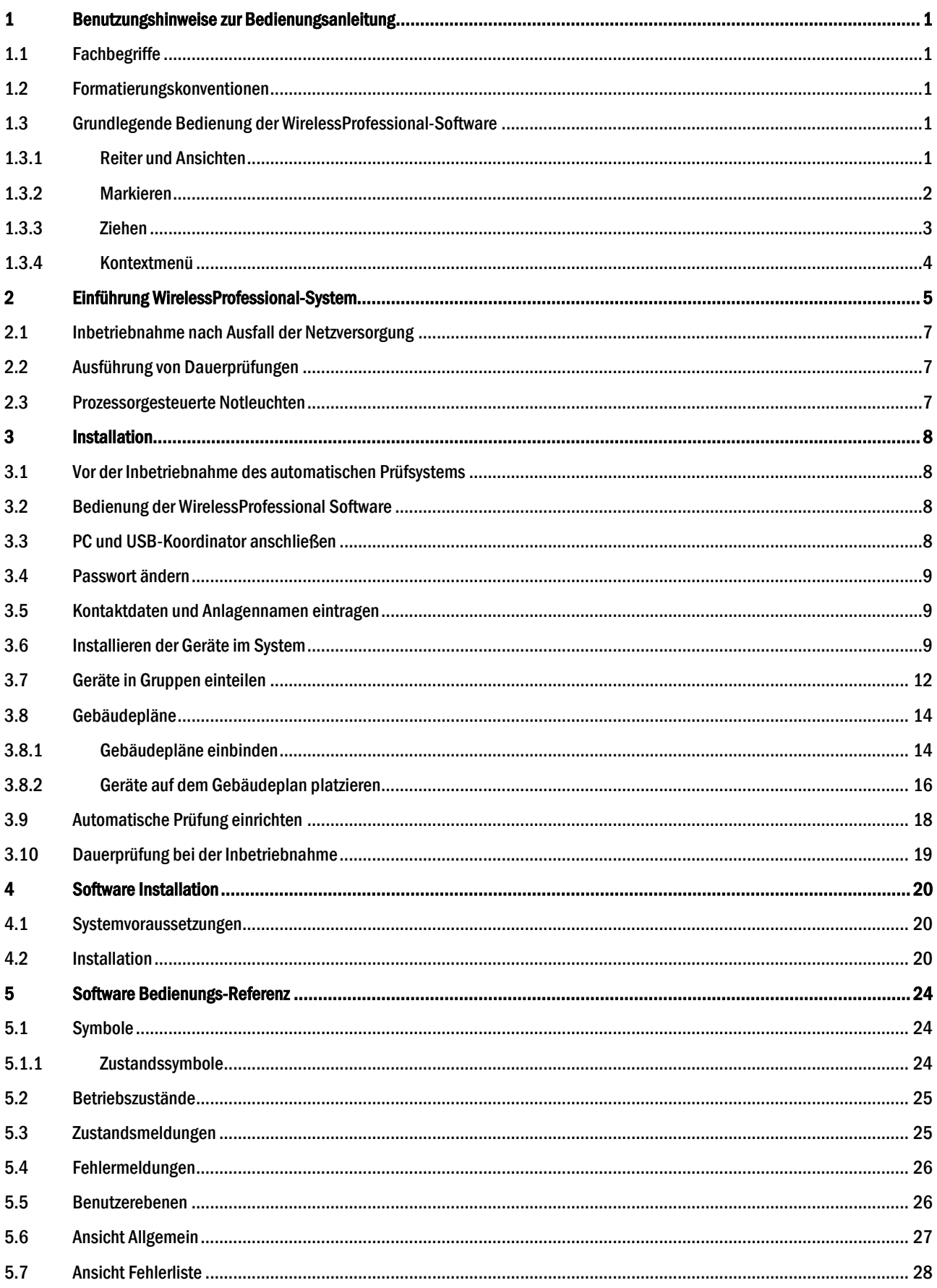

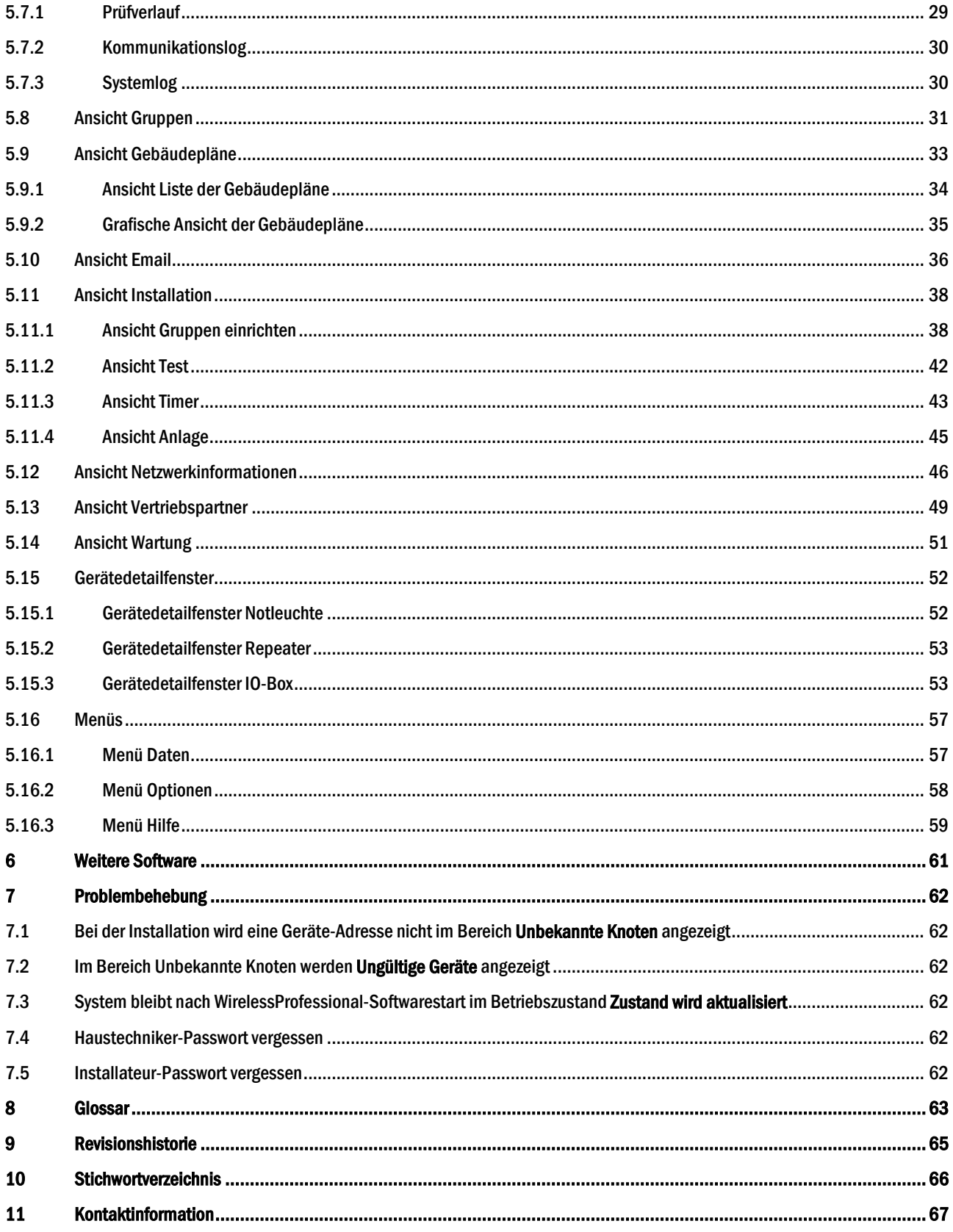

## *Installation und Software-Bedienung*

#### <span id="page-4-0"></span>1 Benutzungshinweise zur Bedienungsanleitung

#### Bewahren Sie diese Bedienungsanleitung zum späteren Nachschlagen auf!

#### <span id="page-4-1"></span>1.1 Fachbegriffe

Sie finden alle Fachbegriffe, die in dieser Bedienungsanleitung verwendet werden, im Abschnit[t Glossar](#page-66-0) erklärt.

#### <span id="page-4-2"></span>1.2 Formatierungskonventionen

- Begriffe, die von der WirelessProfessional-Software verwendet werden und die Sie auf dem Display wiederfinden können, sind in der Anleitung fett gedruckt, z.B. "Oberhalb der Ansicht Allgemein befinden sich die Reiter Allgemein, Fehlerliste, Gruppen und Gebäudepläne."
- Schaltflächen der WirelessProfessional-Software werden in der Anleitung mit grauem Hintergrund dargestellt, z.B. "Wählen Sie Login und geben Sie das Installateur-Passwort ein."

#### <span id="page-4-3"></span>1.3 Grundlegende Bedienung der WirelessProfessional-Software

Die Bedienung der WirelessProfessional-Software ist sowohl über ein Touchpad bzw. eine Maus oder über einen Touchscreen möglich.

#### <span id="page-4-4"></span>1.3.1 Reiter und Ansichten

[Abb. 1](#page-4-5) zeigt beispielhaft die Ansicht Allgemein der WirelessProfessional-Software. Oberhalb der Ansicht Allgemein befinden sich die Reiter Allgemein, Fehlerliste, Gruppen und Gebäudepläne. Eine Ansicht wird gewählt, indem man mit der linken Maustaste auf den entsprechenden Reiter oberhalb der Ansicht klickt oder auf dem Touchscreen auf den Reiter tippt.

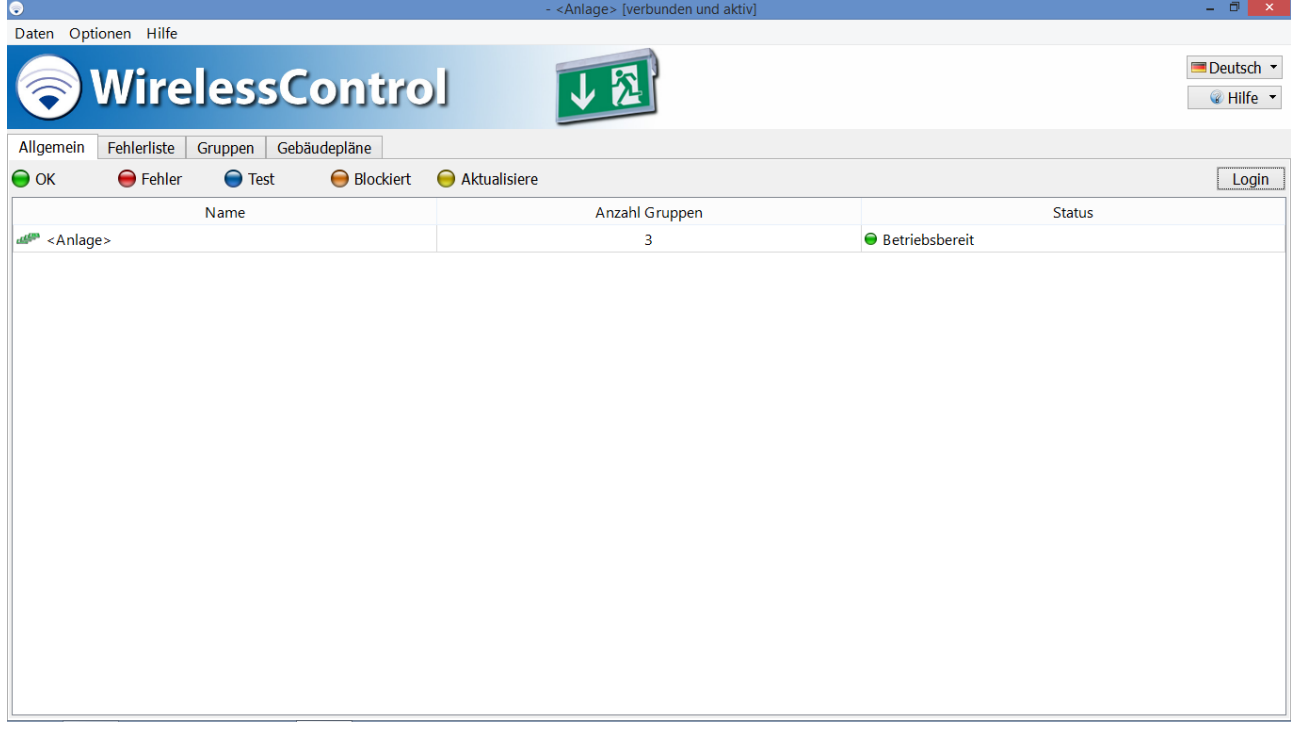

<span id="page-4-5"></span>Abbildung 1: Ansicht Allgemein

Seite 2/71

#### <span id="page-5-0"></span>1.3.2 Markieren

Ein einzelnes Element einer Liste von Elementen wird markiert, indem man mit der linken Maustaste auf das Element klickt oder das Element auf dem Touchscreen antippt [\(Abb. 2\).](#page-5-1)

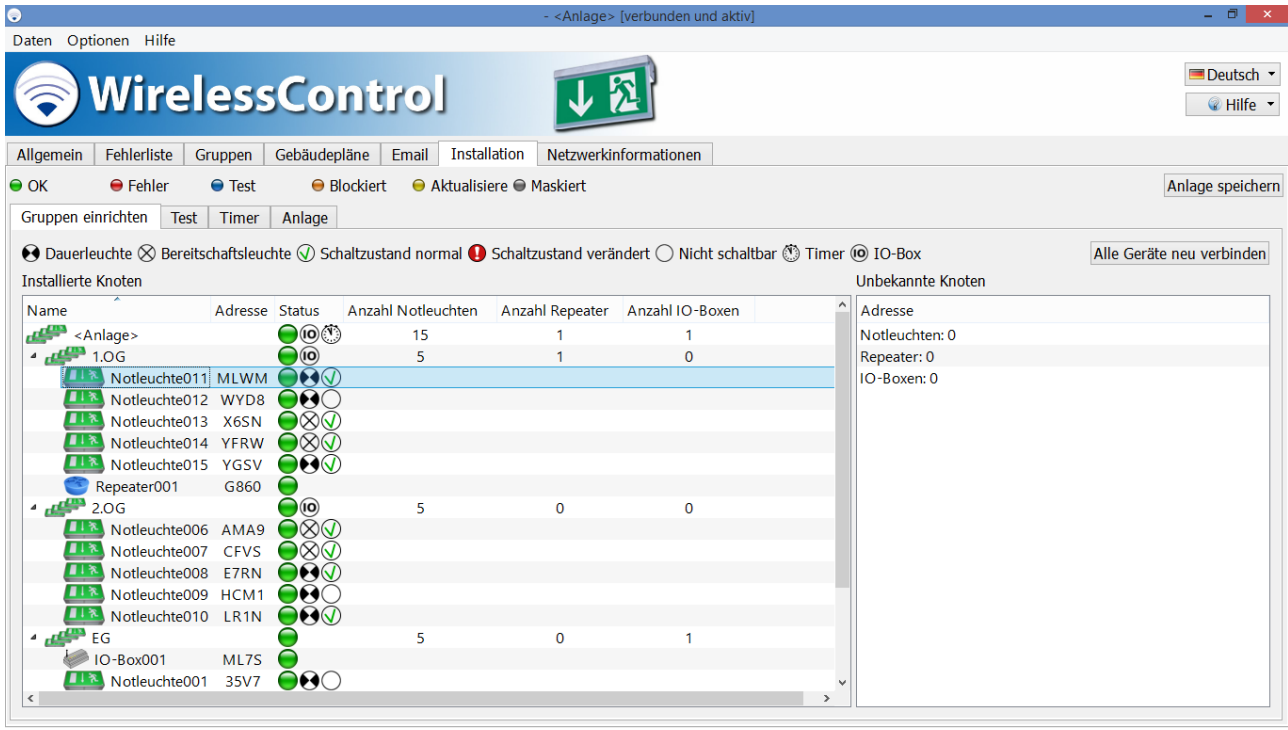

Abbildung 2: Ein markiertes Gerät

<span id="page-5-1"></span>Mehrere Elemente einer Liste werden markiert, indem man die Strg-Taste gedrückt hält und alle Elemente, die markiert werden sollen, mit der linken Maustaste anklickt oder auf dem Touscreen antippt [\(Abb. 3\)](#page-5-2).

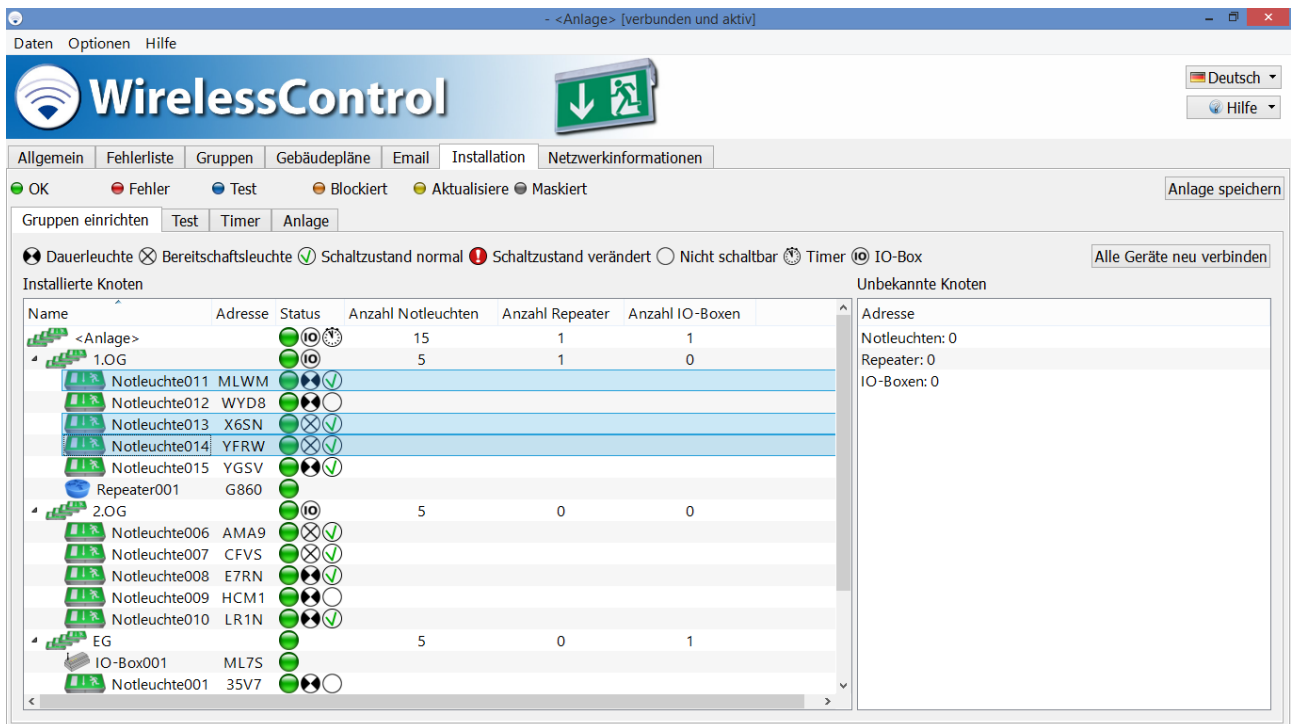

<span id="page-5-2"></span>Abbildung 3: Mehrere markierte Geräte

## *Installation und Software-Bedienung*

Mehrere aufeinanderfolgende Elemente einer Liste werden markiert, indem man das oberste Element des zu markierenden Bereichs anklickt oder auf dem Touchscreen antippt, dann die Umschalt-Taste gedrückt hält und das unterste Element des zu markierenden Bereichs anklickt oder auf dem Touchscreen antippt [\(Abb. 4\)](#page-6-1).

Alle Elemente einer Liste werden markiert, indem man mit der linken Maustaste innerhalb der Liste klickt oder auf dem Touchscreen innerhalb der Liste tippt und dann Strg+A drückt.

Nicht alle Ansichten in der WirelessProfessional-Software unterstützten alle genannten Methoden, um Elemente zu markieren.

| $\bullet$                                                                                                    |                                    | - <anlage> [verbunden und aktiv]</anlage>          |              |                   | $ \Box$ $\Box$ $\times$ $\Box$ |  |  |  |
|----------------------------------------------------------------------------------------------------|------------------------------------|----------------------------------------------------|--------------|-------------------|--------------------------------|--|--|--|
| Daten Optionen Hilfe                                                                                                    |                                    |                                                    |              |                   |                                |  |  |  |
| <b>WirelessControl</b>                                                                                                    |                                    |                                                    |              |                   | Deutsch -<br><b></b> ⊮Hilfe ▼  |  |  |  |
| Fehlerliste<br>Gebäudepläne<br>Installation<br>Email<br>Allgemein<br>Netzwerkinformationen<br>Gruppen                                                                   |                                    |                                                    |              |                   |                                |  |  |  |
| $\Theta$ Fehler<br>$\bullet$ OK<br>$\bullet$ Test                                                                                                    | $\Theta$ Blockiert                 | $\Theta$ Aktualisiere $\Theta$ Maskiert            |              |                   | Anlage speichern               |  |  |  |
|                                                                                                    |                                    |                                                    |              |                   |                                |  |  |  |
| Gruppen einrichten<br><b>Test</b><br>Timer                                                                                                    | Anlage                             |                                                    |              |                   |                                |  |  |  |
| ◆ Dauerleuchte $\otimes$ Bereitschaftsleuchte $\otimes$ Schaltzustand normal ● Schaltzustand verändert $\bigcirc$ Nicht schaltbar $\otimes$ Timer $\circledcirc$ IO-Box |                                    |                                                    |              |                   | Alle Geräte neu verbinden      |  |  |  |
| <b>Installierte Knoten</b>                                                                                                    |                                    |                                                    |              | Unbekannte Knoten |                                |  |  |  |
| Name                                                                                                    | Adresse Status                     | Anzahl Notleuchten Anzahl Repeater Anzahl IO-Boxen |              | Adresse           |                                |  |  |  |
| <anlage></anlage>                                                                                                    | $\bigcirc$<br>15                   |                                                    |              | Notleuchten: 0    |                                |  |  |  |
| $\frac{1}{\sqrt{2}}$ 1.06                                                                                                    | $\bigcirc$<br>5                    | $\mathbf{1}$                                       | $\mathbf{0}$ | Repeater: 0       |                                |  |  |  |
| Notleuchte011 MLWM                                                                                                    | $\bigcap \mathbf{Q}(\overline{Q})$ |                                                    |              | IO-Boxen: 0       |                                |  |  |  |
| Notleuchte012 WYD8                                                                                                    | DAC                                |                                                    |              |                   |                                |  |  |  |
| Notleuchte013 X6SN                                                                                                    | $\infty$                           |                                                    |              |                   |                                |  |  |  |
| Notleuchte014 YFRW                                                                                                    | $O(\delta)$                        |                                                    |              |                   |                                |  |  |  |
| Notleuchte015<br>YGSV                                                                                                    | $\bigcirc$                         |                                                    |              |                   |                                |  |  |  |
| Repeater001<br>G860                                                                                                    |                                    |                                                    |              |                   |                                |  |  |  |
| $-4$ $+2.06$<br>Notleuchte006                                                                                                    | $\bigcirc$<br>5<br>●⊗⊛             | $\mathbf 0$                                        | $\mathbf 0$  |                   |                                |  |  |  |
| AMA9<br>Notleuchte007<br><b>CFVS</b>                                                                                                    | ∩⊗⊝                                |                                                    |              |                   |                                |  |  |  |
| Notleuchte008<br>E7RN                                                                                                    | DQQ                                |                                                    |              |                   |                                |  |  |  |
| Notleuchte009 HCM1                                                                                                    | OQO                                |                                                    |              |                   |                                |  |  |  |
| Notleuchte010 LR1N                                                                                                    | $\bullet$                          |                                                    |              |                   |                                |  |  |  |
| $\overline{AB}$ EG                                                                                                    | 5                                  | $\Omega$                                           |              |                   |                                |  |  |  |
| IO-Box001<br>ML7S                                                                                                    | ۳                                  |                                                    |              |                   |                                |  |  |  |
| Notleuchte001 35V7                                                                                                    | $\Theta$ $\Theta$ $\bigcirc$       |                                                    |              |                   |                                |  |  |  |
| $\langle$                                                                                                    |                                    |                                                    |              |                   |                                |  |  |  |

<span id="page-6-1"></span>Abbildung 4: Mehrere aufeinanderfolgende markierte Geräte

#### <span id="page-6-0"></span>1.3.3 Ziehen

Markierte Elemente werden verschoben, indem man mit der linken Maustaste auf die markierten Elemente klickt und die Maustaste gedrückt hält. Anschließend zieht man die Elemente an den gewünschten Ort [\(Abb. 5\)](#page-7-1) und lässt die Maustaste wieder los.

Auf dem Touchscreen werden markierte Elemente verschoben, indem man die markierten Elemente mit dem Finger berührt und hält und dann mit dem Finger an den gewünschten Ort zieht [\(Abb. 5\).](#page-7-1) Dort hebt man den Finger wieder vom Touchscreen ab.

*Installation und Software-Bedienung*

Seite 4/71

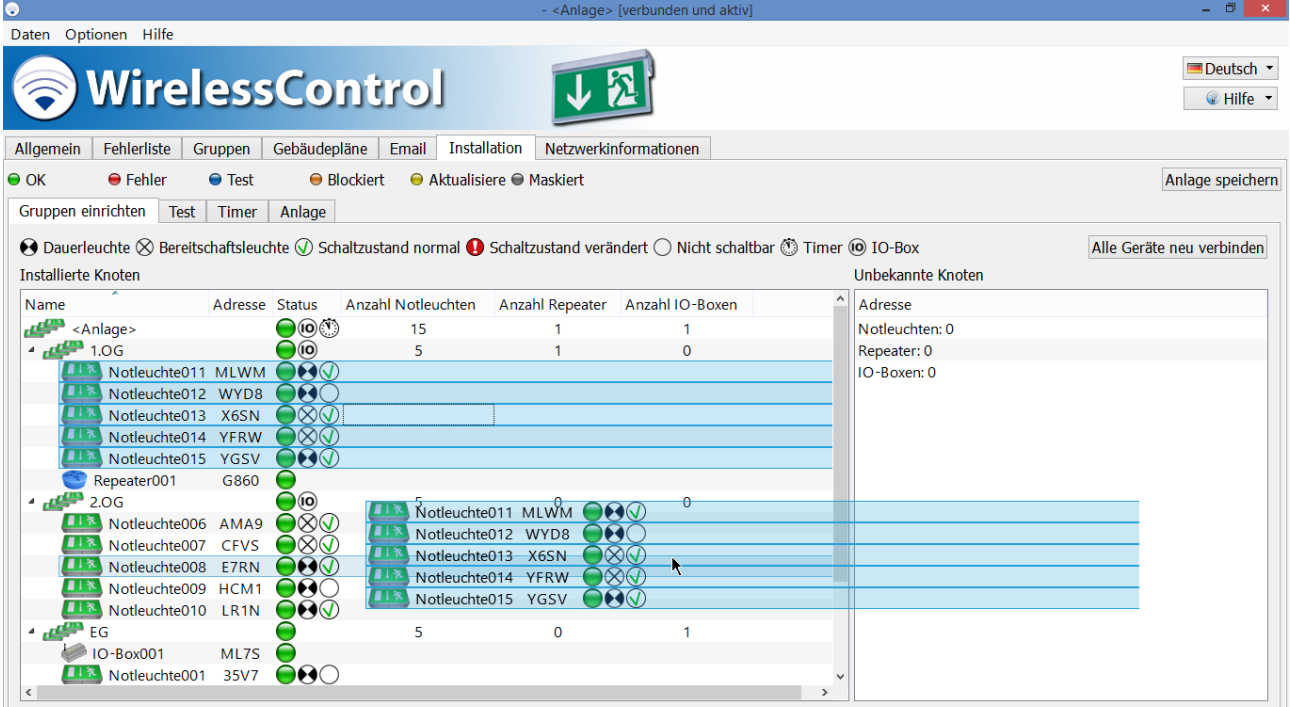

Abbildung 5: Ziehen mehrerer markierter Elemente

#### <span id="page-7-1"></span><span id="page-7-0"></span>1.3.4 Kontextmenü

Das Kontextmenü eines Elements wird geöffnet, indem man mit der rechten Maustaste auf das Element klickt [\(Abb. 6\)](#page-7-2).

Auf dem Touchscreen wird das Kontextmenü eines Elements geöffnet, indem man auf dem Touchscreen das Element mit dem Finger berührt und hält, bis ein kleines Quadrat auf dem Display angezeigt wird. Das Kontextmenü wird geöffnet, sobald man den Finger vom Touchscreen abhebt.

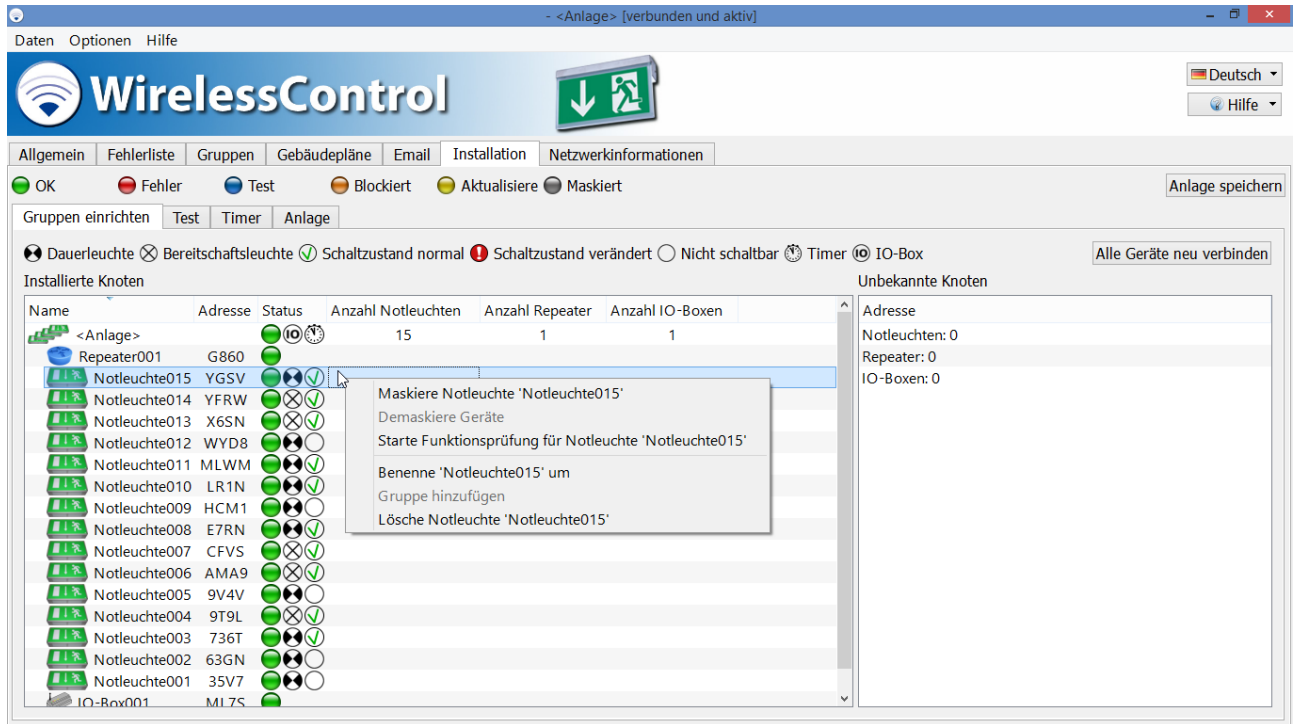

<span id="page-7-2"></span>Abbildung 6: Kontextmenü eines Gerätes

### *Installation und Software-Bedienung*

#### <span id="page-8-0"></span>2 Einführung WirelessProfessional-System

Das WirelessProfessional-System ist ein automatisches Prüfsystem für Sicherheitsbeleuchtung nach DIN EN 62034.

[Abb. 7](#page-8-1) zeigt die Bestandteile und die Funktionsweise eines WirelessProfessional-Systems. Die Notleuchten sowie weitere Geräte bilden ein Funknetzwerk, über das sie mit dem automatischen Prüfsystem kommunizieren. Das automatische Prüfsystem besteht aus einem PC mit der WirelessProfessional-Software [\(Abb. 7](#page-8-1) Nr. 4) und dem USB-Koordinator [\(Abb. 7](#page-8-1) Nr. 3). Der USB-Koordinator stellt die Verbindung zwischen PC und Funknetzwerk her. Die Frequenz des Funknetzwerks beträgt 868MHz

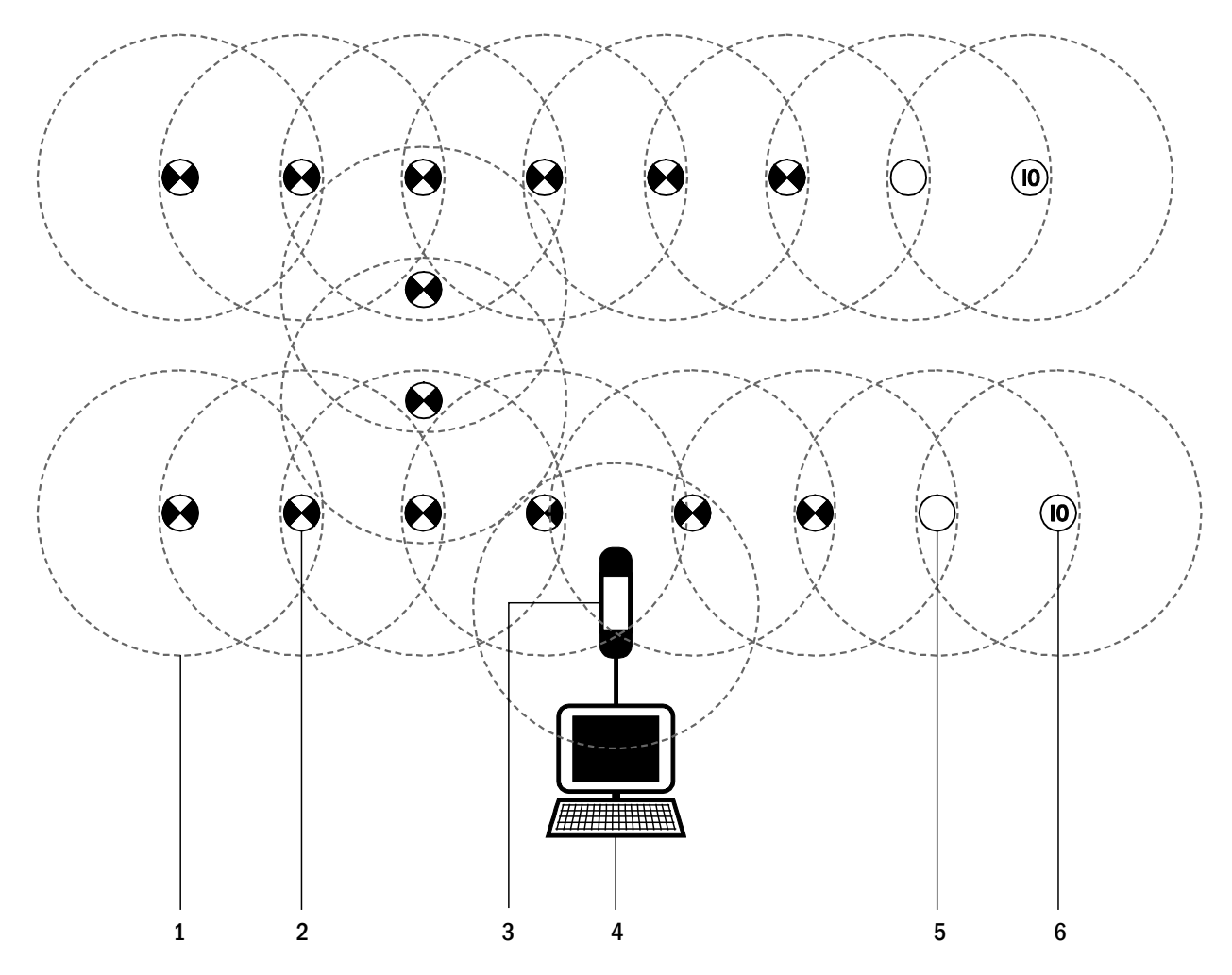

- 1 Sende-/Empfangsradius
- 2 Notleuchte in Dauerschaltung
- 3 USB-Koordinator
- 4 Computer
- 5 Repeater
- 6 IO-Box

#### <span id="page-8-1"></span>Abbildung 7: Aufbau eines WirelessProfessional-Systems

Jedes Gerät im Funknetzwerk hat einen Sende-/Empfangsradius [\(Abb. 7](#page-8-1) Nr. 1). Der Sende-/Empfangsradius der WirelessProfessional-Geräte beträgt innerhalb von Gebäuden mindestens 30m. Er kann aber, in Abhängigkeit von der Dämpfung der Funkwellen im Gebäude, auch größer sein.

Damit Daten im Funknetzwerk zwischen zwei Geräten weitergegeben werden können, müssen die Geräte im Sende-/Empfangsradius des jeweils anderen Gerätes liegen. Alle Geräte eines Systems müssen durch eine ununterbrochene Kette von Geräten, die die Daten

#### Seite 6/71

weitergeben können, mit dem USB-Koordinator des automatischen Prüfsystems verbunden sein. [Abb. 8](#page-9-0) zeigt ein System, bei dem die Funkverbindung zu den drei Geräten rechts oben unterbrochen ist. Alle anderen Geräte in der Abbildung sind durch ununterbrochene Ketten von Geräten mit dem USB-Koordinator verbunden und können mit diesem kommunizieren.

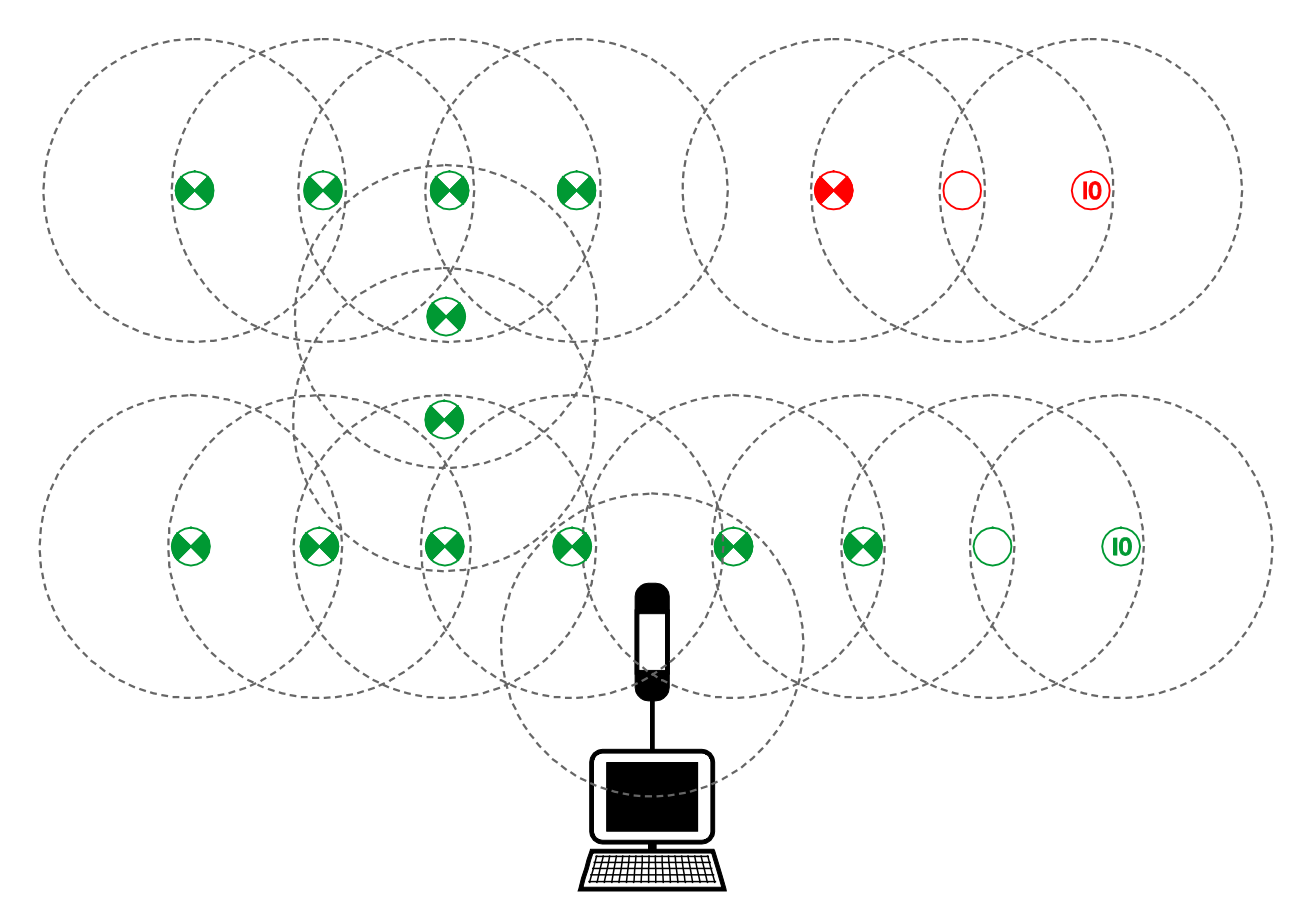

<span id="page-9-0"></span>Abbildung 8: Geräte mit Funkverbindung zum USB-Koordinator (grün) und Geräte mit unterbrochener Funkverbindung (rot)

[Tabelle 1](#page-9-1) führt die für WirelessProfessional-Systeme zur Verfügung stehenden Gerätetypen und deren Funktion auf. In WirelessProfessional-Systemen können nur die genannten Gerätetypen für WirelessProfessional-Systeme verwendet werden.

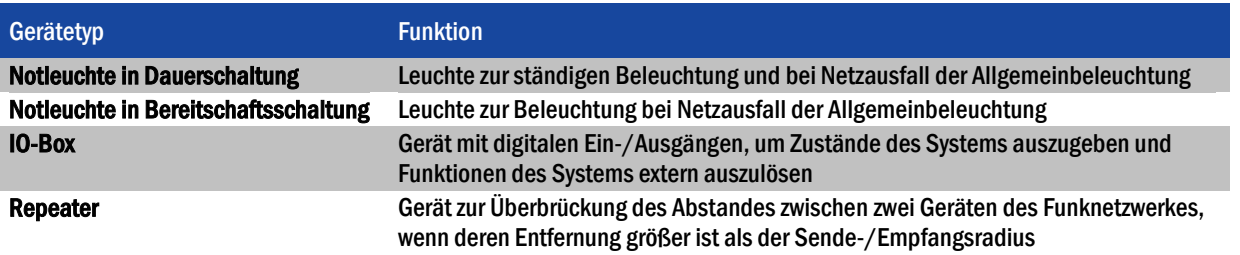

<span id="page-9-1"></span>Tabelle 1: Gerätetypen des WirelessProfessional-Systems

Jedes WirelessProfessional-Gerät hat eine eindeutige, vierstellige, alphanumerische Adresse. Die Adresse ist außen an den WirelessProfessional-Geräten angebracht. Über die Adresse werden Geräte in der WirelessProfessional-Software identifiziert und der richtige Montageort zugeordnet. Ein WirelessProfessional-System kann maximal 240Geräte umfassen. Eine größere Anzahl Geräte lässt sich auf mehrere WirelessProfessional-Systeme aufteilen.

### <span id="page-10-0"></span>2.1 Inbetriebnahme nach Ausfall der Netzversorgung

Bei einem Ausfall der Netzversorgung geht die Notbeleuchtung in den Notbetrieb über. Nachdem die Netzversorgung wieder hergestellt ist, muss der PC über den Ein-/Ausschalter wieder eingeschaltet werden, damit das automatische Prüfsystem den Betrieb aufnimmt. Die Anmeldung am Windows-Benutzerkonto und der Start der WirelessProfessional-Software erfolgen automatisch.

#### <span id="page-10-1"></span>2.2 Ausführung von Dauerprüfungen

Eine Dauerprüfung von WirelessProfessional-Notleuchten kann nur dann ausgeführt werden, wenn die letzte Unterbrechung des Netzbetriebs (Netzausfall, Sicherungsausfall, Dauerprüfung) mindestens 20h zurückliegt.

#### <span id="page-10-2"></span>2.3 Prozessorgesteuerte Notleuchten

In einigen WirelessProfessional-Notleuchten wird die Ladung der Batterie durch einen Mikroprozessor geregelt. Dieser verhindert die Ausführung von Funktions- und Dauerprüfungen, solange die Batterie nicht auf die erforderliche Ladeschlussspannung aufgeladen wurde. Leuchten mit dieser Eigenschaft werden in der jeweils beiliegenden Anleitung als "prozessorgesteuertes Notlicht" oder als Leuchte mit "integrierter SelfProfessional-Überwachung" beschrieben.

Seite 8/71

#### <span id="page-11-0"></span>3 Installation

#### <span id="page-11-1"></span>3.1 Vor der Inbetriebnahme des automatischen Prüfsystems

Bevor Sie das automatische Prüfsystem in Betrieb nehmen, sollten die Notleuchten und sonstigen Geräte im Gebäude montiert und deren Adressen im Gebäudeplan eingetragen worden sein. Alle Notleuchten und sonstigen Geräte, die während des Installationsvorgangs dem Sicherheitsbeleuchtungssystem zugefügt werden sollen, müssen sich im Netzbetrieb befinden.

DIN EN 62034 fordert bei der Inbetriebnahme eines automatischen Prüfsystems eine Dauerprüfung mit der gesamten Bemessungsdauer. Für diese Dauerprüfung müssen die Batterien der Notleuchten vollständig geladen sein (mindestens 20 h). Stellen Sie sicher, dass sich alle Notleuchten für mindestestens 20 h ununterbrochen im Netzbetrieb befunden haben, bevor Sie die erste Dauerprüfung auf dem automatischen Prüfsystem starten.

#### <span id="page-11-2"></span>3.2 Bedienung der WirelessProfessional Software

Wenn Sie noch nicht mit der Bedienung der WirelessProfessional-Software vertraut sind, lesen Sie bitte unbedingt Abschnitt [1.3](#page-4-3) über die grundlegende Bedienung der Software, bevor Sie mit der Inbetriebnahme beginnen!

#### <span id="page-11-3"></span>3.3 PC und USB-Koordinator anschließen

- Verbinden Sie das Netzteil des PCs mit einer Steckdose und verbinden Sie den PC mit dem Netzteil.
- Verbinden Sie den USB-Koordinator mit einem freien USB-Anschluss des PCs.

Wichtig: Verwenden Sie das mitgelieferte USB-Kabel, um den USB-Koordinator mit dem PC zu verbinden. Schließen Sie den USB-Koordinator immer direkt und nicht über einen USB-Hub an den PC an.

• Starten Sie den PC mit dem Ein-/Ausschalter.

Das Betriebssystem startet automatisch mit dem WirelessProfessional-Benutzerkonto und die WirelessProfessional-Software wird automatisch gestartet. Die Verbindung zum USB-Koordinator wird automatisch hergestellt und die Anzeige in der Titelleiste des Anwendungsfensters wechselt von [nicht verbunden] zu [verbunden und aktiv]. Wenn die Verbindung zum USB-Koordinator nicht automatisch hergestellt wird, stellen Sie die Schnittstelle wie in Abschnitt [5.11.4](#page-47-0) beschrieben manuell ein.

#### <span id="page-12-0"></span>3.4 Passwort ändern

- Wählen Sie Login und geben Sie das Installateur-Passwort ein. Das Installateur-Passwort ist werksseitig auf 2222 voreingestellt.
- Wechseln Sie zum Reiter Installation. Wählen Sie aus den unteren Reitern den Reiter Anlage. Wählen Sie Installateur-Passwort ändern.

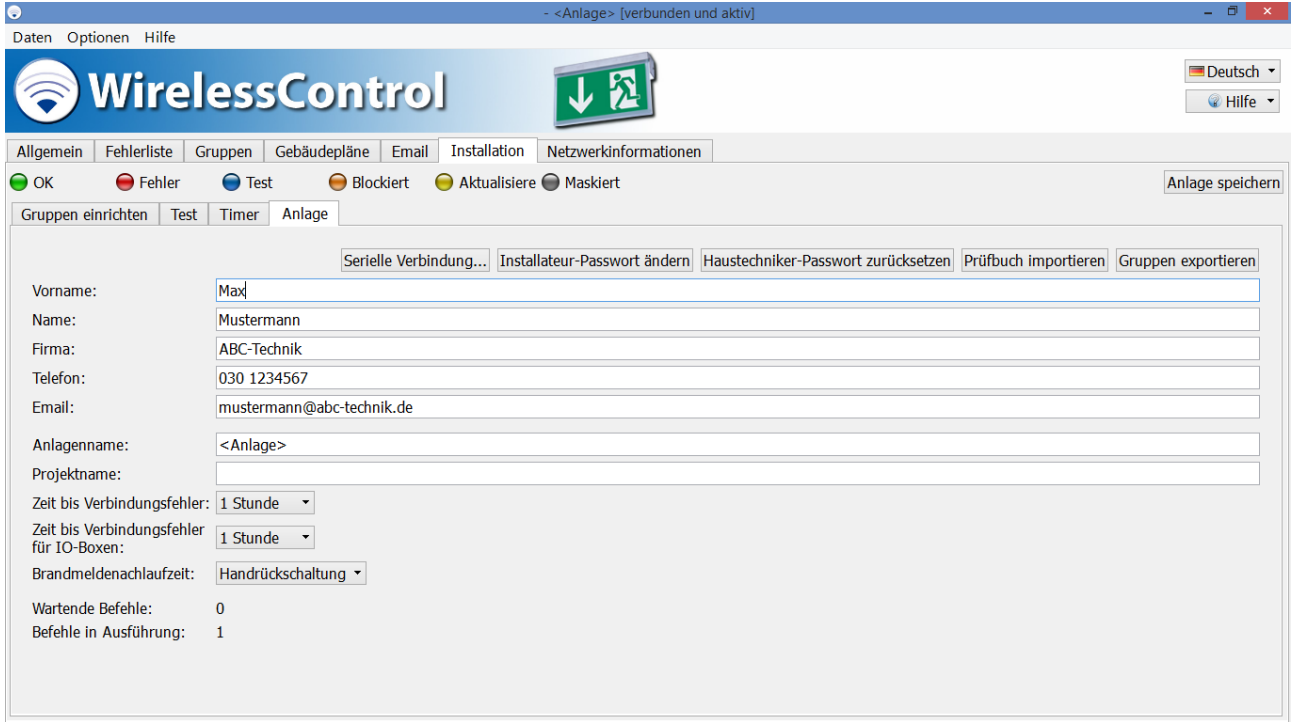

• Geben Sie das voreingestellte Installateur-Passwort ein. Geben Sie ein neues Passwort ein und wiederholen Sie das neue Passwort. Notieren Sie sich das neue Passwort.

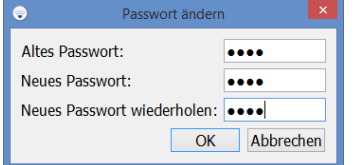

#### <span id="page-12-1"></span>3.5 Kontaktdaten und Anlagennamen eintragen

- Geben Sie in die Felder Vorname, Name, Firma, Telefon und Email ihre Kontaktdaten ein.
- Geben Sie eine Bezeichnung im Feld Anlagenname ein.
- Schließen Sie die Eingaben mit Anlage speichern ab.
- <span id="page-12-2"></span>3.6 Installieren der Geräte im System
- Wählen Sie den Reiter Installation. Im Bereich Unbekannte Knoten werden die Notleuchten und weiteren Geräte angezeigt, zu denen eine Funkverbindung besteht und die noch nicht in einem System installiert sind. Stellen Sie sicher, dass alle Notleuchten und weiteren Geräte, die montiert wurden, mit Netzspannung versorgt werden, und warten Sie, bis alle Geräte im Bereich Unbekannte Knoten aufgelistet sind.

Seite 10/71

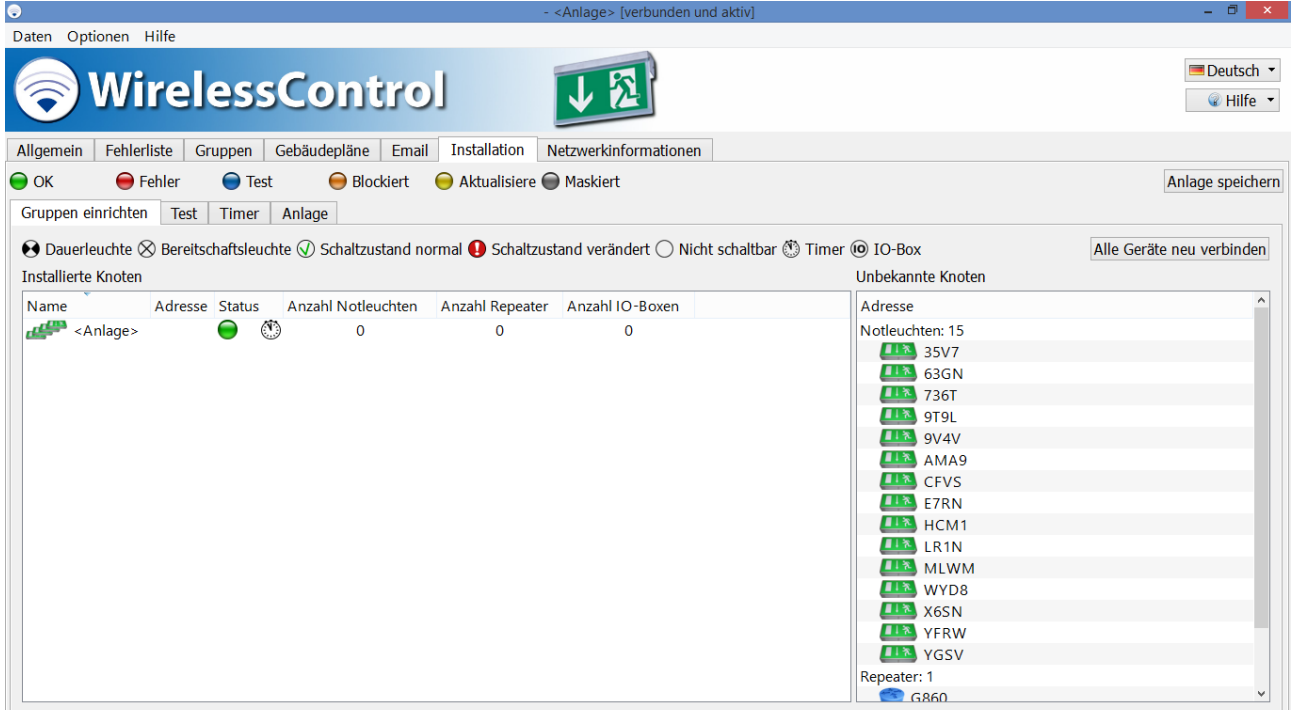

• Installieren Sie jetzt alle Notleuchten und weiteren Geräte im System. Markieren sie dazu alle Elemente im Bereich Unbekannte Knoten und ziehen Sie die markierten Elemente in den Bereich Installierte Knoten.

Achtung: Positionieren Sie den USB-Koordinator während der Installation so, dass dieser mit weniger als 50 Geräten in direkter Funkverbindung steht (siehe hierzu Abschnitt [5.12, Ansicht Netzwerkinformationen\)](#page-49-0).

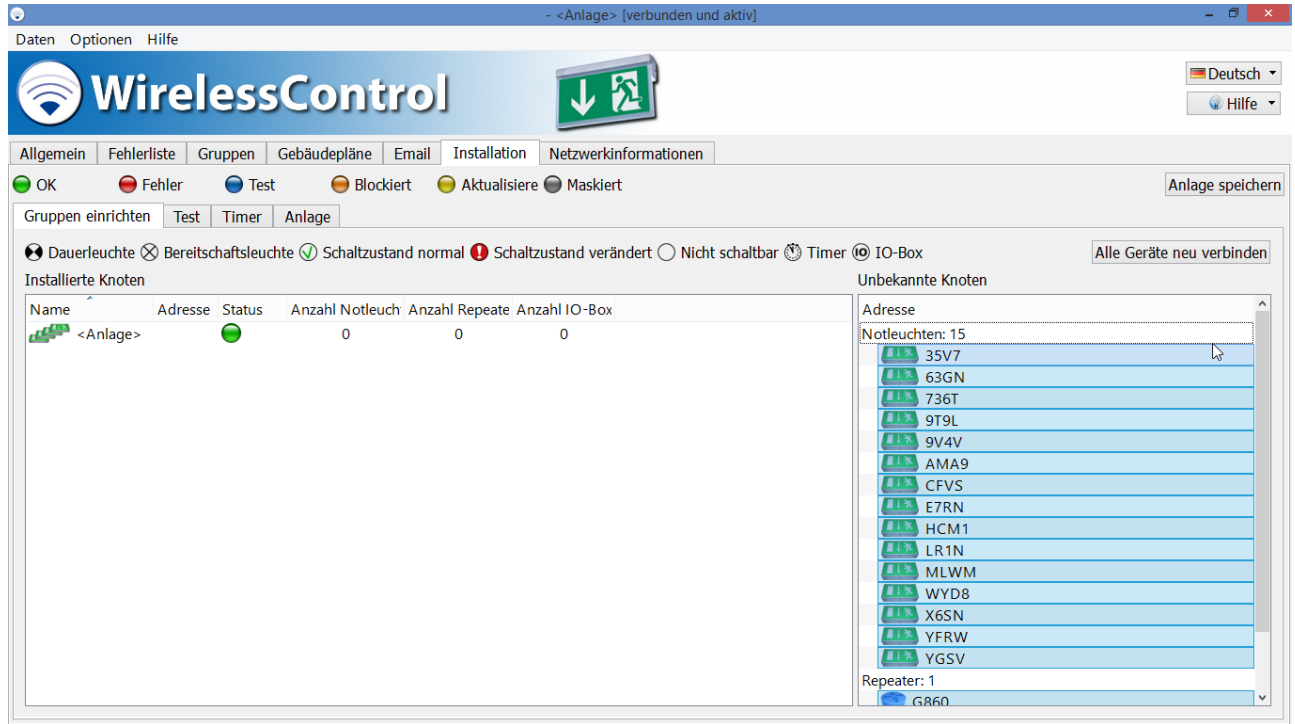

Hinweis: Falls nicht alle Elemente aus dem Bereich Unbekannte Knoten installiert werden sollen: Halten Sie die Strg-Taste gedrückt und markieren Sie nur jene Elemente, die Sie hinzufügen möchten, indem Sie die Elemente anklicken und ziehen Sie die markierten Elemente in den Bereich Installierte Knoten.

Seite 11/71

• Die WirelessProfessional-Software installiert die zugefügten Notleuchten und weiteren Geräte im System. In der ersten Zeile des Bereichs Installierte Knoten wird die verbleibende Anzahl der noch nicht installierten Geräte angezeigt (x Geräte nicht assoziiert). Die hierfür benötigte Zeitdauer kann in Abhängigkeit von der Anordnung der Geräte im Funknetzwerk und dem Fortschritt der Installation variieren (von einigen Sekunden bis einige Minuten pro Leuchte).

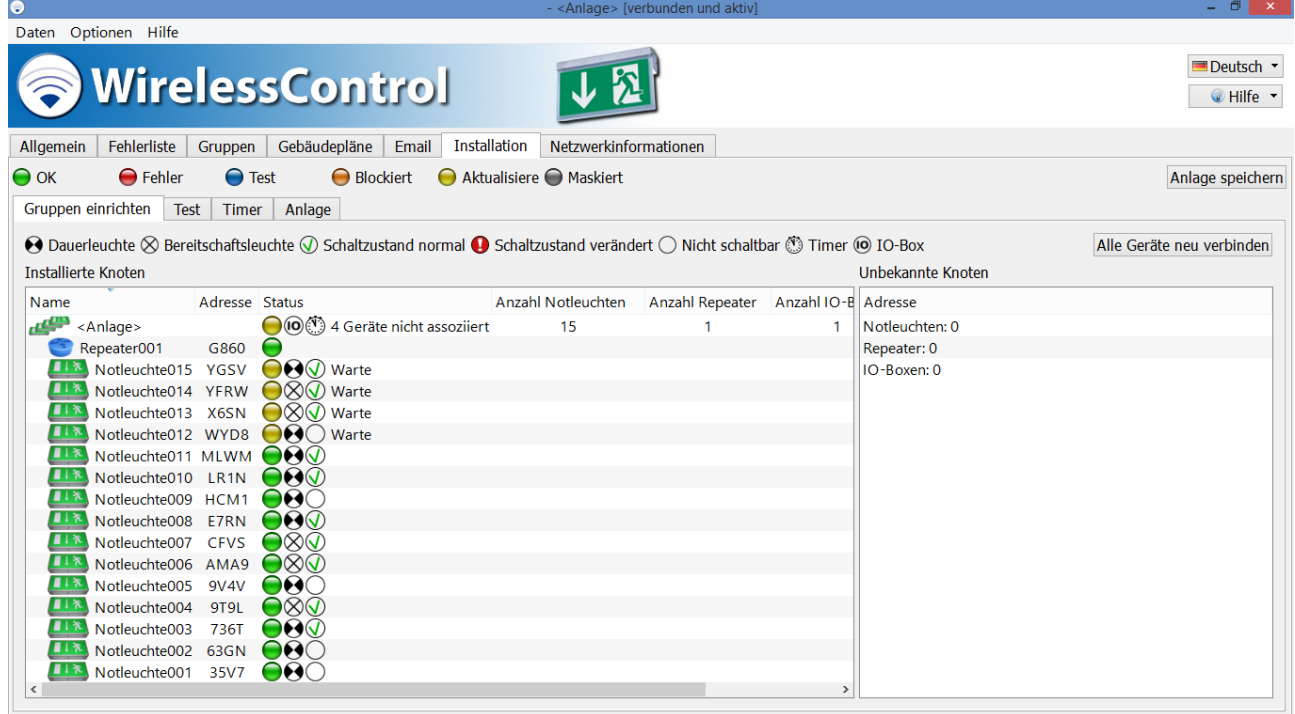

• Wenn alle Geräte erfolgreich im System installiert wurden, zeigt die erste Zeile des Bereichs Installierte Knoten die Anzahl der im System installierten Notleuchten, Repeater und IO-Boxen an.

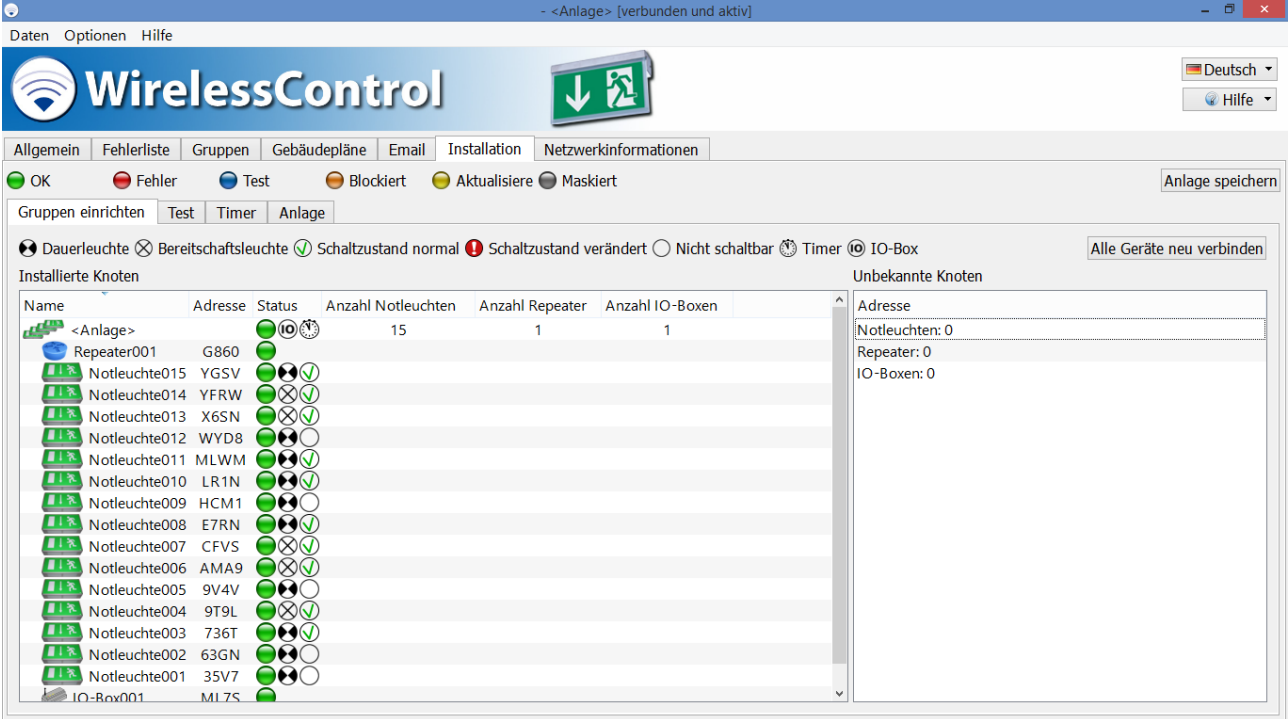

• Wenn Sie den Namen eines installierten Gerätes ändern möchten, öffnen Sie in der Ansicht Installierte Knoten das Kontextmenü des Gerätes und wählen Sie Benenne 'NotleuchteXXX' um.

## *Installation und Software-Bedienung*

Seite 12/71

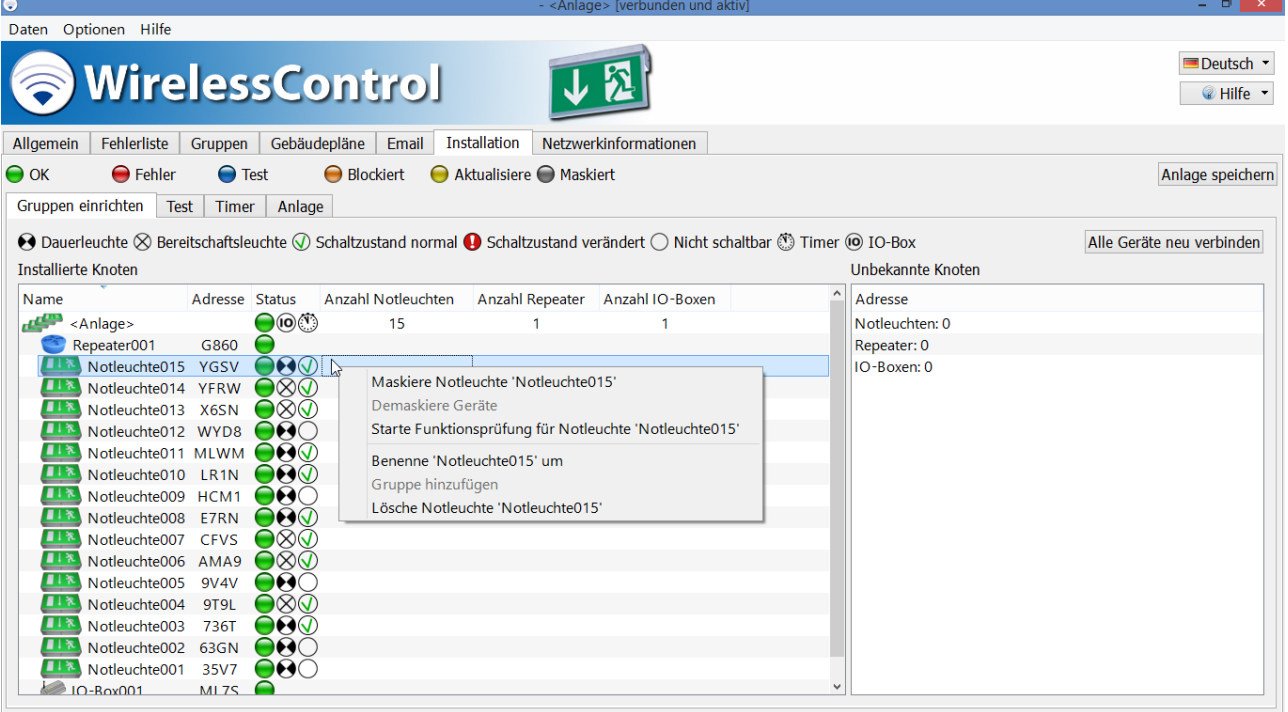

- Wenn Sie die Betriebsart einer Notleuchte zwischen Bereitschaftsschaltung und Dauerschaltung ändern möchten, öffnen Sie das Gerätedetailfenster der Notleuchte im Bereich Installierte Knoten (siehe auch Abschnitt [5.15.1\)](#page-55-1) mit einem Doppelklick der linken Maustaste auf den Namen der Notleuchte oder indem sie zweimal auf den Namen tippen.
- Beenden Sie die Installation der Geräte im System mit Anlage speichern.

#### <span id="page-15-0"></span>3.7 Geräte in Gruppen einteilen

1. Wenn sie die Geräte des Systems in Gruppen einteilen möchten, öffnen Sie das Kontextmenü des Systems (erste Zeile des Bereichs Installierte Knoten) und wählen Sie Gruppe zu '<Anlage>' hinzufügen.

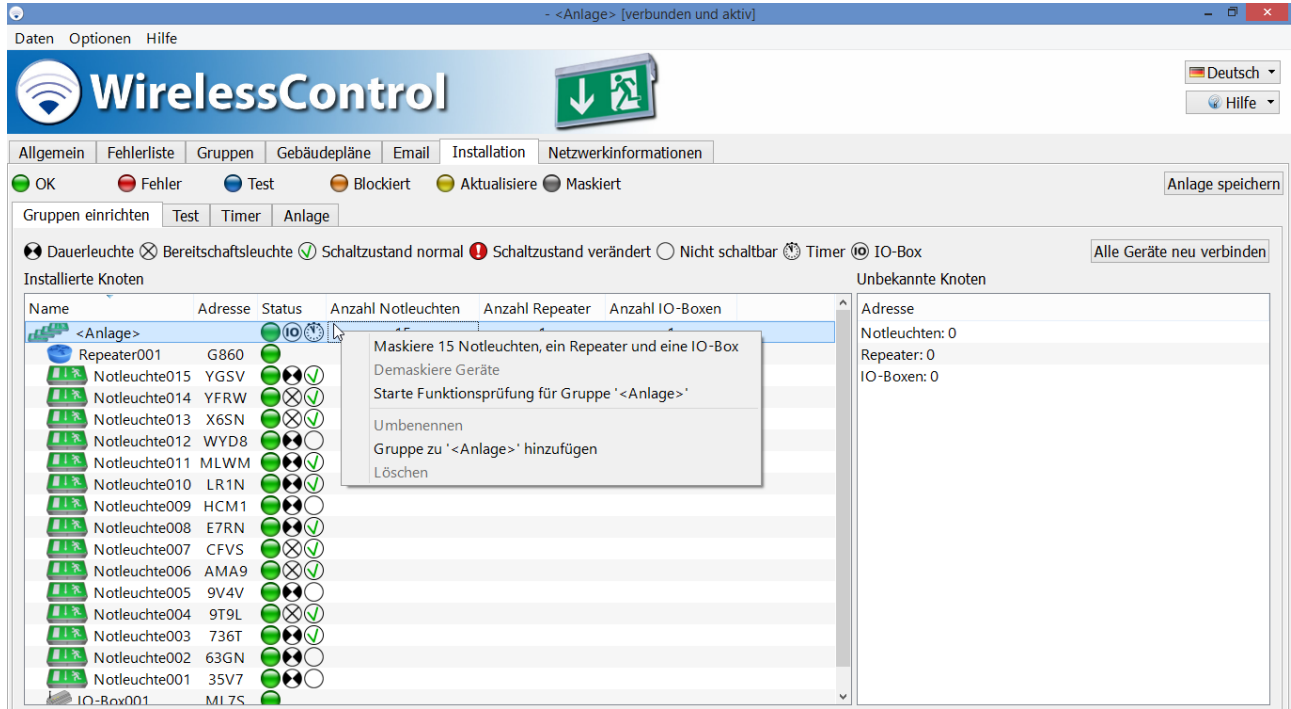

2. Geben Sie in dem Fenster Neue Gruppe zu '<Anlage>' hinzufügen den Namen der Gruppe ein und wählen Sie anschließend OK.

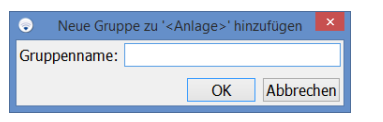

Die neu hinzugefügte Gruppe wird alphabetisch in die Liste im Bereich Installierte Knoten einsortiert. Sie ist deshalb unter Umständen im gegenwärtig angezeigten Ausschnitt der Liste nicht sichtbar.

3. Halten Sie die Strg-Taste gedrückt und markieren Sie alle Elemente aus der Liste, welche der neuen Gruppe hinzugefügt werden sollen. Ziehen Sie die markierten Elemente auf die neue Gruppe. Wenn die Gruppe nicht im gegenwärtig angezeigten Ausschnitt der Liste sichtbar ist scrollen Sie den angezeigten Ausschnitt, bis die neue Gruppe angezeigt wird, indem Sie die markierten Elemente bis zum oberen oder unteren Rand des Bereichs Installierte Knoten ziehen.

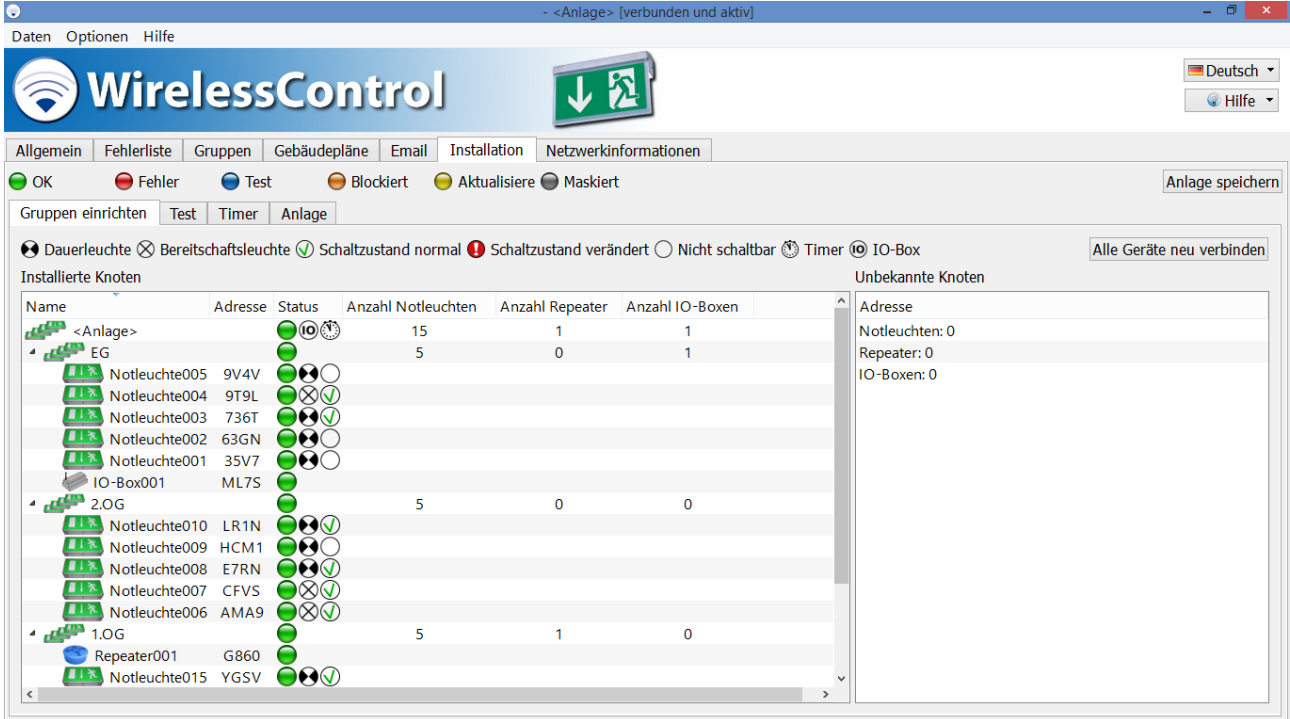

- 4. Wiederholen Sie die Schritte 1-3, bis alle Geräte in Gruppen eingeteilt sind.
- 5. Beenden Sie die Einteilung der Geräte in Gruppen mit Anlage speichern.

Seite 14/71

#### <span id="page-17-0"></span>3.8 Gebäudepläne

Die WirelessProfessional-Software bietet die Möglichkeit, Gebäudepläne einzubinden und die installierten Geräte auf den Gebäudeplänen zu platzieren. Dadurch kann der Montageort eines Gerätes im Bedarfsfall schnell ermittelt werden. Die Gebäudepläne müssen im Format .png, .bmp oder .jpg vorliegen. Die maximale Größe der Gebäudepläne beträgt 10 Megapixel. Größere Gebäudepläne können nicht in das WirelessProfessional-System geladen werden.

#### <span id="page-17-1"></span>3.8.1 Gebäudepläne einbinden

#### 1. Wählen Sie den Reiter Gebäudepläne.

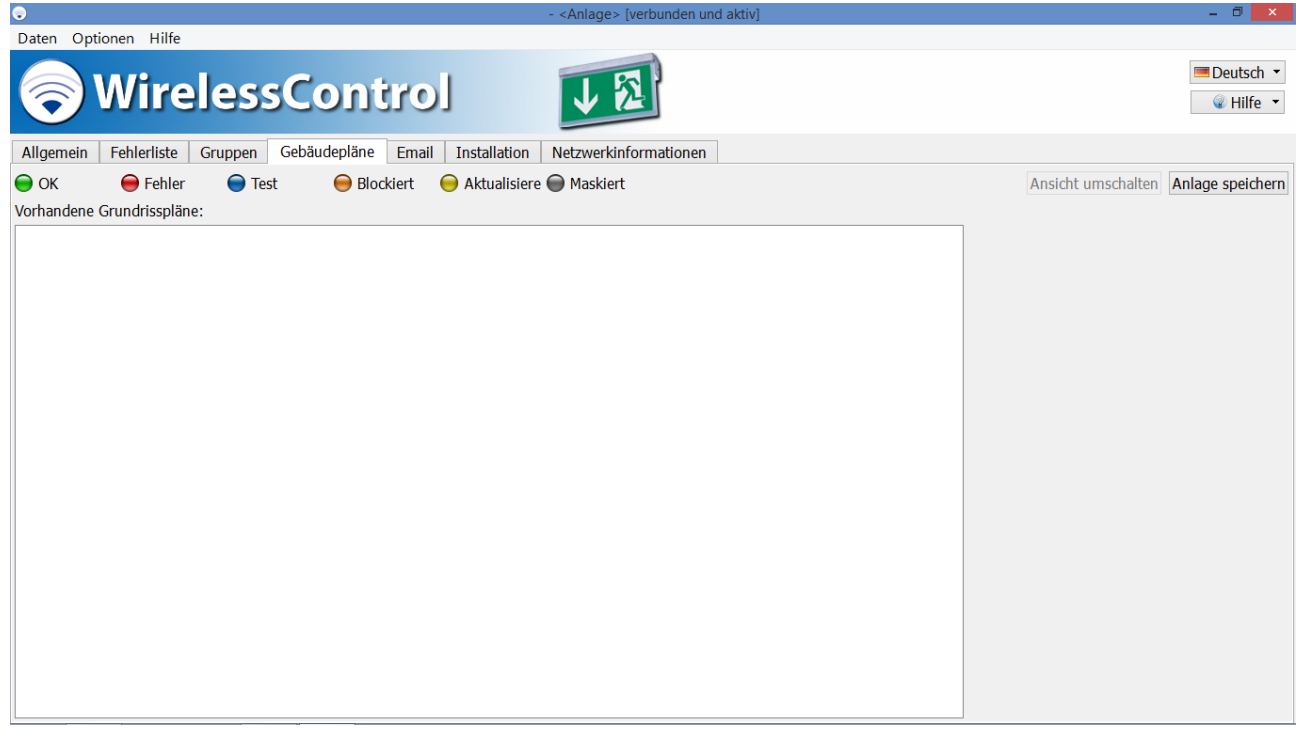

2. Öffnen Sie das Kontextmenü des Bereichs Vorhandene Grundrisspläne und wählen Sie Neuen Grundriss hinzufügen.

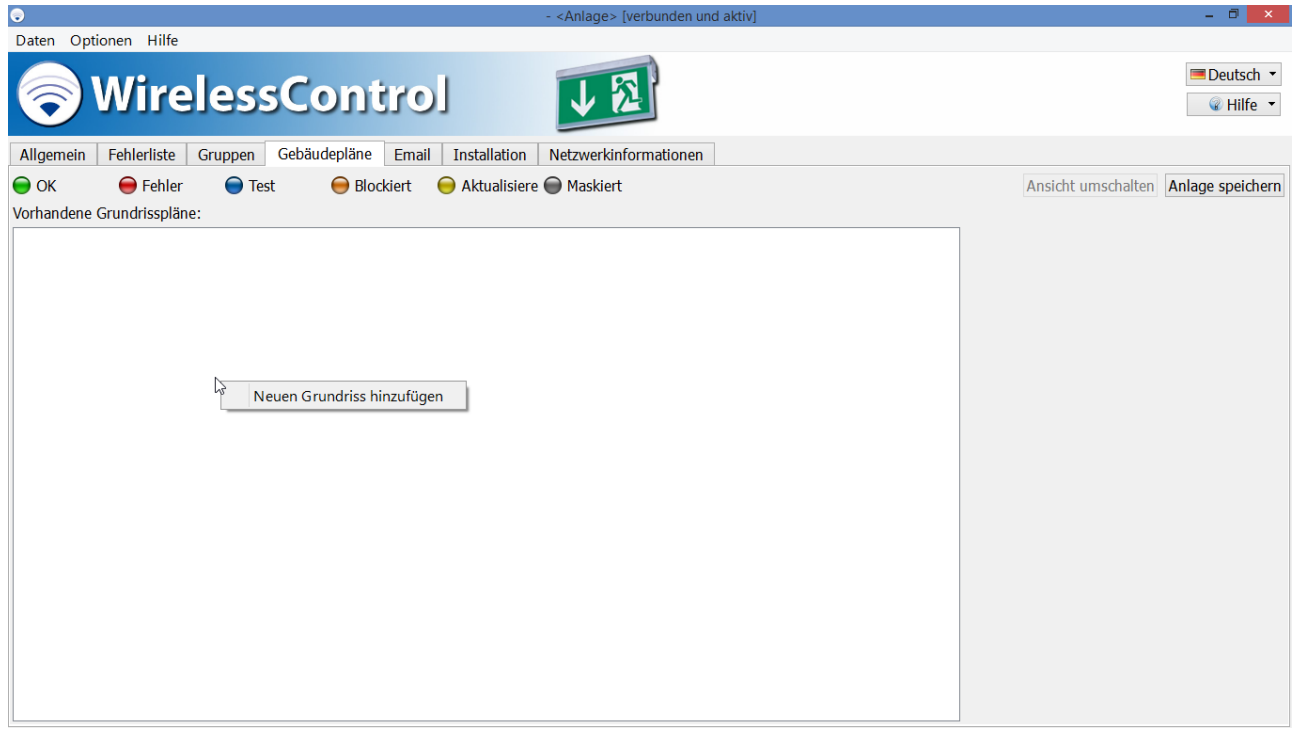

# *Installation und Software-Bedienung*

3. Navigieren Sie im Dateidialog zu dem Datenträger, auf dem sich die Gebäudepläne befinden. Markieren Sie alle Gebäudepläne, die Sie einfügen möchten, und schließen Sie die Auswahl mit Öffnen ab.

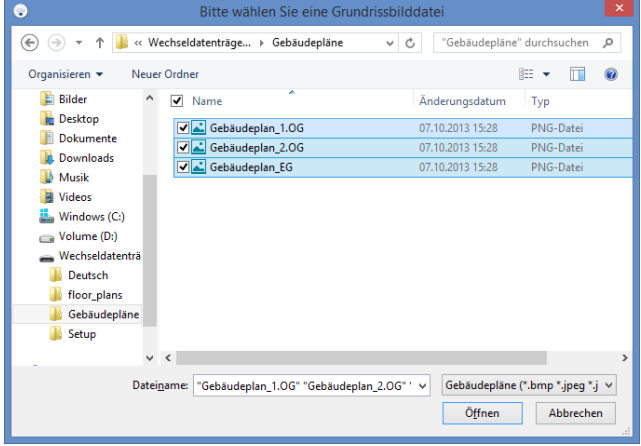

4. Öffnen Sie das Kontextmenü eines hinzugefügten Gebäudeplans und wählen Sie Grundriss <Name> umbenennen.

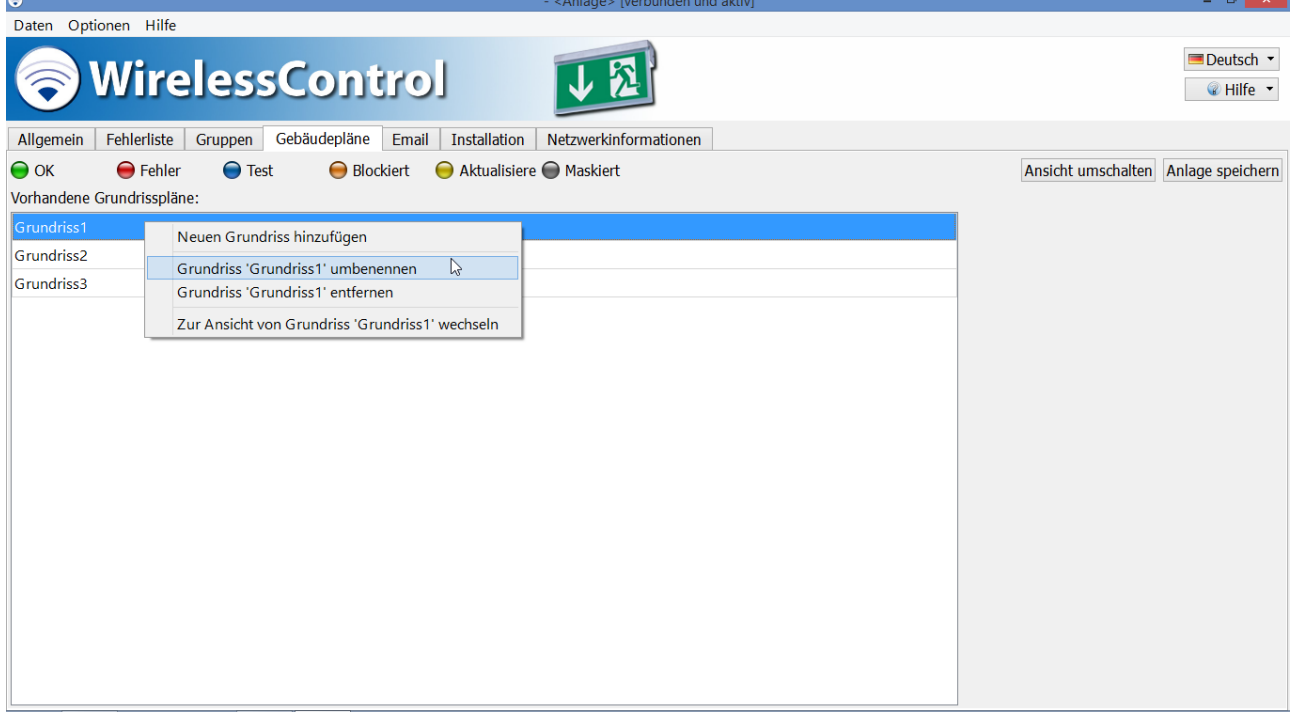

- 5. Geben Sie einen aussagekräftigen Namen für den Gebäudeplan ein und schließen Sie die Eingabe mit OK ab.
- 6. Wiederholen Sie die Schritte 4 und 5 für alle Gebäudepläne.

Seite 16/71

#### <span id="page-19-0"></span>3.8.2 Geräte auf dem Gebäudeplan platzieren

• Wählen Sie Ansicht umschalten.

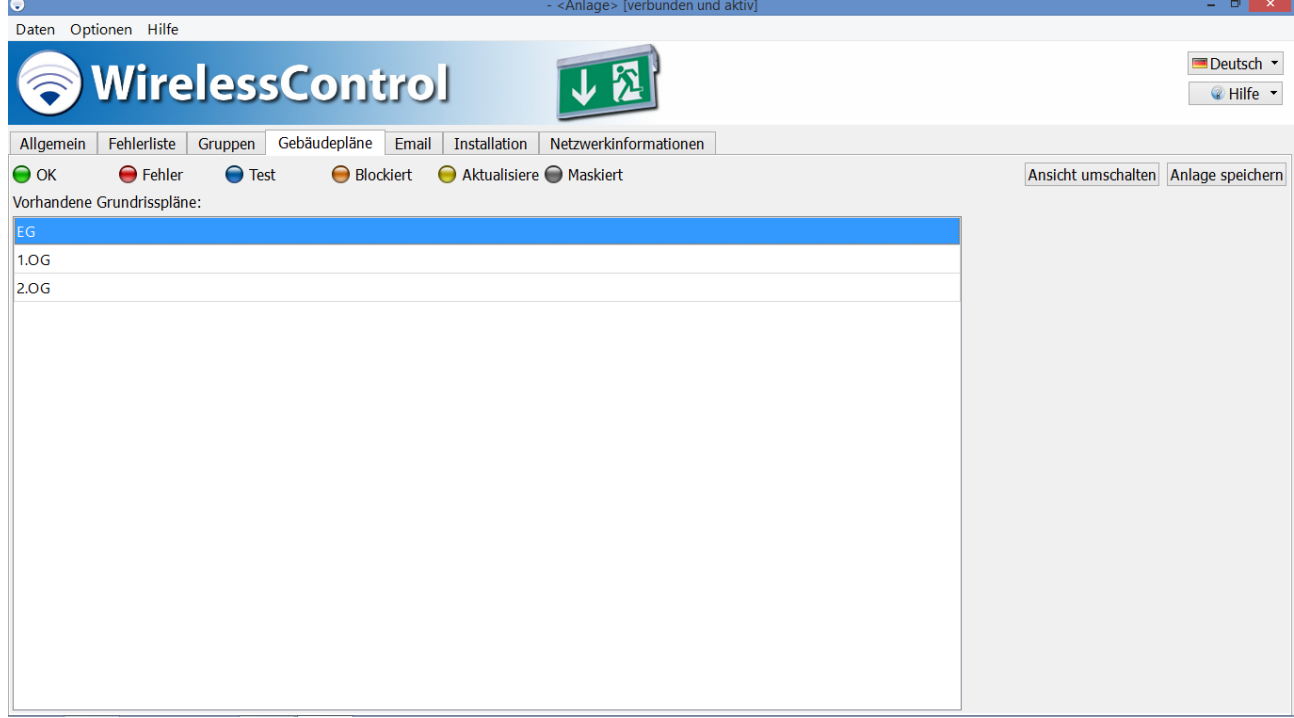

1. Wählen Sie im ausklappbaren Auswahlfeld den Gebäudeplan aus, auf dem Geräte platziert werden sollen.

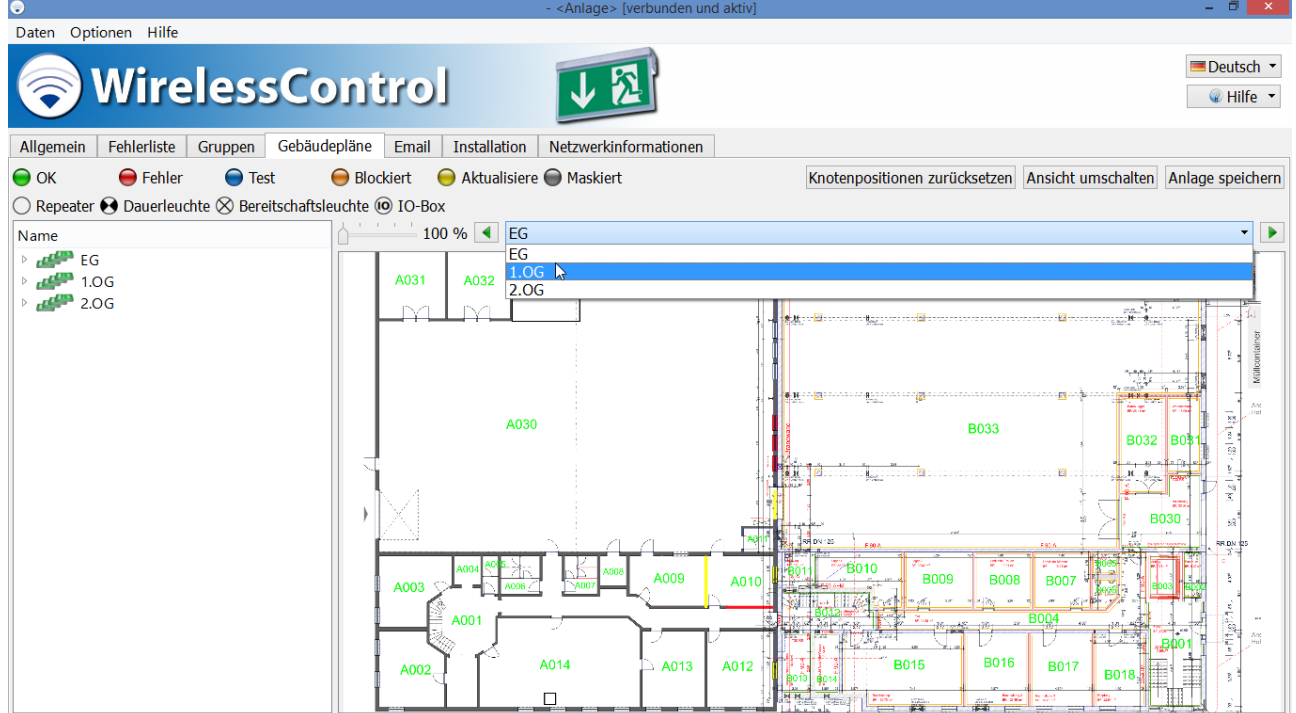

Seite 17/71

2. Passen Sie mit dem Schieberegler den Maßstab an und wählen Sie mit den Bildlaufleisten unten und rechts vom Gebäudeplan den passenden Bildausschnitt.

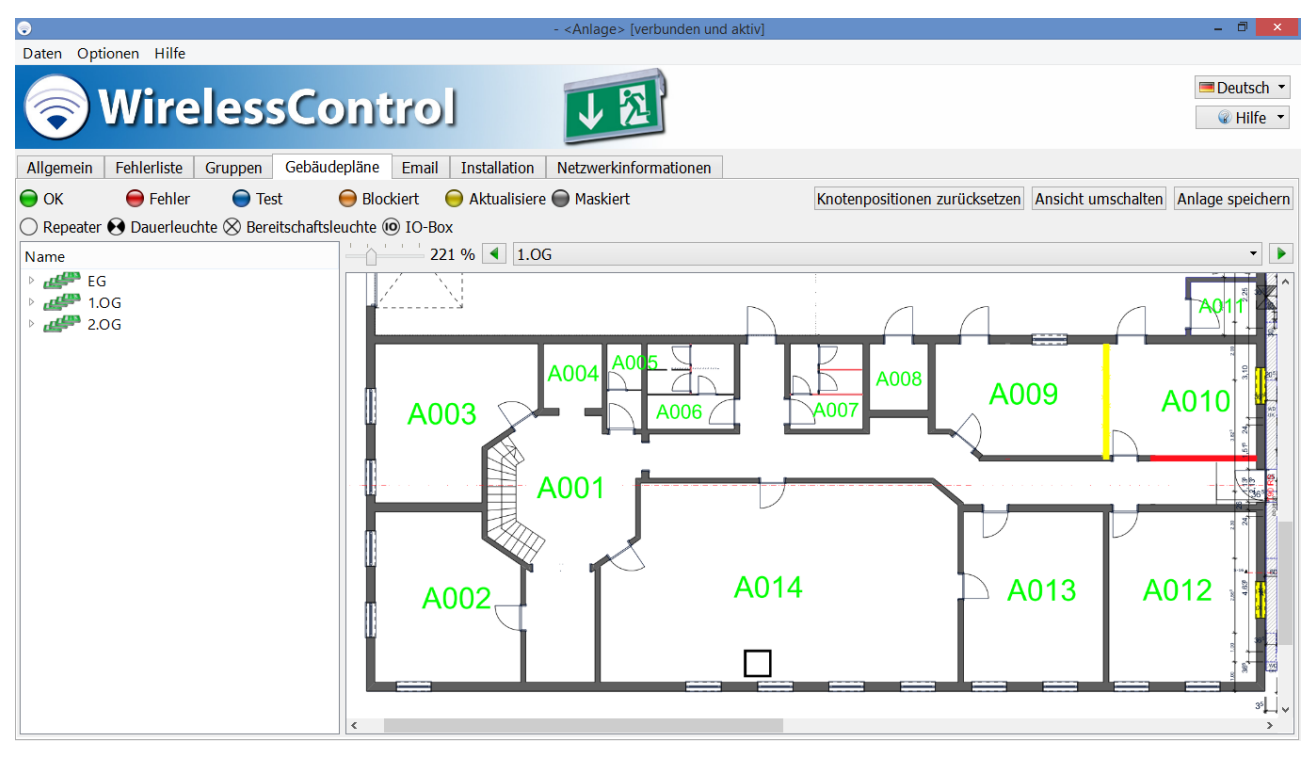

3. Ziehen Sie Geräte aus dem linken Bereich in den Gebäudeplan und platzieren Sie die Geräte dort.

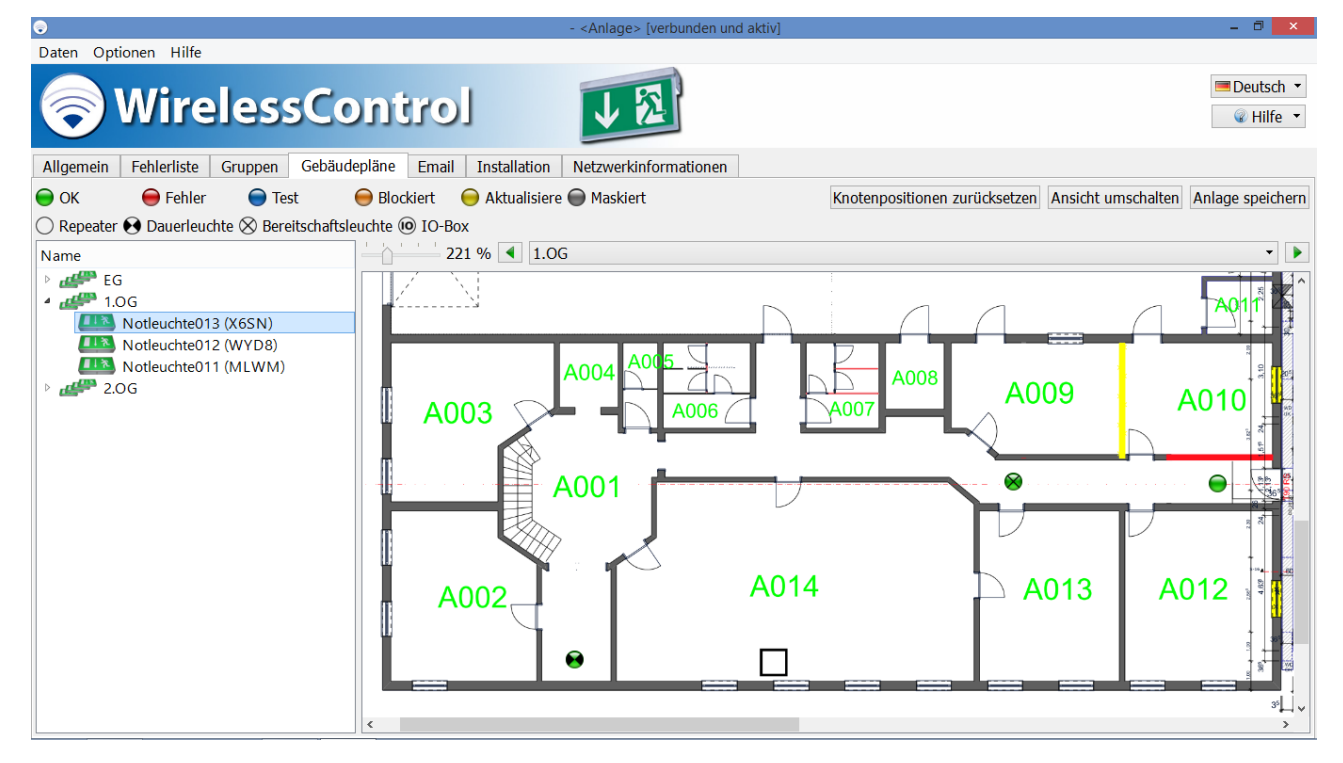

- 4. Wiederholen Sie die Schritte 1-3, bis alle Geräte auf den Gebäudeplänen platziertsind.
- 5. Beenden Sie das Platzieren der Geräte auf den Gebäudeplänen mit Anlage speichern.

Seite 18/71

- <span id="page-21-0"></span>3.9 Automatische Prüfung einrichten
- Wählen Sie den Reiter Installation. Wählen Sie aus den unteren Reitern den Reiter Test.
- Wählen Sie im Bereich Dauerprüfung im ausklappbaren Auswahlfeld Intervall die Zeitspanne zwischen zwei automatischen Dauerprüfungen der Notleuchten. DIN EN 62034 fordert einen maximalen Zeitabstand von einem Jahr zwischen zwei automatischen Dauerprüfungen.
- Geben Sie im Feld Uhrzeit die Uhrzeit ein, zu der die Dauerprüfung beginnen soll. Wählen Sie eine Uhrzeit, zu der das Gebäude nicht belegt ist. Für Gebäude, die jederzeit belegt sein können, sieht DIN EN 62034 alternativ eine manuelle Auslösung der Dauerprüfung vor. Wählen Sie in diesem Fall als Intervall Manuell.
- Wählen Sie im Kalender des Feldes Startdatum das Datum für die nächste Dauerprüfung aus. Wählen Sie ein Datum, das nicht weiter als ein Jahr in der Zukunft liegt.
- Wählen Sie im Bereich Funktionsprüfung ebenfalls ein Intervall und eine Uhrzeit für die automatische Funktionsprüfung. DIN EN 62034 fordert einen maximalen Zeitabstand von einem Monat zwischen zwei automatischen Funktionsprüfungen.
- Wenn Sie als Intervall wöchentlich gewählt haben, wählen Sie im ausklappbaren Auswahlfeld Wochentag den Wochentag, an dem die Funktionsprüfung durchgeführt werden soll.
- Beenden Sie die Einstellungen mit Anlage speichern.

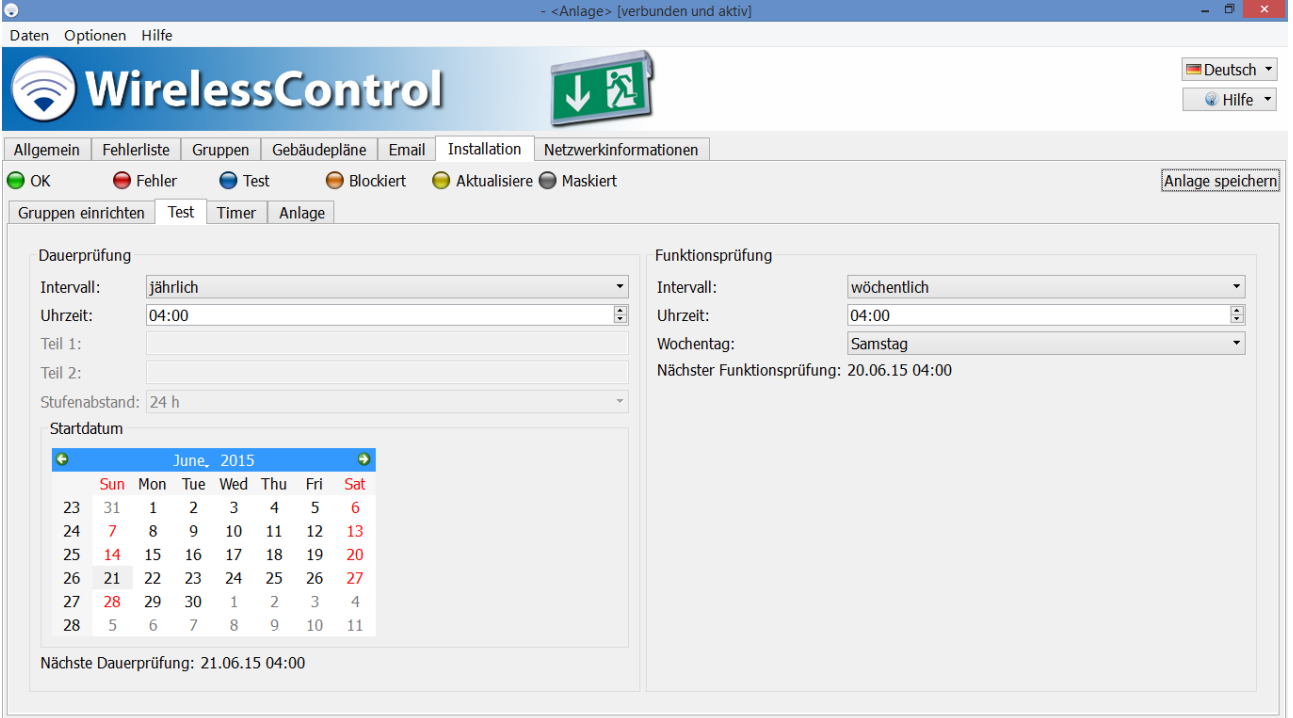

#### <span id="page-22-0"></span>3.10 Dauerprüfung bei der Inbetriebnahme

DIN EN 62034 fordert bei der Inbetriebnahme eines automatischen Prüfsystems eine Dauerprüfung mit der gesamten Bemessungsdauer. Für diese Dauerprüfung müssen die Batterien der Notleuchten vollständig geladen sein (mindestens 20h, siehe Abschnitte 2.2 und [2.3\).](#page-10-2)

- Wählen Sie den Reiter Allgemein
- Betätigen Sie die Schaltfläche Dauerprüfung starten

Sollten die Batterien einzelner Leuchten bereits vor dem Ende der Dauerprüfung erschöpft sein, wiederholen Sie den Vorgang einschließlich einer vollständigen Aufladung (mindestens 20h).

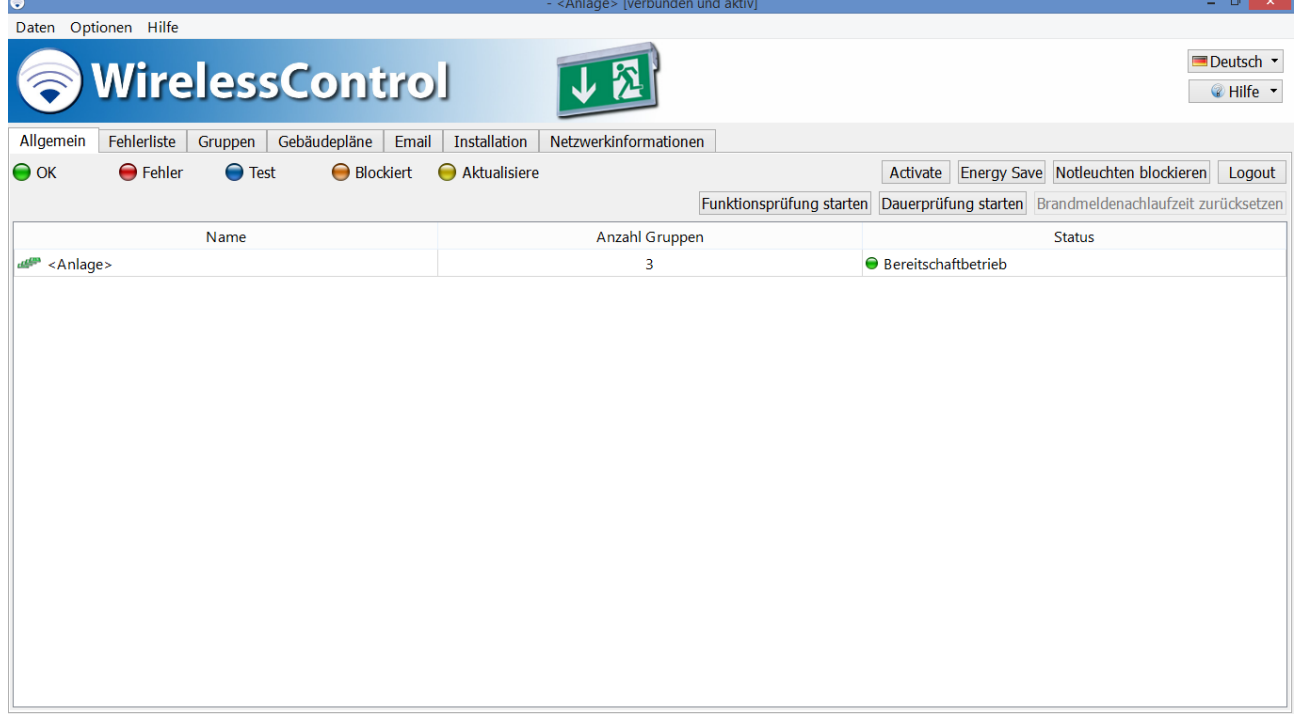

Seite 20/71

#### <span id="page-23-0"></span>4 Software Installation

Dieser Abschnitt betrifft Systeme, die ohne PC geliefert wurden. Bei Systemen, die mit PC geliefert wurden, ist die WirelessProfessional-Software auf dem PC vorinstalliert.

### <span id="page-23-1"></span>4.1 Systemvoraussetzungen

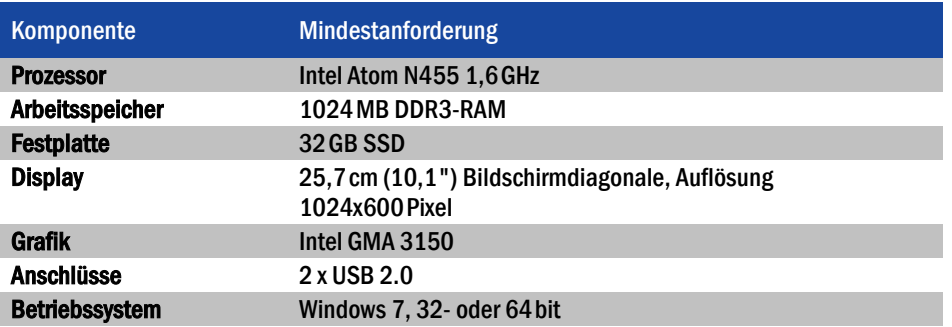

#### <span id="page-23-2"></span>4.2 Installation

• Öffnen Sie das Kontextmenü der Datei WirelessProfessional\_Setup\_x.x.exe. (x.x steht für die Versionsnummer) und wählen Sie Als Administrator ausführen.

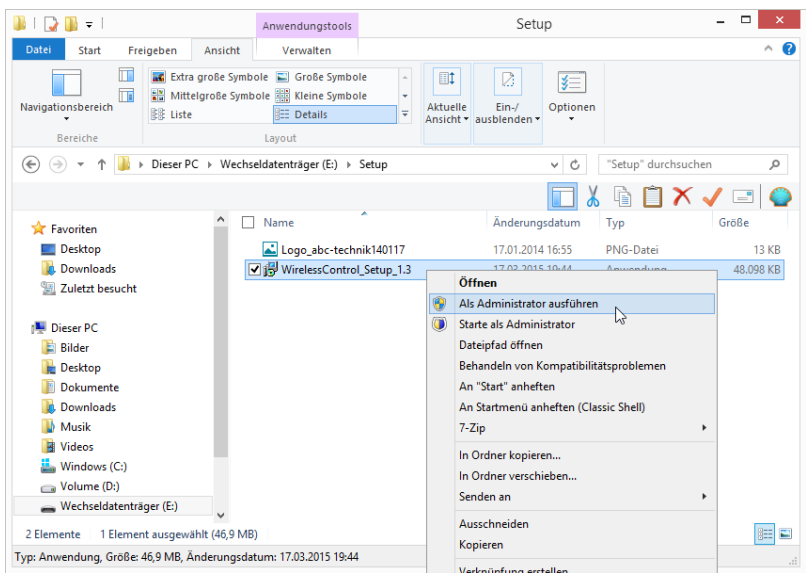

Seite 21/71

• Geben Sie in das Dialogfeld der Benutzerkontensteuerung das Administratorkennwort ein und bestätigen Sie mit Ja.

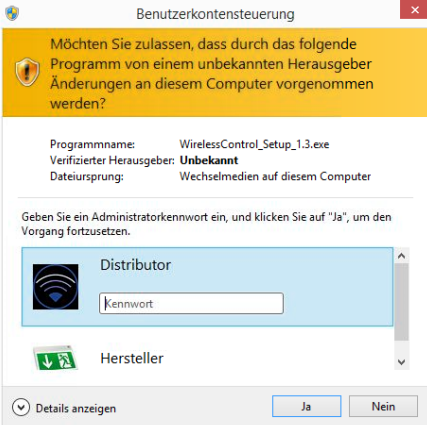

• Wählen Sie die während des Installationsvorgangs zu verwendende Sprache aus.

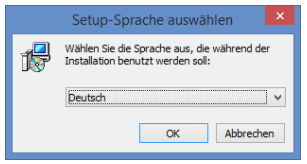

• Wählen Sie im Setup-Dialog Weiter.

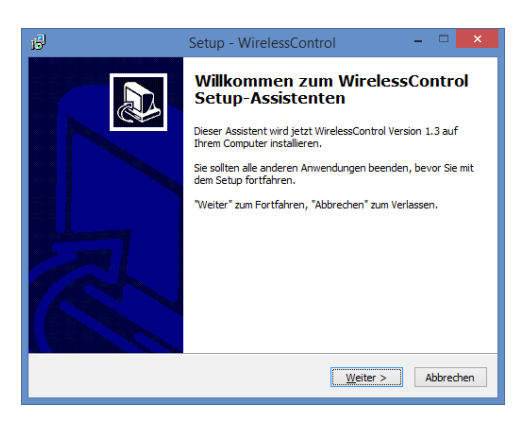

• Lesen Sie die Informationen zum Installationsverzeichnis und wählen Sie Weiter.

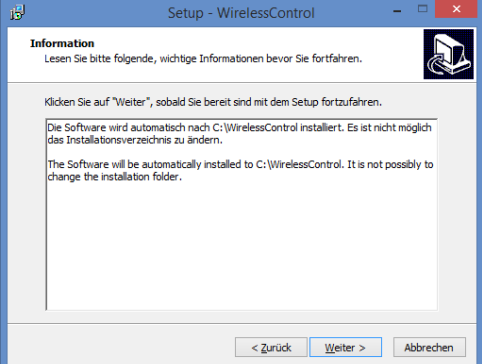

Seite 22/71

• Wählen Sie einen Startmenüordner für die Programmverknüpfungen und wählen Sie anschließend Weiter.

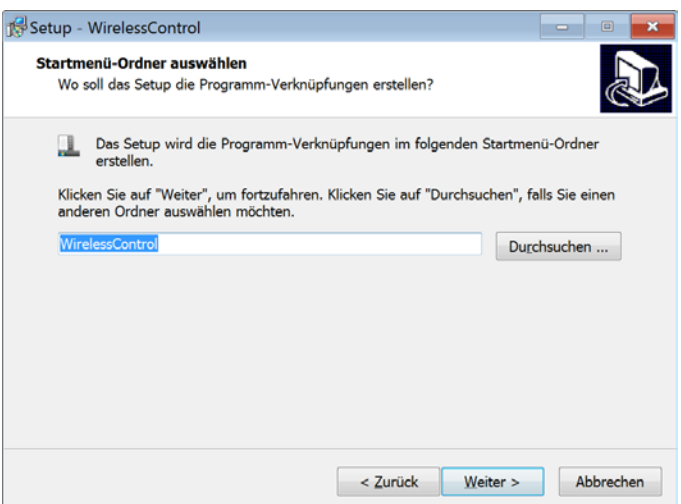

• Wählen Sie, ob ein Desktop-Symbol erstellt werden soll und wählen Sie anschließend Weiter.

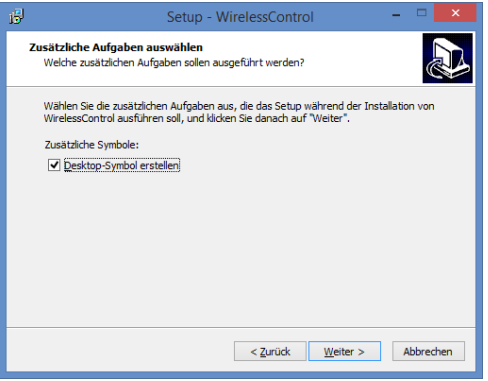

• Wählen Sie Installieren. Die Software und die notwendigen Treiber werden installiert.

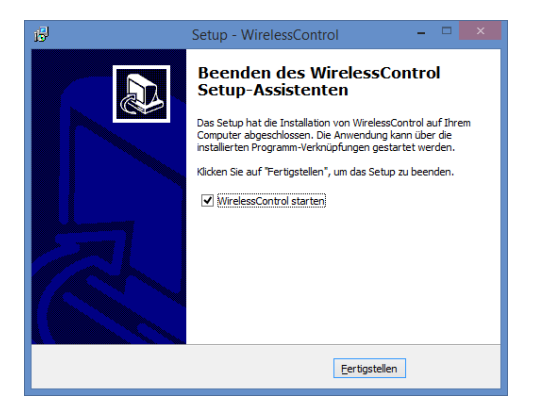

Seite 23/71

• Beenden Sie den Setup-Assistenten, indem Sie Fertigstellen wählen. Die WirelessProfessional-Software wird gestartet.

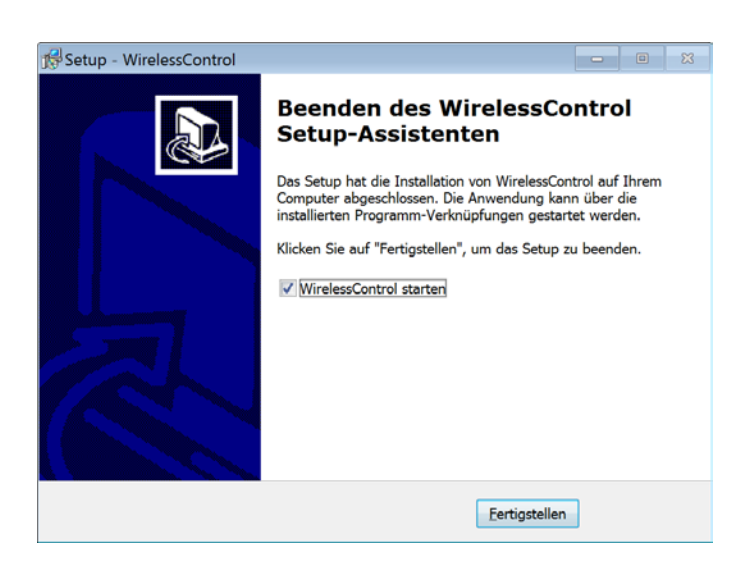

Seite 24/71

#### <span id="page-27-0"></span>5 Software Bedienungs-Referenz

#### <span id="page-27-1"></span>5.1 Symbole

Dieser Abschnitt erläutert die in der WirelessProfessional-Software verwendeten Symbole.

Farbsymbole1 [Kommunikationsfehler, die während einer Prüfung auftauchen, werden mit höherer Priorität als die Prüfung angezeigt.](#page-27-3) [Tabelle 2](#page-27-3) führt die Farbsymbole für Betriebszustände auf. Die Priorität eines Zustands bedeutet, dass für ein Gerät oder eine Gruppe, für die mehrere der Zustände zutreffen, der Zustand mit der höchsten Priorität angezeigt wird. Beispielsweise würde für eine Gruppe mit einer Notleuchte mit Akkufehler und einer Notleuchte, die geprüft wird, das blaue Farbsymbol (Notleuchte wird geprüft) angezeigt, weil dessen Priorität höher ist als die des roten Symbols (Fehlermeldung). Eine Ausnahme hiervon bilden Kommunikationsfehler, die während einer Prüfung auftreten: In diesem Fall wird für das betroffene Gerät bzw. die betroffene Gruppe statt des blauen Farbsymbols ein rotes angezeigt, um auf den Fehler aufmerksam zu machen.

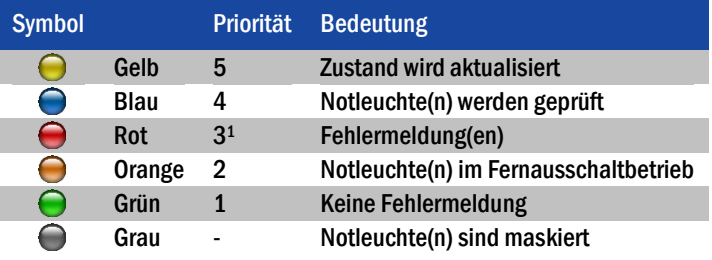

<span id="page-27-3"></span><sup>1</sup> Kommunikationsfehler, die während einer Prüfung auftauchen, werden mit höherer Priorität als die Prüfung angezeigt.

Tabelle 2: Farbsymbole

#### <span id="page-27-2"></span>5.1.1 Zustandssymbole

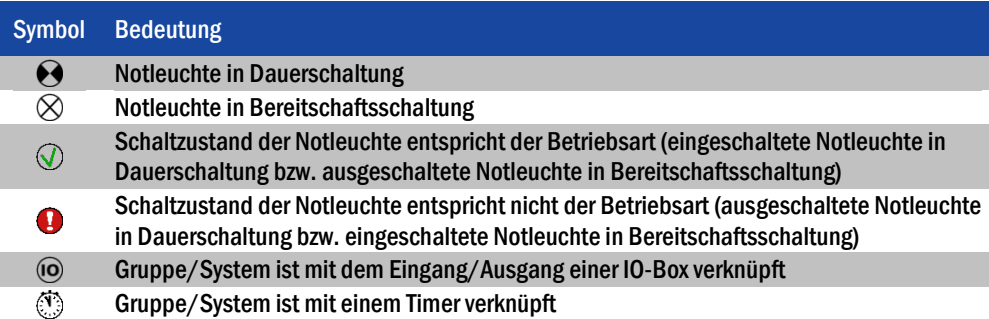

Tabelle 3: Zustandssymbole

### <span id="page-28-0"></span>5.2 Betriebszustände

[Tabelle 4](#page-28-2) zeigt eine Übersicht der speziellen Betriebszustände eines WirelessProfessional-Systems. Weitere Erklärungen zu den Betriebszuständen finden Sie im Glossar (Abschnit[t 8\)](#page-66-0).

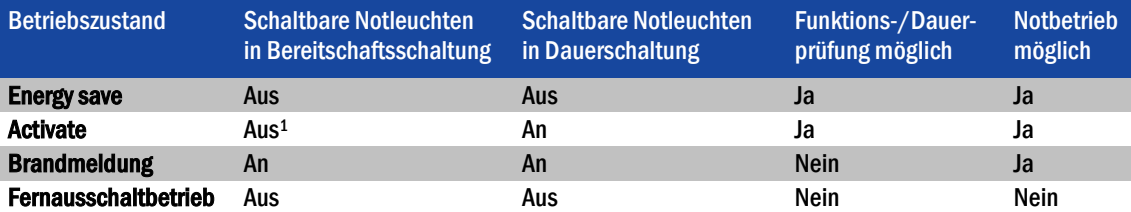

1Schaltbare Notleuchten in Bereitschaftsschaltung werden durch die Funktion Activate nicht geschaltet. Ausgeschaltete Notleuchten bleiben ausgeschaltet und eingeschaltete Notleuchten bleiben eingeschaltet.

<span id="page-28-2"></span>Tabelle 4: Betriebszustände

#### <span id="page-28-1"></span>5.3 Zustandsmeldungen

[Tabelle 5](#page-28-3) führt die Zustandsmeldungen der WirelessProfessional-Software auf und erläutert deren Bedeutung.

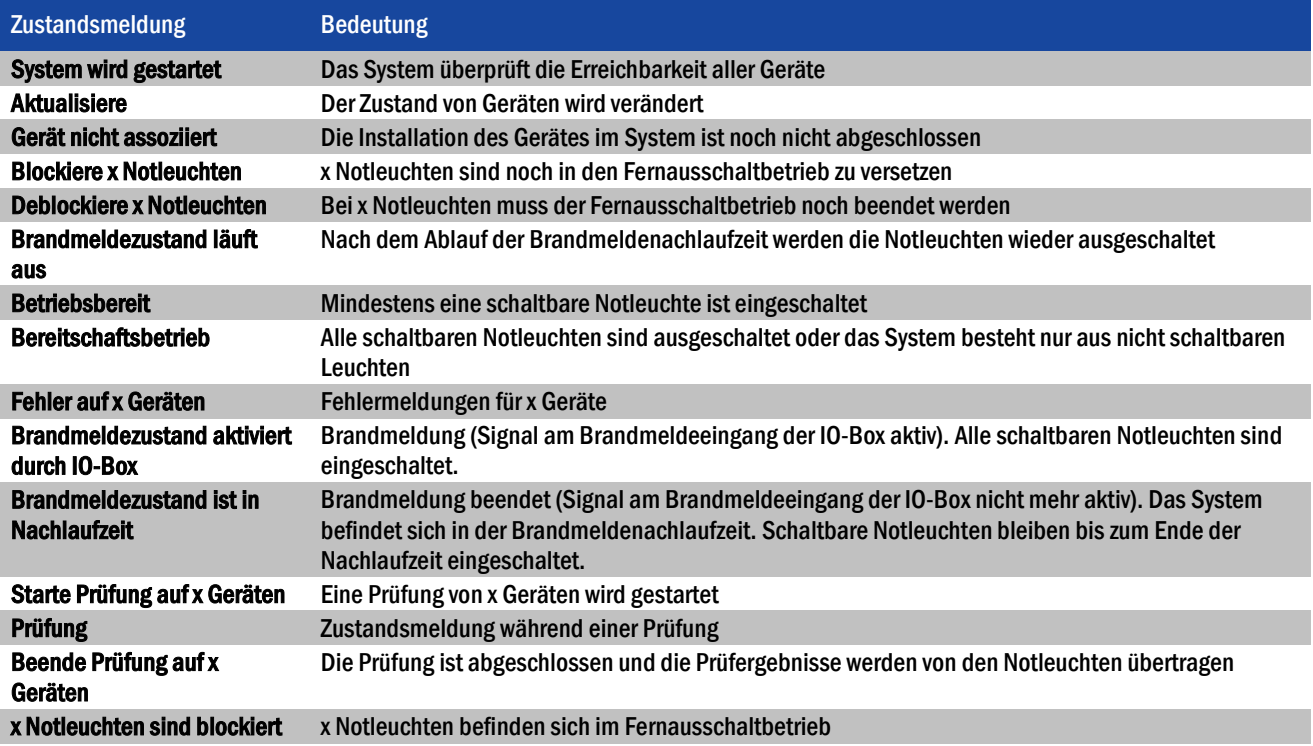

<span id="page-28-3"></span>Tabelle 5: Zustandsmeldungen

Seite 26/71

#### <span id="page-29-0"></span>5.4 Fehlermeldungen

[Tabelle 6](#page-29-2) führt die Fehlermeldungen der WirelessProfessional-Software auf und erläutert deren Bedeutung.

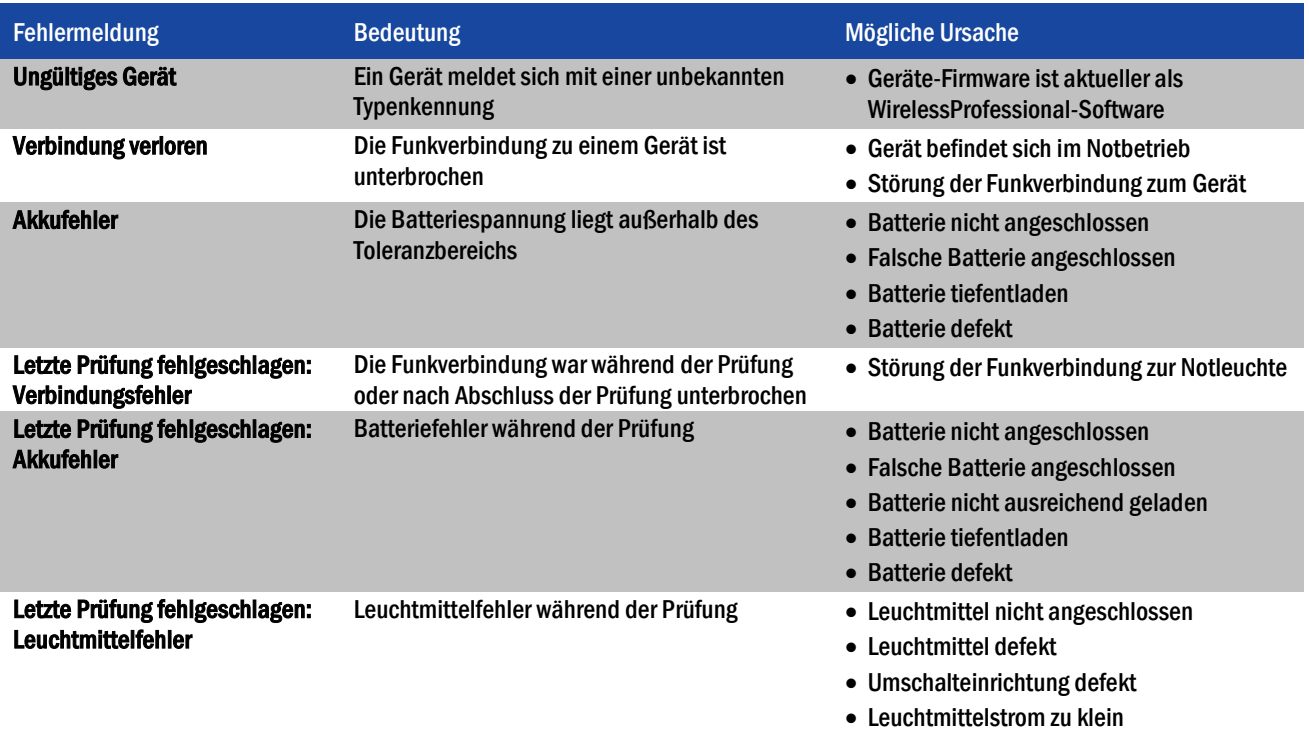

<span id="page-29-2"></span>Tabelle 6: Fehlermeldungen des WirelessProfessional-Systems

#### <span id="page-29-1"></span>5.5 Benutzerebenen

Die Zugriffsrechte für die Funktionen der WirelessProfessional-Software sind in mehrere Benutzerebenen unterteilt. [Tabelle 7](#page-29-3) gibt eine Übersicht über die Benutzerebenen und deren Zugriffsrechte. Die Benutzerebenen Haustechniker, Installateur und Vertriebspartner sind mit einem Passwort gegen unbefugte Benutzung gesichert. Die WirelessProfessional-Software startet in der Benutzerebene Jedermann.

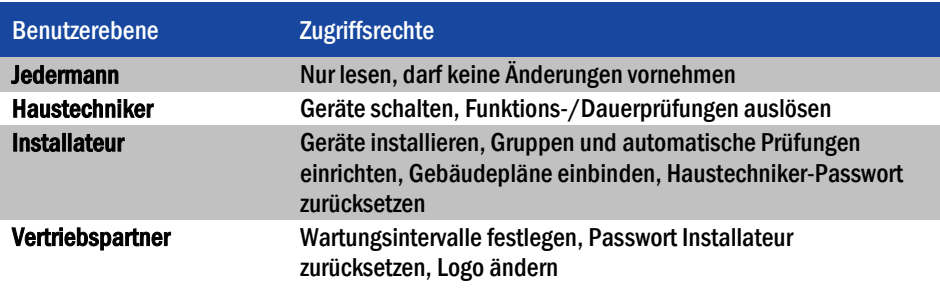

<span id="page-29-3"></span>Tabelle 7: Benutzerebenen der WirelessProfessional-Software

#### <span id="page-30-0"></span>5.6 Ansicht Allgemein

Sie gelangen zur Ansicht Allgemein, indem Sie den Reiter Allgemein wählen.

In der Ansicht Allgemein werden der Anlagenname, die Anzahl der Gruppen und der Systemstatus angezeigt. [Abb. 9](#page-30-1) zeigt ein Bildschirmfoto der Ansicht Allgemein auf der Benutzerebene Haustechniker oder Installateur. Auf der Benutzerebene Jedermann fehlen die Schaltflächen und deren Funktionen. In Abschnitt [5.1](#page-27-1) wird die Bedeutung der in der Spalte Status verwendeten Symbole erläutert. Wenn Fehlermeldungen vorliegen (rotes Farbsymbol), kann die Ansicht Fehlerliste geöffnet werden, indem Sie auf das rote Farbsymbol klicken bzw. tippen. Die Ansicht Gruppen kann geöffnet werden, indem Sie in die Spalte Gruppen klicken bzw. tippen.

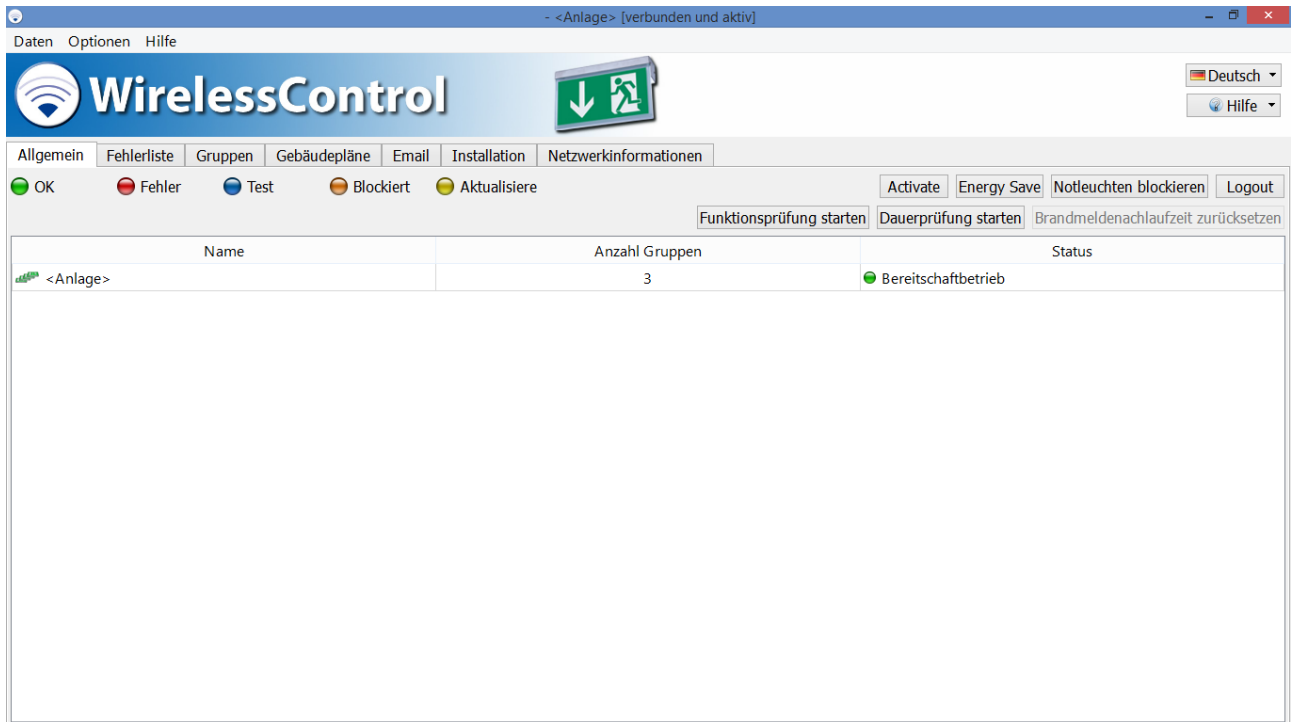

<span id="page-30-1"></span>Abbildung 9: Ansicht Allgemein, Benutzerebenen Haustechniker und Installateur

Über die Schaltflächen der Ansicht Allgemein können die i[n Tabelle 8](#page-30-2) aufgeführten Funktionen ausgeführt werden.

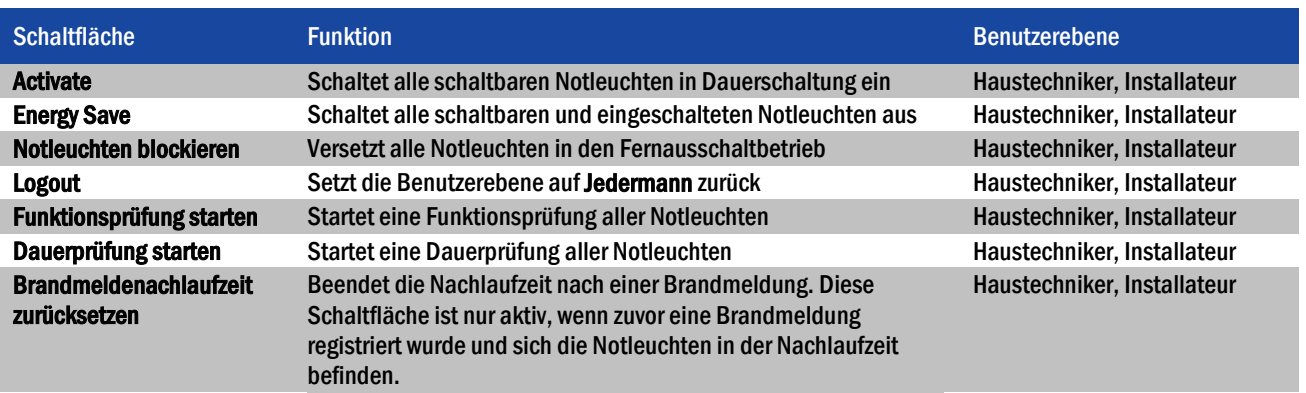

<span id="page-30-2"></span>Tabelle 8: Funktionen der Ansicht Allgemein

Eine Funktions- oder Dauerprüfung kann nur dann gestartet werden, wenn die Batterien der Notleuchten ausreichend geladen sind (siehe Abschnitte 2.2 und [2.3\).](#page-10-2)

Seite 28/71

#### <span id="page-31-0"></span>5.7 Ansicht Fehlerliste

Sie gelangen zur Ansicht Fehlerliste, indem Sie den Reiter Fehlerliste wählen.

Die Ansicht Fehlerliste zeigt alle Geräte des Systems an, welche einen Fehler melden. Die fehlerhaften Geräte sind nach Gruppen geordnet. Angezeigt werden der Name des Gerätes sowie dessen Adresse und Status (als Farb-Symbol und im Klartext). In Abschnitt [5.1](#page-27-1) wird die Bedeutung der in der Spalte Status verwendeten Symbole erläutert. Abschnitt [5.4](#page-29-0) enthält eine Übersicht über die möglichen Fehlermeldungen. [Abb. 10](#page-31-1) zeigt ein Bildschirmfoto der Ansicht Fehlerliste auf der Benutzerebene Haustechniker oder Installateur. Auf der Benutzerebene Jedermann stehen nicht alle Schaltflächen zur Verfügung.

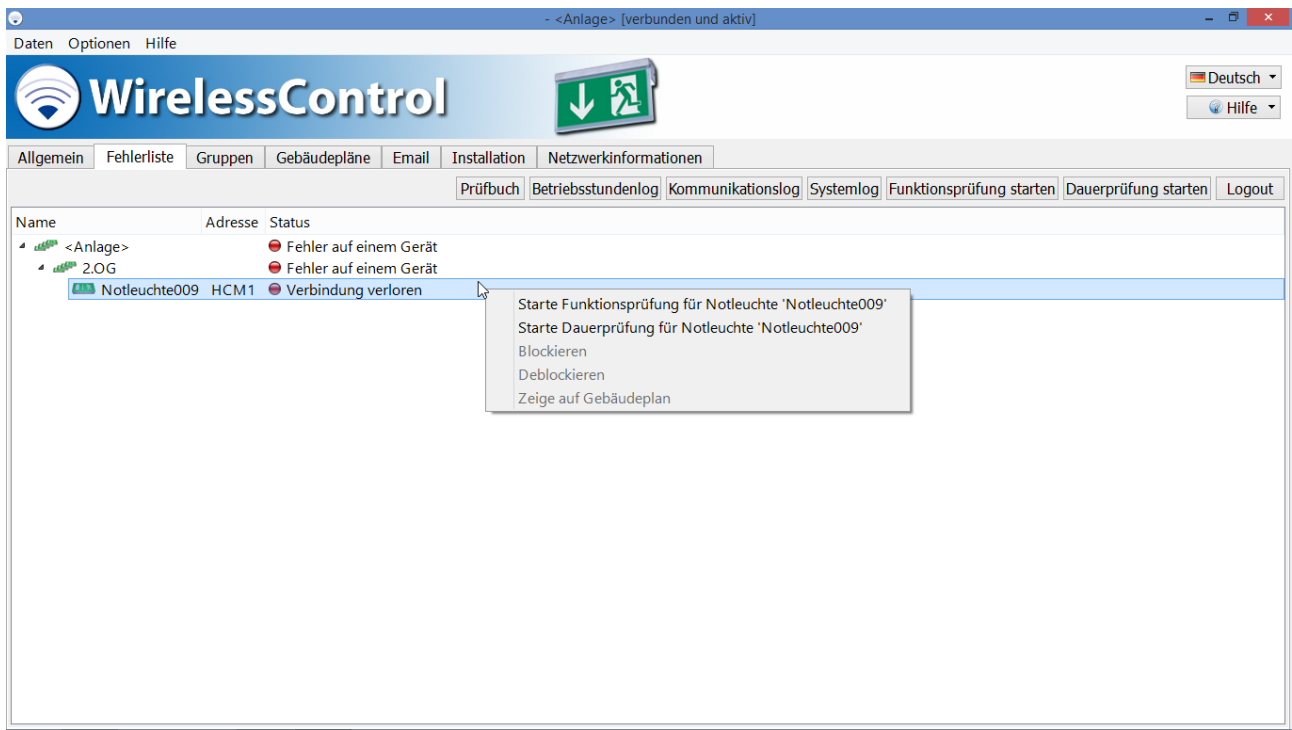

<span id="page-31-1"></span>Abbildung 10: Ansicht Fehlerliste, Benutzerebene Haustechniker und

Über das Kontextmenü der Fehlermeldungen [\(Abb. 10\)](#page-31-1) lassen sich die in [Tabelle 9](#page-31-2) aufgeführten Funktionen ausführen.

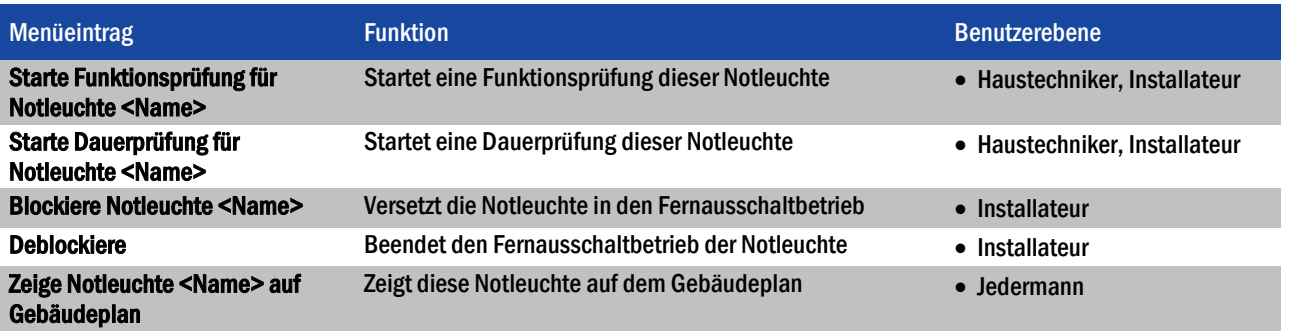

<span id="page-31-2"></span>Tabelle 9: Funktionen des Kontextmenüs in der Ansicht Fehlerliste

Eine Funktions- oder Dauerprüfung kann nur dann gestartet werden, wenn die Batterien der Notleuchten ausreichend geladen sind (siehe Abschnitte 2.2 und [2.3\).](#page-10-2)

## *Installation und Software-Bedienung*

Über die Schaltflächen der Ansicht Fehlerliste können die i[n Tabelle 10](#page-32-1) aufgeführten Funktionen ausgeführt werden.

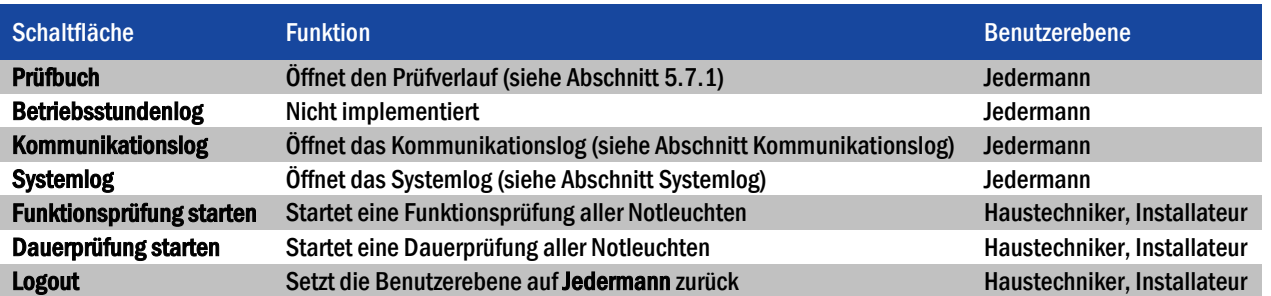

<span id="page-32-1"></span>Tabelle 10: Schaltflächen der Ansicht Fehlerliste

<span id="page-32-4"></span>Eine Funktions- oder Dauerprüfung kann nur dann gestartet werden, wenn die Batterien der Notleuchten ausreichend geladen sind (siehe Abschnitte 2.2 und [2.3\).](#page-10-2)

#### <span id="page-32-0"></span>5.7.1 Prüfverlauf

Im Prüfverlauf werden die Ergebnisse von Funktions- und Dauerprüfungen sowie weitere Meldungen gespeichert. Der Prüfverlauf wird über die Schaltfläche Prüfbuch in der Ansicht Fehlerliste geöffnet[. Abb. 11](#page-32-2) zeigt ein Bildschirmfoto des geöffneten Prüfverlaufs.

| ට<br>Prüfbuch                                                                          | $\mathsf{x}$ |  |  |  |  |  |
|----------------------------------------------------------------------------------------|--------------|--|--|--|--|--|
| In die Zwischanablage kopieren<br>Altes Log öffnen Aktualisieren<br>Meldung hinzufügen | OK           |  |  |  |  |  |
| <b>Nachricht</b><br>Zeitpunkt                                                          |              |  |  |  |  |  |
| 14.06.15 14:52 project name:.                                                          |              |  |  |  |  |  |
| 14.06.15 14:52 Receiver connected with address 0OMV.                                   |              |  |  |  |  |  |
| 14.06.15 15:05 Gebäudedaten in Gebäudename: <anlage>, Projektname: geändert.</anlage>  |              |  |  |  |  |  |
| 14.06.15 16:35 Anwendung gestartet:                                                    |              |  |  |  |  |  |
| 14.06.15 16:35 Anlagenname: <anlage>,</anlage>                                         |              |  |  |  |  |  |
| 14.06.15 16:35 Projektname:.                                                           |              |  |  |  |  |  |
| 14.06.15 16:35 Basis mit Adresse 0OMV verbunden.                                       |              |  |  |  |  |  |
| 14.06.15 16:45 Anwendung gestartet:                                                    |              |  |  |  |  |  |
| 14.06.15 16:45 Anlagenname: <anlage>,</anlage>                                         |              |  |  |  |  |  |
| 14.06.15 16:45 Projektname:.                                                           |              |  |  |  |  |  |
| 14.06.15 16:45 Basis mit Adresse 0OMV verbunden.                                       |              |  |  |  |  |  |
| 14.06.15 16:46 Anwendung gestartet:                                                    |              |  |  |  |  |  |
| 14.06.15 16:46 Anlagenname: < Anlage>,                                                 |              |  |  |  |  |  |
| 14.06.15 16:46 Projektname:.                                                           |              |  |  |  |  |  |
| 14.06.15 16:46 Basis mit Adresse 0OMV verbunden.                                       |              |  |  |  |  |  |

<span id="page-32-2"></span>Abbildung 11: Prüfbuch

Die Meldungen im Prüfverlauf werden in der Datei inspection\_log.txt gespeichert. Wenn die Größe dieser Datei 4MB überschreitet wird der Inhalt der Datei unter dem Namen inspection\_log\_<Datum>.txt archiviert und aus der inspection\_log-Datei entfernt.

Über die Schaltflächen des Prüfverlaufs können die i[n Tabelle 11](#page-32-3) aufgeführten Funktionen ausgeführt werden.

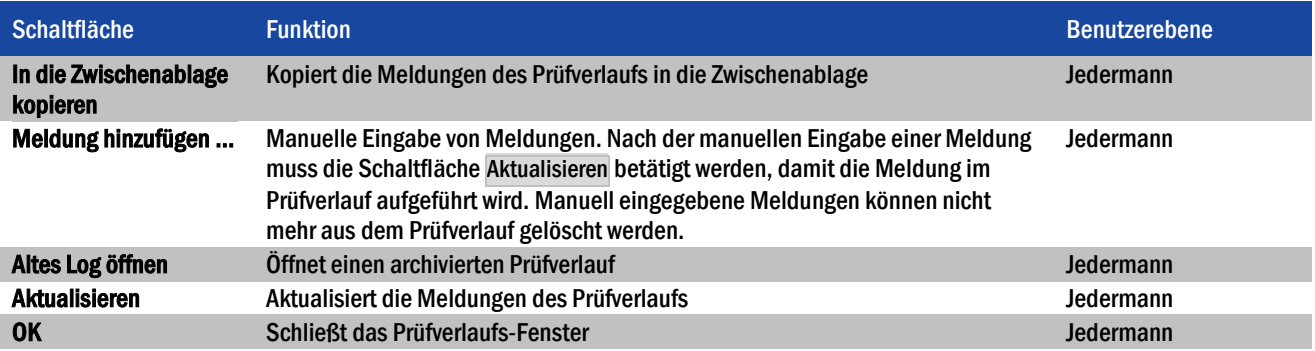

<span id="page-32-3"></span>Tabelle 11: Funktionen der Schaltflächen des Prüfverlaufs

Seite 30/71

#### <span id="page-33-0"></span>5.7.2 Kommunikationslog

Im Kommunikationslog werden Fehlermeldungen der Funknetzwerk-Kommunikation protokolliert. Darüber hinaus werden der Startzeitpunkt der WirelessProfessional-Software und der Startzeitpunkt der Verbindung zu einem USB-Koordinator protokolliert. [Abb. 12](#page-33-2) zeigt ein Bildschirmfoto des Kommunikationslogs.

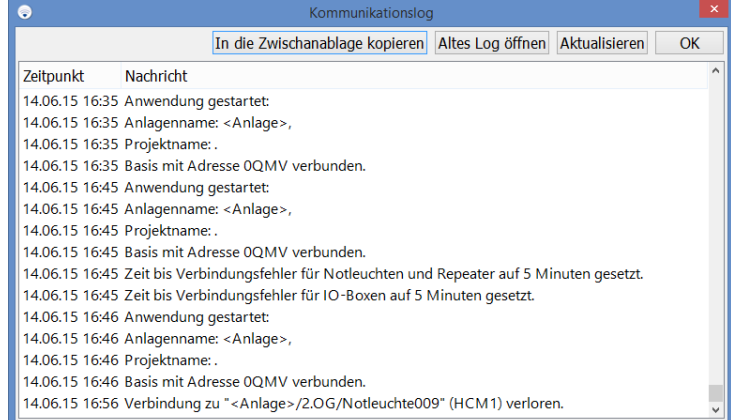

<span id="page-33-2"></span>Abbildung 12: Kommunikationslog

Die Meldungen im Kommunikationslog werden in der Datei communication.log gespeichert. Wenn die Größe dieser Datei 4MB überschreitet wird der Inhalt der Datei unter dem Namen communication\_<Datum>.log archiviert und aus der communication.log-Datei entfernt.

Über die Schaltflächen des Kommunikationslogs können die i[n Tabelle 12](#page-33-3) aufgeführten Funktionen ausgeführt werden.

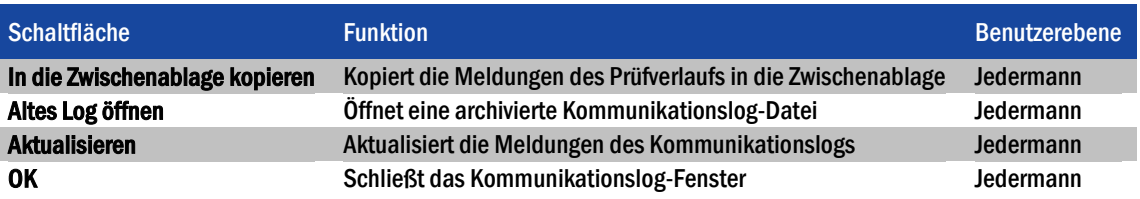

<span id="page-33-3"></span>Tabelle 12: Funktionen der Schaltflächen des Kommunikationslogs

#### <span id="page-33-1"></span>5.7.3 Systemlog

Im Systemlog werden sämtliche Konfigurations- und Zustandsänderungen des Systems protokolliert.

[Abb. 13](#page-33-4) zeigt ein Bildschirmfoto des Systemlogs.

| ට                                                                                 | Systemlog                                                                                         |    |  |  |  |  |  |
|-----------------------------------------------------------------------------------|---------------------------------------------------------------------------------------------------|----|--|--|--|--|--|
|                                                                                   | Altes Log öffnen<br>Aktualisieren<br>In die Zwischanablage kopieren                               | OK |  |  |  |  |  |
| Zeitpunkt                                                                         | <b>Nachricht</b>                                                                                  |    |  |  |  |  |  |
|                                                                                   | 14.06.15 16:45 Anlage fährt runter.                                                               |    |  |  |  |  |  |
|                                                                                   | 14.06.15 16:46 Anwendung gestartet:                                                               |    |  |  |  |  |  |
|                                                                                   | 14.06.15 16:46 Anlagenname: <anlage>,</anlage>                                                    |    |  |  |  |  |  |
|                                                                                   | 14.06.15 16:46 Projektname:.                                                                      |    |  |  |  |  |  |
|                                                                                   | 14.06.15 16:46 Basis mit Adresse 0OMV verbunden.                                                  |    |  |  |  |  |  |
|                                                                                   | 14.06.15 16:46 K1 von IO Box "IO-Box001" ist angezogen.                                           |    |  |  |  |  |  |
|                                                                                   | 14.06.15 16:46 K2 von IO Box "IO-Box001" ist abgefallen.                                          |    |  |  |  |  |  |
|                                                                                   | 14.06.15 16:46 K3 von IO Box "IO-Box001" ist abgefallen.                                          |    |  |  |  |  |  |
|                                                                                   | 14.06.15 16:50 Der Nutzer loggte ein als: Installateur.                                           |    |  |  |  |  |  |
| 14.06.15 16:56 K1 von IO Box "IO-Box001" fällt ab, Grund: Fehler auf einem Gerät. |                                                                                                   |    |  |  |  |  |  |
|                                                                                   | 14.06.15 16:56 K1 von IO Box "IO-Box001" ist abgefallen.                                          |    |  |  |  |  |  |
|                                                                                   | 14.06.15 16:56 K2 von IO Box "IO-Box001" ist abgefallen.                                          |    |  |  |  |  |  |
|                                                                                   | 14.06.15 16:56 K3 von IO Box "IO-Box001" ist abgefallen.                                          |    |  |  |  |  |  |
|                                                                                   | 14.06.15 17:01 Emailversand fehlgeschlagen: Verbindung mit SMTP-Server konnte nicht hergestellt w |    |  |  |  |  |  |
|                                                                                   | 14.06.15 17:06 Emailversand fehlgeschlagen: Verbindung mit SMTP-Server konnte nicht hergestellt w |    |  |  |  |  |  |

<span id="page-33-4"></span>Abbildung 13: Systemlog

### *Installation und Software-Bedienung*

Seite 31/71

Die Meldungen im Systemlog werden in der Datei system.log gespeichert. Wenn die Größe dieser Datei 4MB überschreitet wird der Inhalt der Datei unter dem Namen system\_<Datum>.log archiviert und aus der system.log-Datei entfernt.

Über die Schaltflächen des Systemlogs können die i[n Tabelle 13](#page-34-1) aufgeführten Funktionen ausgeführt werden.

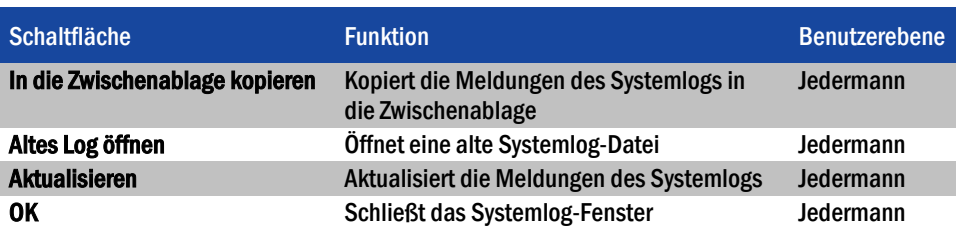

<span id="page-34-1"></span>Tabelle 13: Funktionen der Schaltflächen des Systemlogs

#### <span id="page-34-0"></span>5.8 Ansicht Gruppen

Sie gelangen zur Ansicht Gruppen indem Sie den Reiter Gruppen wählen.

Die Ansicht Gruppen zeigt die im System angelegten Gruppen sowie die Geräte innerhalb jeder Gruppe. [Abb. 14](#page-34-2) zeigt ein Bildschirmfoto der Ansicht Gruppen.

| $\bullet$              |                                  |                 |  |                            |                                         |                                 | - <anlage> [verbunden und aktiv]</anlage> |                       | $ \Box$ $\Box$ $\times$                   |
|------------------------|----------------------------------|-----------------|--|----------------------------|-----------------------------------------|---------------------------------|-------------------------------------------|-----------------------|-------------------------------------------|
| Daten                  | Optionen Hilfe                   |                 |  |                            |                                         |                                 |                                           |                       |                                           |
| <b>WirelessControl</b> |                                  |                 |  |                            |                                         |                                 |                                           |                       | Deutsch ·<br><b></b> ⊮Hilfe ▼             |
|                        | Fehlerliste<br>Allgemein         | Gruppen         |  | Gebäudepläne<br>Email      | Installation                            | Netzwerkinformationen           |                                           |                       |                                           |
| $\bullet$ OK           | $\Theta$ Fehler                  | $\bullet$ Test  |  | <b>● Blockiert</b>         | $\Theta$ Aktualisiere $\Theta$ Maskiert |                                 |                                           |                       | Logout                                    |
| Nr.                    | Name                             |                 |  | Status Anzahl Notleuchten  |                                         | Anzahl Repeater Anzahl IO-Boxen | Dauerleuchten                             | Bereitschaftsleuchten |                                           |
| $\pmb{\Delta}$         | <anlage></anlage>                | Θ               |  | 15                         | 1                                       |                                 | <b>Aus</b><br>An                          | Aus<br>An             |                                           |
|                        | 1.0 <sub>G</sub>                 | ⊝               |  | 5                          | $\mathbf{1}$                            | $\mathbf{O}$                    | <b>Aus</b><br>An                          | Aus<br>An             |                                           |
|                        | 2.06                             | Θ               |  | 5                          | $\mathbf 0$                             | $\Omega$                        | Aus<br>An                                 | Aus<br>An             | Starte Funktionsprüfung für Gruppe '1.OG' |
|                        | 3 $\mathbf{H}$ EG                | ◒               |  | 5                          | $\mathbf{0}$                            | 1                               | Aus<br>An                                 | Aus<br>An             | Starte Dauerprüfung für Gruppe '1.OG'     |
|                        |                                  |                 |  |                            |                                         |                                 |                                           |                       | Deblockieren                              |
| Nr                     | Name                             |                 |  | Adresse Status Betriebsart | Leuchtenposition                        |                                 | Gerätetyp Notleuchten schalten            |                       |                                           |
|                        | <b>■ Notleuchte011 MLWM</b>      |                 |  | Dauerleuchte               |                                         | <b>KMU003</b>                   | An Aus                                    |                       |                                           |
| $\overline{2}$         | <b>■ Notleuchte012 WYD8</b>      |                 |  | Dauerleuchte               |                                         | <b>KDx013</b>                   |                                           |                       |                                           |
| 3.                     | Notleuchte013 X6SN O             |                 |  | Bereitschaftsleuchte       |                                         | <b>KMB013</b>                   | Aus<br>An                                 |                       |                                           |
| 4                      | <b>ELLE</b> Notleuchte014 YFRW ● |                 |  | Bereitschaftsleuchte       | 1.0 <sub>G</sub>                        | <b>KMB013</b>                   | An Aus                                    |                       |                                           |
|                        | <b>EM</b> Notleuchte015 YGSV ●   |                 |  | <b>Dauerleuchte</b>        | 1.0 <sub>G</sub>                        | <b>KMU003</b>                   | <b>An</b> Aus                             |                       |                                           |
|                        | 6 Repeater001                    | $G860$ $\Theta$ |  |                            | 1.0 <sub>G</sub>                        | WLREP1                          |                                           |                       |                                           |
|                        |                                  |                 |  |                            |                                         |                                 |                                           |                       |                                           |

<span id="page-34-2"></span>Abbildung 14: Ansicht Gruppen, Benutzerebene Haustechniker und Installateur

Im oberen Bereich der Ansicht Gruppen werden die im System angelegten Gruppen angezeigt. Die Spalten des oberen Bereichs zeigen den Namen der Gruppe bzw. des Systems, den Status und die Anzahl der Notleuchten, Repeater und IO-Boxen an. In Abschnitt [5.1](#page-27-1) wird die Bedeutung der in der Spalte Status verwendeten Symbole erläutert. Die Schaltflächen in den Spalten Dauerleuchten und Bereitschaftsleuchten erlauben, die Notleuchten der jeweiligen Betriebsart an- oder auszuschalten. Diese Funktion steht nur auf den Benutzerebenen Haustechniker oder Installateur zur Verfügung und nur dann, wenn schaltbare Notleuchten im System enthalten sind. Ein roter Rahmen um die An- bzw. Aus-Schaltfläche weist darauf hin, dass Notleuchten in Dauerschaltung ausgeschaltet oder Notleuchten in Bereitschaftsschaltung eingeschaltet sind.

#### Seite 32/71

Über das Kontextmenü der Gruppen [\(Abb. 14\)](#page-34-2) lassen sich die in [Tabelle 14](#page-35-0) aufgeführten Funktionen ausführen. Die Funktionen wirken sich jeweils auf alle Notleuchten innerhalb der gewählten Gruppe aus.

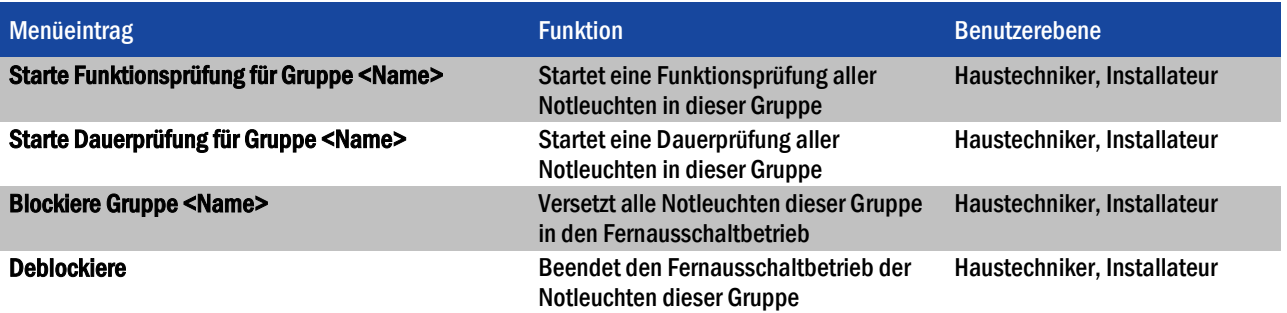

<span id="page-35-0"></span>Tabelle 14: Funktionen des Kontextmenüs im oberen Bereich der Ansicht Gruppen

Eine Funktions- oder Dauerprüfung kann nur dann gestartet werden, wenn die Batterien der Notleuchten ausreichend geladen sind (siehe Abschnitte 2.2 und [2.3\).](#page-10-2)

Im unteren Bereich der Ansicht Gruppen werden die Geräte der Gruppe angezeigt, welche im oberen Bereich ausgewählt ist [\(Abb.](#page-35-1)  [15\)](#page-35-1). In den Spalten des unteren Bereichs werden der Name des Gerätes, seine Adresse, der Status, die Betriebsart (wenn es sich um eine Notleuchte handelt), die Position der Leuchte und der Gerätetyp angezeigt. Die Schaltflächen in der Spalte Notleuchten schalten erlauben es, schaltbare Notleuchten an- oder auszuschalten. Diese Funktion steht nur auf den Benutzerebenen Haustechniker oder Installateur zur Verfügung und nur dann, wenn die jeweilige Notleuchte schaltbar ist. Ein roter Rahmen um die An- bzw. Aus-Schaltfläche weist darauf hin, dass eine Notleuchte in Dauerschaltung ausgeschaltet oder eine Notleuchten in Bereitschaftsschaltung eingeschaltet ist.

| $\bullet$      |                                |                        |                |                            |                           |                                 | - <anlage> [verbunden und aktiv]</anlage> |                                      | $ \Box$ $\times$                                       |
|----------------|--------------------------------|------------------------|----------------|----------------------------|---------------------------|---------------------------------|-------------------------------------------|--------------------------------------|--------------------------------------------------------|
| Daten          | Optionen Hilfe                 |                        |                |                            |                           |                                 |                                           |                                      |                                                        |
|                |                                |                        |                | <b>WirelessControl</b>     |                           |                                 |                                           |                                      | Deutsch -<br><sup><sup>2</sup>Hilfe -</sup>            |
|                | Allgemein                      | Fehlerliste            | Gruppen        | Gebäudepläne               | Installation<br>Email     | Netzwerkinformationen           |                                           |                                      |                                                        |
| $\bullet$ OK   |                                | $\Theta$ Fehler        | $\bullet$ Test | <b>● Blockiert</b>         | ● Aktualisiere ● Maskiert |                                 |                                           |                                      | Logout                                                 |
| Nr.            | Name                           |                        |                | Status Anzahl Notleuchten  |                           | Anzahl Repeater Anzahl IO-Boxen | Dauerleuchten                             | Bereitschaftsleuchten                |                                                        |
|                | حیلی                           | Ξ<br><anlage></anlage> |                | 15                         | 1                         |                                 | An<br><b>Aus</b>                          | Aus<br>An                            |                                                        |
|                | 1.0 <sub>G</sub><br>1.443      |                        |                | 5                          | $\mathbf{1}$              | $\mathbf 0$                     | <b>Aus</b><br>An                          | <b>Aus</b><br>An                     |                                                        |
|                | 2.06                           | $\bullet$              |                | 5                          | $\mathbf 0$               | $\Omega$                        | Aus<br>An                                 | An<br><b>Aus</b>                     |                                                        |
|                | $3.44$ <sup>ED</sup> EG        | ◒                      |                | 5                          | $\mathbf{0}$              | 1                               | An<br>Aus                                 | <b>Aus</b><br>An                     |                                                        |
|                |                                |                        |                |                            |                           |                                 |                                           |                                      |                                                        |
| Nr.            | Name                           |                        |                | Adresse Status Betriebsart | Leuchtenposition          |                                 | Gerätetyp Notleuchten schalten            |                                      |                                                        |
|                | <b>EM</b> Notleuchte011 MLWM ● |                        |                | Dauerleuchte               |                           | <b>KMU003</b>                   | An Aus                                    |                                      |                                                        |
| $\overline{2}$ | ■ Notleuchte012 WYD8 ●         |                        |                | Dauerleuchte               |                           | <b>KDx013</b>                   |                                           | ₩                                    | Starte Funktionsprüfung für Notleuchte 'Notleuchte011' |
| 3.             | ■ Notleuchte013 X6SN ●         |                        |                | Bereitschaftsleuchte       |                           | <b>KMB013</b>                   | Aus<br>An                                 |                                      | Starte Dauerprüfung für Notleuchte 'Notleuchte011'     |
| 4              | <b>■ Notleuchte014 YFRW ●</b>  |                        |                | Bereitschaftsleuchte       | 1.0 <sub>G</sub>          | <b>KMB013</b>                   | <b>Aus</b><br>An                          | Blockiere Notleuchte 'Notleuchte011' |                                                        |
| 5              | ■ Notleuchte015 YGSV ●         |                        |                | <b>Dauerleuchte</b>        | 1.0 <sub>G</sub>          | <b>KMU003</b>                   | <b>An</b> Aus                             | Deblockieren                         |                                                        |
|                | 6 Repeater001                  |                        | G860 <b>●</b>  |                            | 1.0 <sub>G</sub>          | WLREP1                          |                                           | Zeige auf Gebäudeplan                |                                                        |
|                |                                |                        |                |                            |                           |                                 |                                           |                                      |                                                        |

<span id="page-35-1"></span>Abbildung 15: Ansicht Gruppen, Benutzerebene Haustechniker und Installateur

Über das Kontextmenü der Geräte [\(Abb. 15\)](#page-35-1) lassen sich die i[n Tabelle 15](#page-36-1) aufgeführten Funktionen ausführen.

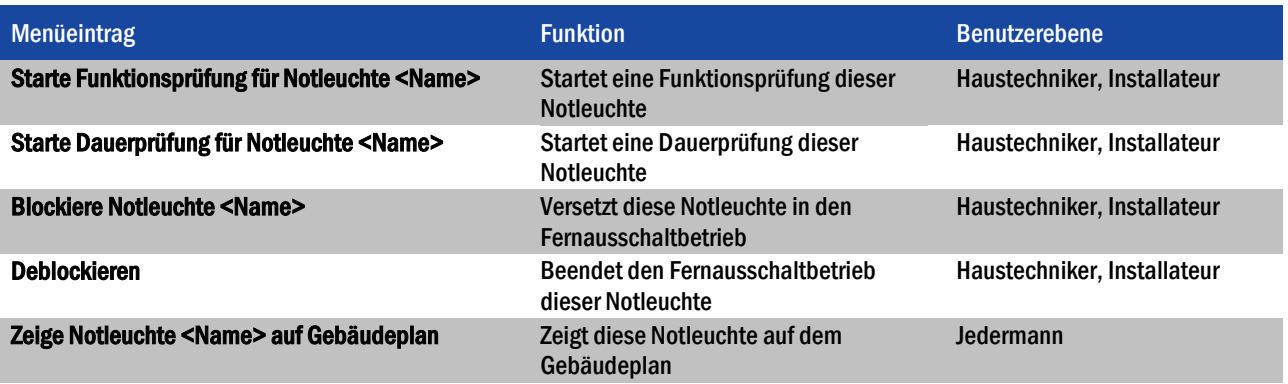

<span id="page-36-1"></span>Tabelle 15: Funktionen des Kontextmenüs im unteren Bereich der Ansicht Gruppen

Eine Funktions- oder Dauerprüfung kann nur dann gestartet werden, wenn die Batterien der Notleuchten ausreichend geladen sind (siehe Abschnitte 2.2 und [2.3\).](#page-10-2)

#### <span id="page-36-0"></span>5.9 Ansicht Gebäudepläne

Sie gelangen zur Ansicht Gebäudepläne indem Sie den Reiter Gebäudepläne wählen.

Die Ansicht Gebäudepläne erlaubt es, dem System Gebäudepläne hinzuzufügen und die im System installierten Leuchten auf den Gebäudeplänen zu platzieren, so dass jederzeit der Montageort einer Leuchte gefunden werden kann. Die Funktionen der Ansicht Gebäudepläne stehen ausschließlich auf der Benutzerebene Installateur zur Verfügung. Auf den Benutzerebenen Jedermann und Haustechniker können die Gebäudepläne nur betrachtet werden.

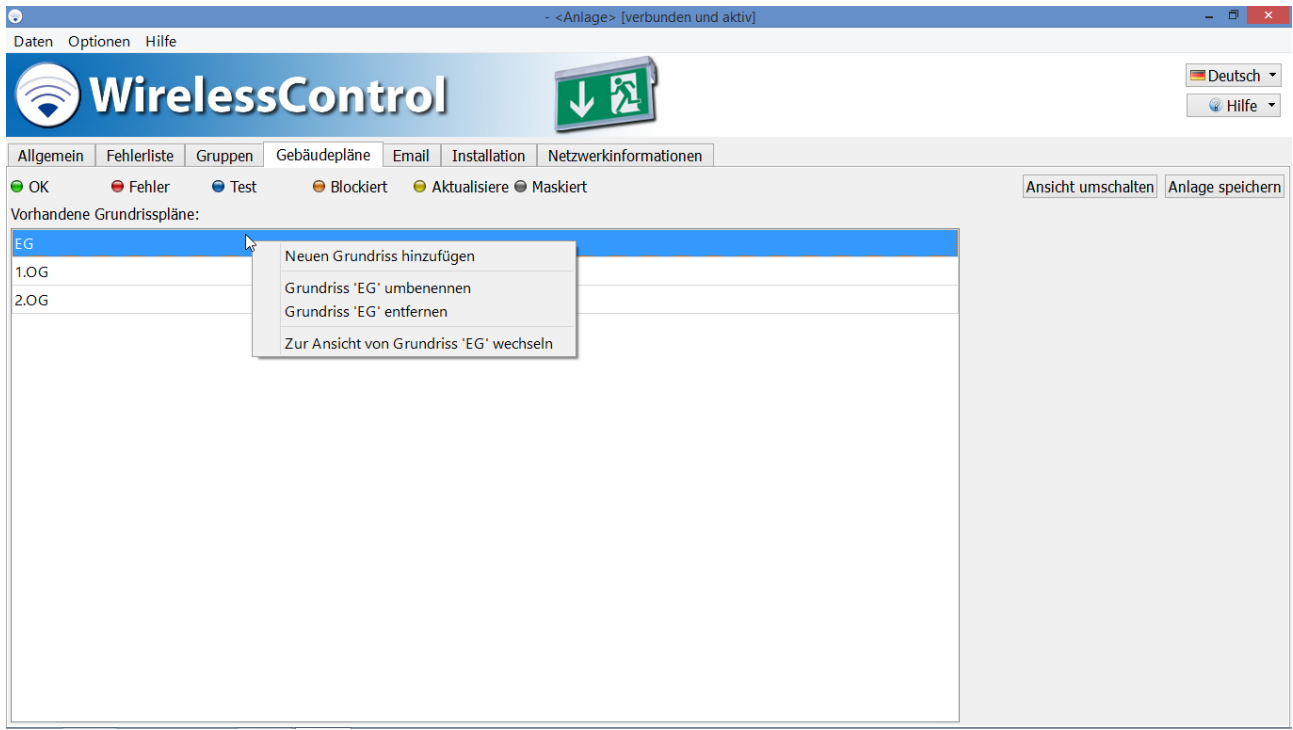

<span id="page-36-2"></span>Abbildung 16: Ansicht Gebäudepläne (Liste der Gebäudepläne), Benutzerebene Installateur

Die Ansicht Gebäudepläne ist weiter in die Liste der Gebäudepläne [\(Abb. 16\)](#page-36-2) und die grafische Ansicht der Gebäudepläne mit den darin platzierten Geräten [\(Abb. 18\)](#page-38-1) unterteilt. Sie können zwischen den beiden Ansichten mit der Schaltfläche Ansicht umschalten wechseln.

Seite 34/71

#### <span id="page-37-0"></span>5.9.1 Ansicht Liste der Gebäudepläne

Sie fügen neue Gebäudepläne hinzu, indem Sie im Kontextmenü des Bereichs Vorhandene Grundrisspläne [\(Abb. 16\)](#page-36-2) Neuen Grundriss hinzufügen wählen. Navigieren Sie im Dateidialog zu dem Datenträger, auf dem sich die Gebäudepläne befinden. Markieren Sie alle Gebäudepläne, die Sie einfügen möchten, und schließen Sie die Auswahl mit Öffnen ab. Folgende Grafik-Dateiformate werden unterstützt: .bmp, .jpg und .png. Die maximale Größe der Gebäudepläne beträgt 10 Megapixel. Größere Gebäudepläne können nicht in das WirelessProfessional-System geladen werden.

Sie können die Liste der Gebäudepläne sortieren, indem Sie einen Eintrag markieren und an die gewünschte Position innerhalb der Liste ziehen.

Über das Kontextmenü der Gebäudepläne im Bereich Vorhandene Grundrisspläne [\(Abb. 16\)](#page-36-2) stehen die Funktionen Neuen Grundriss hinzufügen, Grundriss <Name> umbenennen, Grundriss <Name> entfernen und Zur Ansicht von Grundriss <Name> wechseln zur Verfügung.

Im rechten Bereich der Ansicht Liste der Gebäudepläne kann eine Ansicht des Gebäudes eingebunden werden. Sie fügen eine Gebäudeansicht hinzu, indem Sie das Kontextmenü des grauen Rechtecks bzw. der Gebäudeansicht am rechten Rand des Fensters öffnen und Neues Gebäudelogo wählen [\(Abb. 17\)](#page-37-1). Navigieren Sie im Dateidialog zu dem Datenträger, auf dem sich die Gebäudeansicht befindet. Wählen Sie die Gebäudeansicht aus und schließen Sie die Auswahl mit Öffnen ab.

Klicken oder tippen Sie zweimal auf einen Eintrag in der Liste der Gebäudepläne um zur grafischen Ansicht dieses Gebäudeplans zu wechseln.

Wenn Sie Änderungen an den Gebäudeplänen vorgenommen haben, wählen Sie Anlage speichern, um die Änderungen abzuschließen.

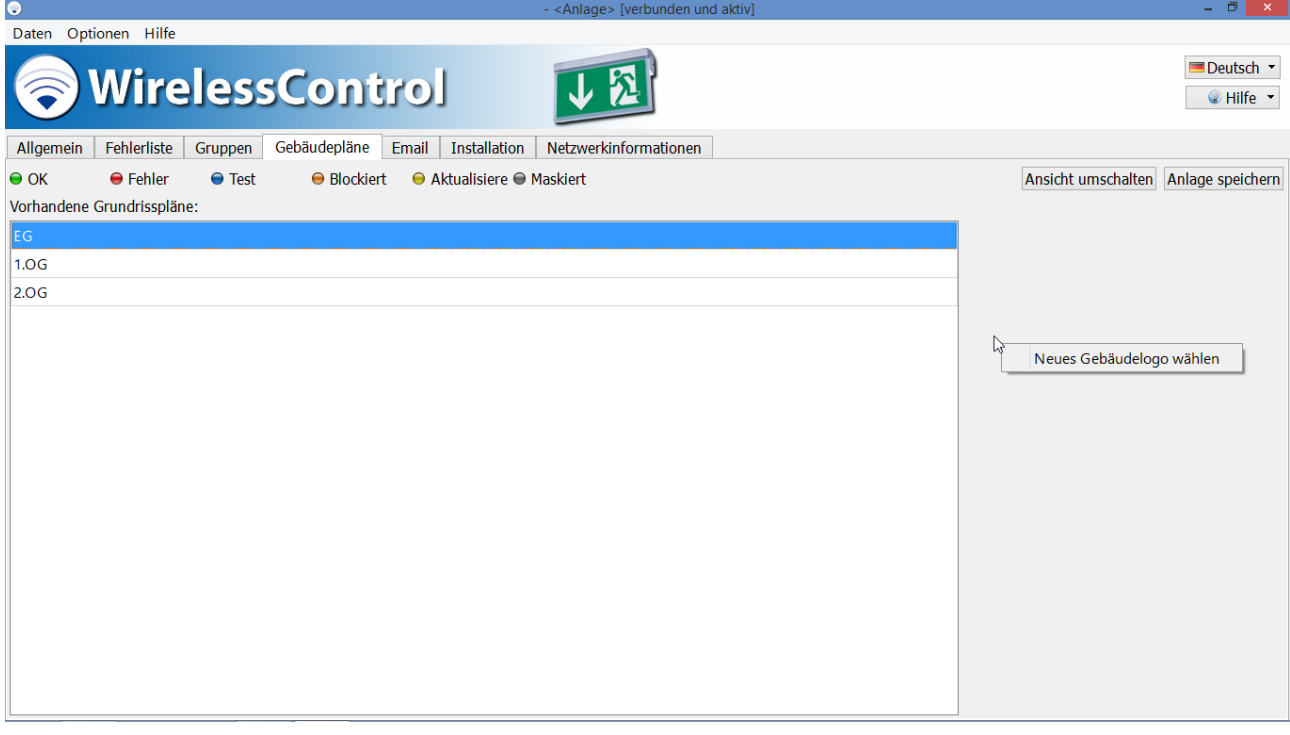

<span id="page-37-1"></span>Abbildung 17: Ansicht Gebäudepläne (Liste der Gebäudepläne), Benutzerebene Installateur

## *Installation und Software-Bedienung*

Seite 35/71

#### <span id="page-38-0"></span>5.9.2 Grafische Ansicht der Gebäudepläne

In der grafischen Ansicht der Gebäudeplane können die im System installierten Geräte auf den Gebäudeplänen platziert werden. [Abb. 18](#page-38-1) zeigt ein Bildschirmfoto der grafischen Ansicht der Gebäudepläne.

Sie gelangen zur grafischen Ansicht der Gebäudepläne über die Schaltfläche Ansicht umschalten oder indem Sie auf einen Eintrag in der Liste der Gebäudepläne doppelklicken bzw. zweimal tippen.

Im linken Bereich der Ansicht sind die im System installierten Geräte nach Gruppen sortiert aufgelistet. Sie platzieren ein Gerät auf einem Gebäudeplan, indem Sie das Gerät im linken Bereich markieren und an seinen Montageort auf dem Gebäudeplan im rechten Bereich ziehen. Geräte, die auf einem Gebäudeplan platziert wurden, werden automatisch aus der Liste im linken Bereich entfernt.

Der im rechten Bereich angezeigte Gebäudeplan kann in der ausklappbaren Auswahlliste über dem rechten Bereich ausgewählt werden. Des Weiteren kann ein Gebäudeplan mit den Pfeil-Schaltflächen, die sich rechts und links neben der ausklappbaren Auswahlliste befinden, ausgewählt werden.

Mit dem Schieberegler oberhalb des rechten Bereichs stellen Sie den Maßstab des angezeigten Gebäudeplans ein und mit den Bildlaufleisten unten und rechts vom Gebäudeplan wählen Sie den passenden Bildausschnitt.

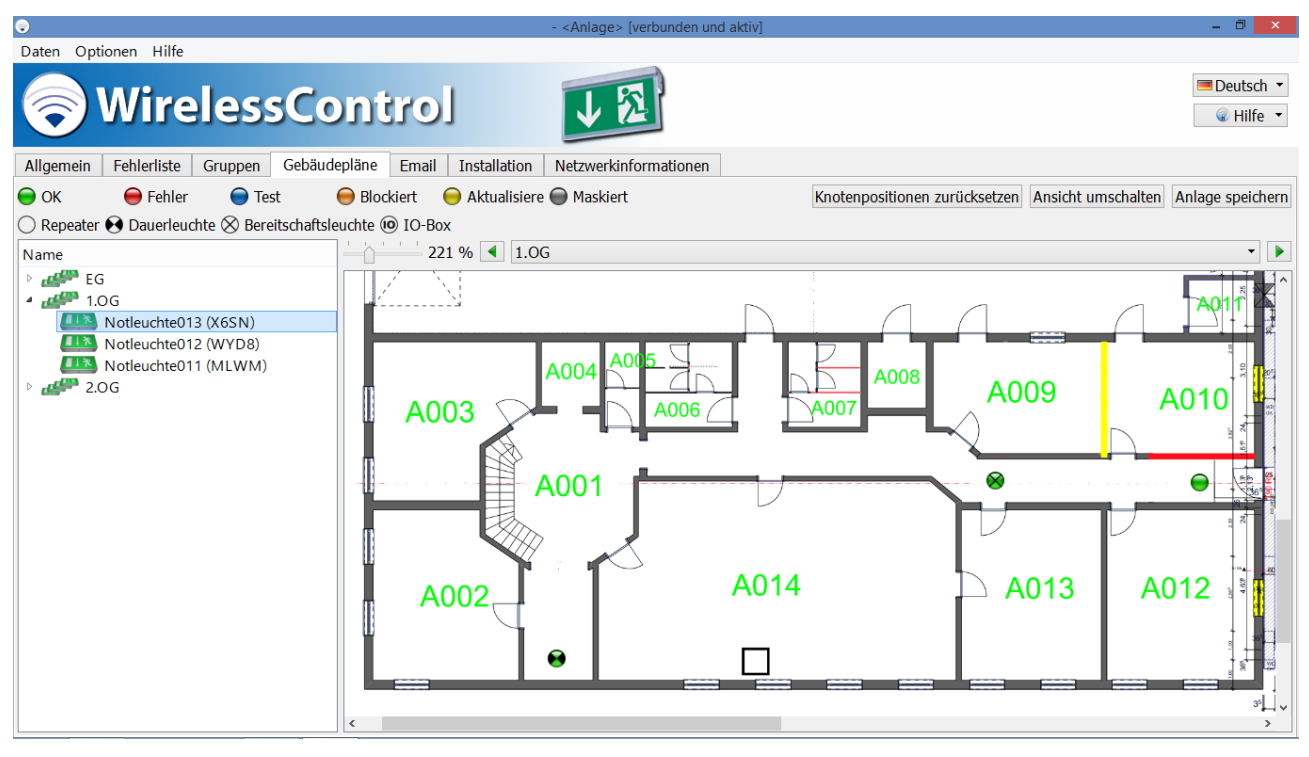

<span id="page-38-1"></span>Abbildung 18: Ansicht Gebäudepläne (grafische Ansicht), Benutzerebene Installateur

### *Installation und Software-Bedienung*

#### Seite 36/71

Über die Schaltflächen der grafischen Ansicht der Gebäudepläne können die in [Tabelle 16](#page-39-1) aufgeführten Funktionen ausgeführt werden.

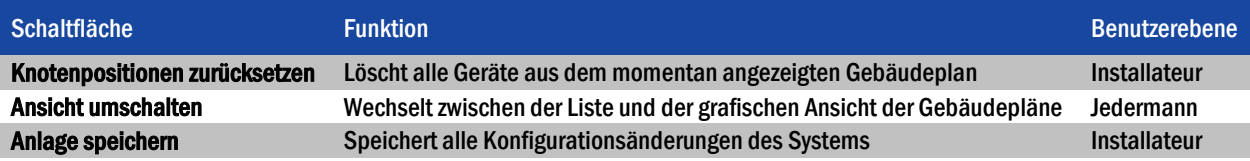

<span id="page-39-1"></span>Tabelle 16: Funktionen der Schaltflächen in der grafischen Ansicht der Gebäudepläne

Wenn Sie Änderungen in der grafischen Ansicht der Gebäudepläne vorgenommen haben, wählen Sie Anlage speichern, um die Änderungen abzuschließen.

#### <span id="page-39-0"></span>5.10 Ansicht Email

Sie gelangen zur Ansicht Email indem Sie den Reiter Email wählen. Der Reiter Email ist nur auf den Benutzerebenen Haustechniker und Installateur verfügbar.

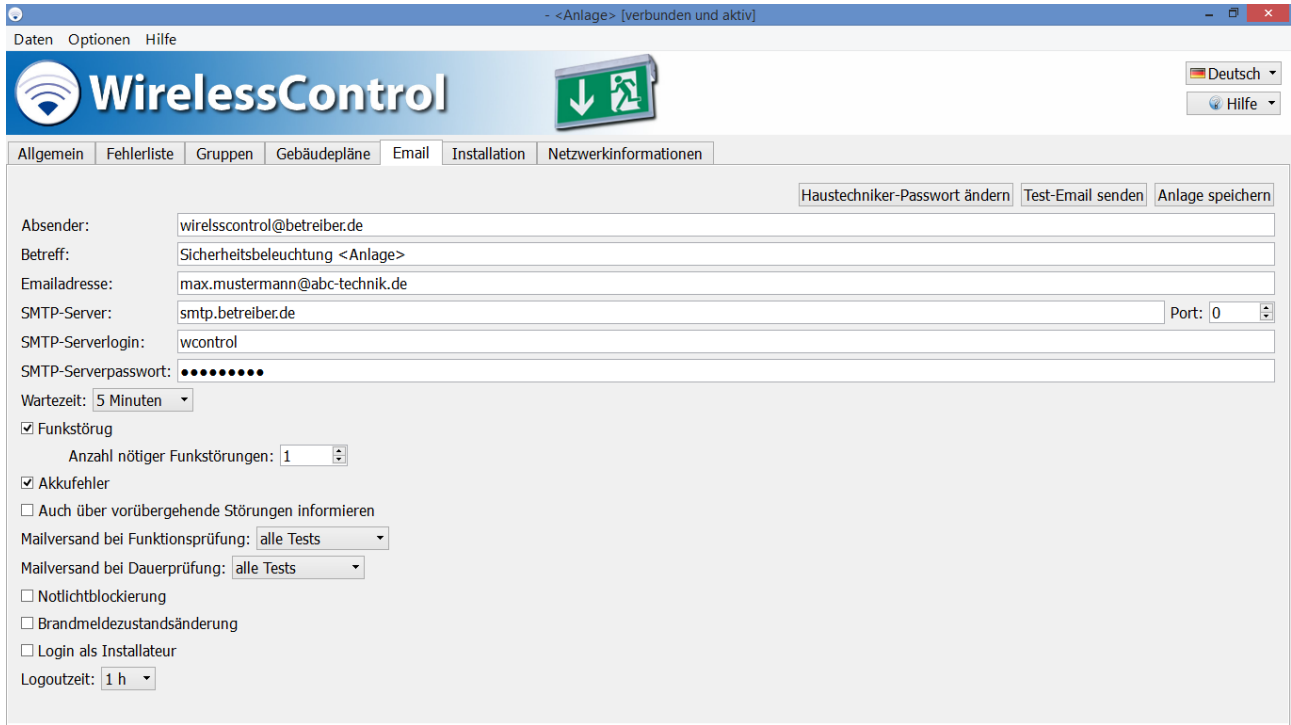

<span id="page-39-2"></span>Abbildung 19: Ansicht Email, Benutzerebene Haustechniker und Installateur

Die WirelessProfessional-Software bietet die Option, bei bestimmten Ereignissen eine Nachricht an eine vorher festgelegte Emailadresse zu versenden. In der Ansicht Email können die Einstellungen zum Emailversand vorgenommen werden. Um diese Funktion zu nutzen, benötigen Sie ein Emailkonto, von dem die Emails versendet werden können, und der PC muss über eine Internetverbindung verfügen[. Abb. 19](#page-39-2) zeigt ein Bildschirmfoto der Ansicht Email

Seite 37/71

[Tabelle 17](#page-40-0) führt die Felder in der Ansicht Email und ihre Bedeutung auf.

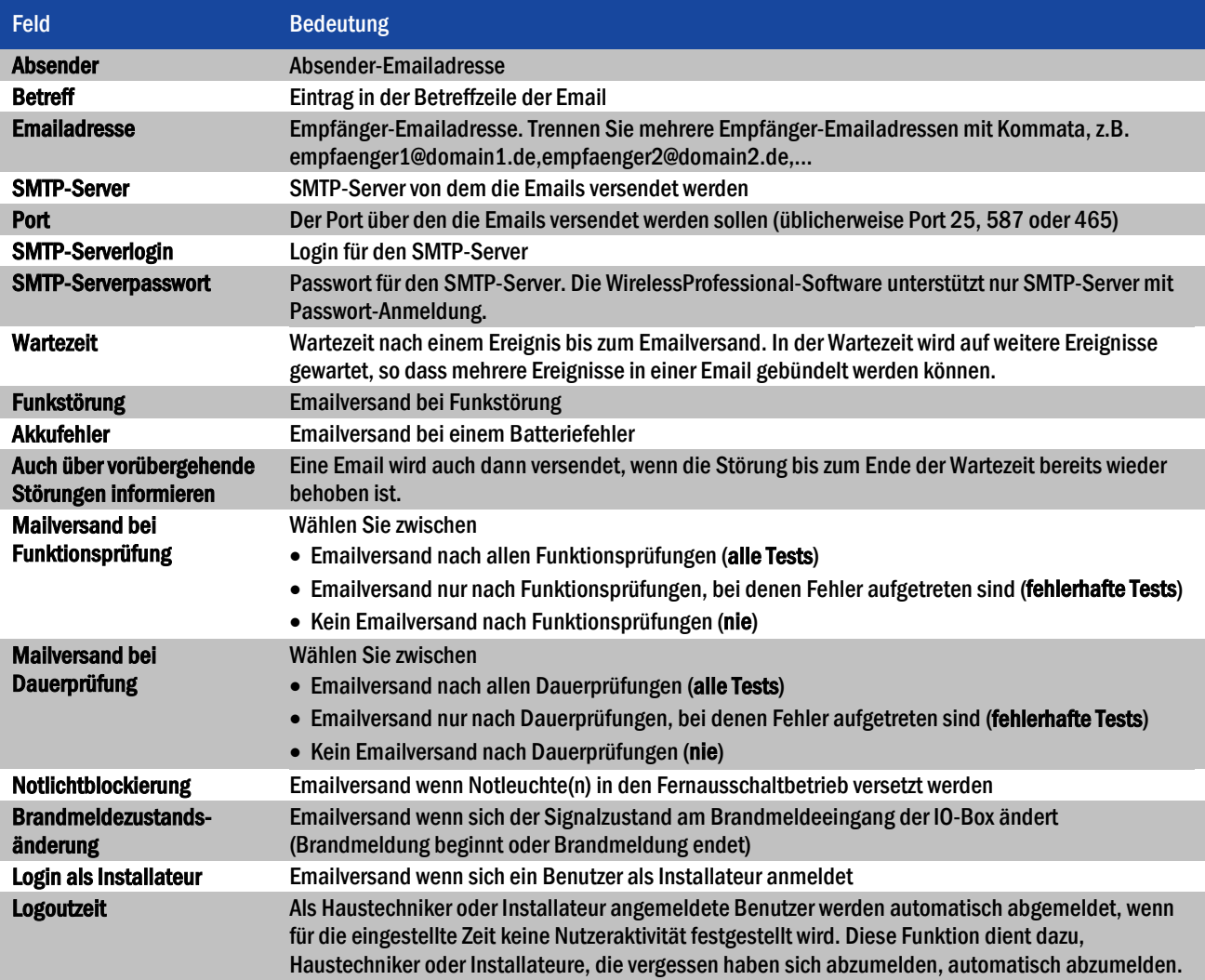

<span id="page-40-0"></span>Tabelle 17: Felder in der Ansicht Email

Über die Schaltflächen der Ansicht Email können die i[n Tabelle 18](#page-40-1) aufgeführten Funktionen ausgeführt werden.

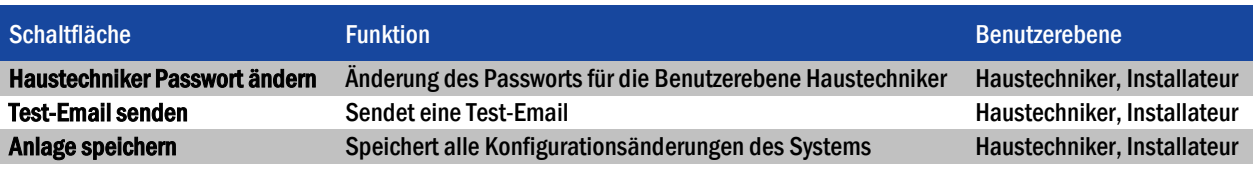

<span id="page-40-1"></span>Tabelle 18: Funktionen der Schaltflächen in der Ansicht Email

Wenn Sie Änderungen in der Ansicht Email vorgenommen haben, schließen Sie die Änderungen mit einem Klick auf die Schaltfläche Anlage speichern ab.

### *Installation und Software-Bedienung*

Seite 38/71

#### <span id="page-41-0"></span>5.11 Ansicht Installation

Sie gelangen zur Ansicht Installation indem Sie den Reiter Installation wählen. Der Reiter Installation ist nur auf der Benutzerebene Installateur verfügbar.

Die Ansicht Installation ist durch Reiter in die Ansichten Gruppen einrichten, Test, Timer und Anlage unterteilt.

#### <span id="page-41-1"></span>5.11.1 Ansicht Gruppen einrichten

Sie gelangen zur Ansicht Gruppen einrichten, indem Sie in der Ansicht Installation den Reiter Gruppen einrichten wählen.

Die Ansicht Gruppen einrichten erlaubt es, dem System neue Geräte zuzufügen sowie Gruppen zu erstellen und zu verwalten. [Abb. 20](#page-41-2) zeigt ein Bildschirmfoto der Ansicht Gruppen einrichten.

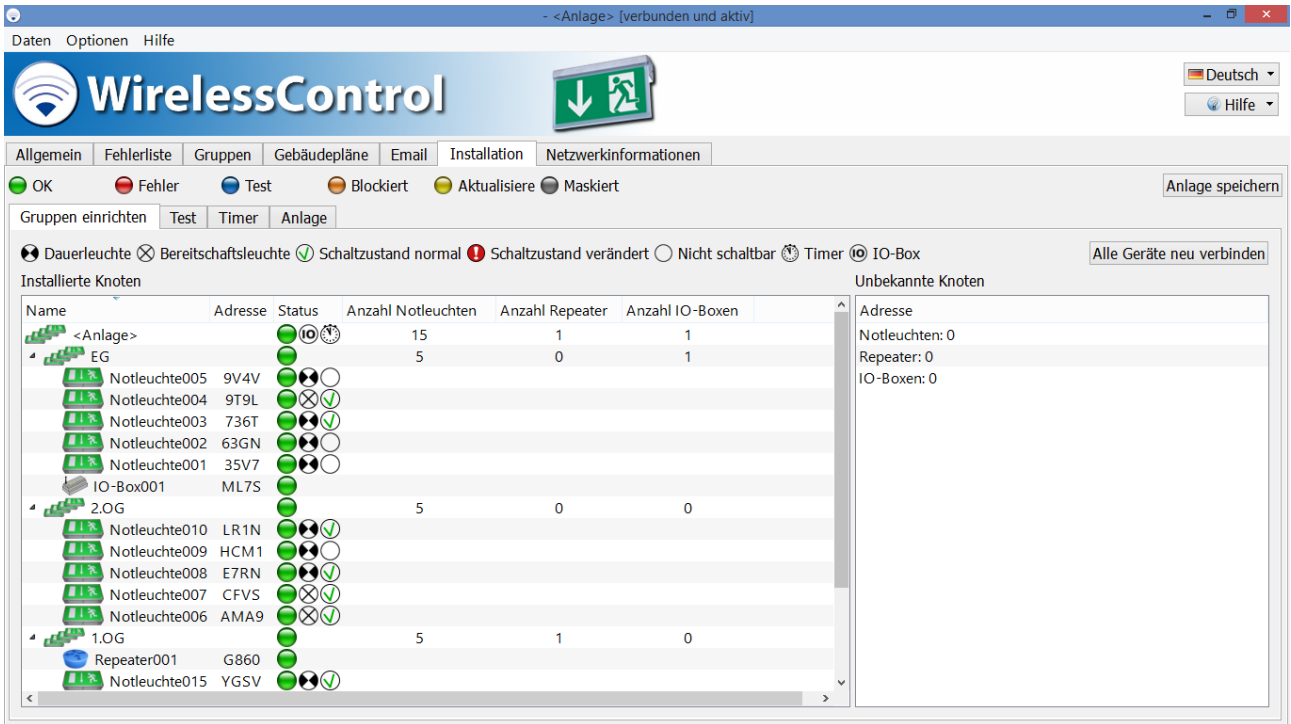

<span id="page-41-2"></span>Abbildung 20: Ansicht Gruppen einrichten, Benutzerebene Installateur

Die erste Zeile im Bereich Installierte Knoten zeigt den Namen und die Eigenschaften des Systems an. Darunter werden die im System angelegten Gruppen und die Geräte innerhalb der Gruppen angezeigt. Klicken bzw. tippen Sie auf das Dreieck links von einer Gruppe um diese Gruppe aufzuklappen und die Geräte innerhalb dieser Gruppe anzuzeigen bzw. diese Gruppe wieder zuzuklappen.

Die Spalten des Bereichs Installierte Knoten zeigen den Namen der Gruppe bzw. des Gerätes, den Status und die Anzahl der Notleuchten, Repeater und IO-Boxen in der Gruppe an. In Abschnitt [5.1](#page-27-1) wird die Bedeutung der in der Spalte Status verwendeten Symbole erläutert.

Über das Kontextmenü der Einträge im Bereich Installierte Knoten [\(Abb. 21\)](#page-42-0) lassen sich die in [Tabelle 19](#page-42-1) aufgeführten Funktionen ausführen. Die Einträge des Kontextmenüs variieren, je nachdem ob das Kontextmenü einer Gruppe oder das Kontextmenü eines Gerätes aufgerufen wird.

## *Installation und Software-Bedienung*

#### Seite 39/71

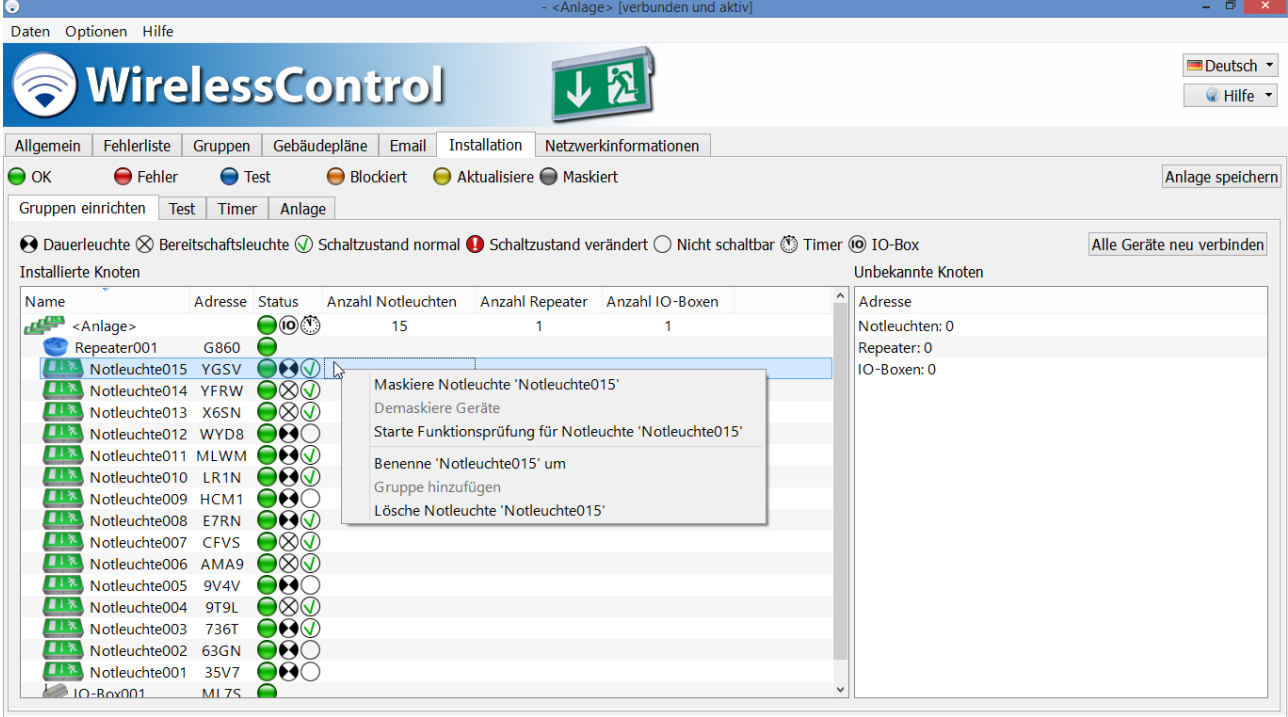

#### <span id="page-42-0"></span>Abbildung 21: Ansicht Gruppen einrichten - Kontextmenü

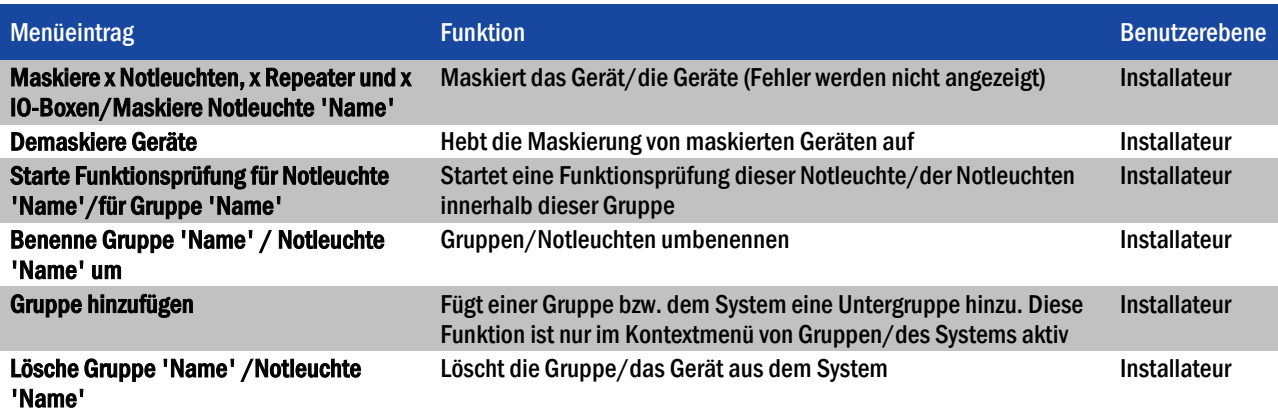

<span id="page-42-1"></span>Tabelle 19: Funktionen des Kontextmenüs im Bereich Installierte Knoten, Ansicht Gruppen einrichten

Eine Funktions- oder Dauerprüfung kann nur dann gestartet werden, wenn die Batterien der Notleuchten ausreichend geladen sind (siehe Abschnitte 2.2 und [2.3\).](#page-10-2)

Im Bereich Unbekannte Knoten werden die Geräte angezeigt, zu denen eine Funkverbindung besteht und die noch nicht in einem System installiert sind. Die Liste der Geräte ist in die Gerätetypen Notleuchten, Repeater und IO-Boxen unterteilt. Geräte, die von der installierten Version der WirelessProfessional-Software nicht unterstützt werden, werden im Bereich Unbekannte Knoten als Unbekannte Geräte angezeigt. Geräte, zu denen die Funkverbindung länger als 15 Minuten unterbrochen ist, werden aus dem Bereich Unbekannte Knoten entfernt.

Geräte aus dem Bereich Unbekannte Knoten werden dem System hinzugefügt, indem Sie diese im Bereich Unbekannte Knoten markieren [\(Abb. 22\)](#page-43-0) und in den Bereich Installierte Knoten ziehen. Die Geräte werden dann eines nach dem anderen im System installiert. In der ersten Zeile des Bereichs Installierte Knoten wird die verbleibende Anzahl der noch nicht installierten Geräte angezeigt (x Geräte nicht assoziiert). Die hierfür benötigte Zeitdauer kann in Abhängigkeit von der Anordnung der Geräte im Funknetzwerk und dem Fortschritt der Installation variieren (von einigen Sekunden bis einige Minuten pro Leuchte).

Seite 40/71

| $\bullet$                                             |                                                                | - < Anlage > [verbunden und aktiv]                                                                                                    |                   | $ \Box$ $\Box$ $\times$                  |  |  |  |  |  |  |  |
|-------------------------------------------------------|----------------------------------------------------------------|----------------------------------------------------------------------------------------------------|-------------------|------------------------------------------|--|--|--|--|--|--|--|
| Daten Optionen Hilfe                                  |                                                                |                                                                                                    |                   |                                          |  |  |  |  |  |  |  |
| <b>WirelessControl</b>                                |                                                                |                                                                                                    |                   | Deutsch <b>*</b><br><sup>●</sup> Hilfe ▼ |  |  |  |  |  |  |  |
| Fehlerliste<br>Allgemein<br>Gruppen                   | Gebäudepläne<br>Installation<br>Email<br>Netzwerkinformationen |                                                                                                    |                   |                                          |  |  |  |  |  |  |  |
| $\bigodot$ Fehler<br>$\bigcirc$ Test<br>$\bigcirc$ ok | ● Blockiert ● Aktualisiere ● Maskiert                          |                                                                                                    |                   | Anlage speichern                         |  |  |  |  |  |  |  |
| Gruppen einrichten<br>Test  <br>Timer                 | Anlage                                                         |                                                                                                    |                   |                                          |  |  |  |  |  |  |  |
|                                                       |                                                                |                                                                                                    |                   |                                          |  |  |  |  |  |  |  |
|                                                       |                                                                | $\bigodot$ Dauerleuchte $\otimes$ Bereitschaftsleuchte $\bigcirc$ Schaltzustand normal $\bigodot$ Schaltzustand verändert $\bigcirc$ Nicht schaltbar $\bigcirc$ Timer $\circledcirc$ IO-Box |                   | Alle Geräte neu verbinden                |  |  |  |  |  |  |  |
| <b>Installierte Knoten</b>                            |                                                                |                                                                                                    | Unbekannte Knoten |                                          |  |  |  |  |  |  |  |
| Name                                                  | Adresse Status Anzahl Notleuch Anzahl Repeate Anzahl IO-Box    |                                                                                                    | Adresse           |                                          |  |  |  |  |  |  |  |
| $\bullet$<br>$\mathbf{L}$ < Anlage>                   | $\mathbf 0$<br>$\mathbf 0$                                     | $\mathbf 0$                                                                                                    | Notleuchten: 15   |                                          |  |  |  |  |  |  |  |
|                                                       |                                                                |                                                                                                    | 35V7              | ド                                        |  |  |  |  |  |  |  |
|                                                       |                                                                |                                                                                                    | 63GN              |                                          |  |  |  |  |  |  |  |
|                                                       |                                                                |                                                                                                    | 736T              |                                          |  |  |  |  |  |  |  |
|                                                       |                                                                |                                                                                                    | 9T9L              |                                          |  |  |  |  |  |  |  |
|                                                       |                                                                |                                                                                                    | 9V4V<br>AMA9      |                                          |  |  |  |  |  |  |  |
|                                                       |                                                                |                                                                                                    | <b>CFVS</b>       |                                          |  |  |  |  |  |  |  |
|                                                       |                                                                |                                                                                                    | E7RN              |                                          |  |  |  |  |  |  |  |
|                                                       |                                                                |                                                                                                    | HCM1              |                                          |  |  |  |  |  |  |  |
|                                                       |                                                                |                                                                                                    | LR <sub>1</sub> N |                                          |  |  |  |  |  |  |  |
|                                                       |                                                                |                                                                                                    | <b>MLWM</b>       |                                          |  |  |  |  |  |  |  |
|                                                       |                                                                |                                                                                                    | WYD8              |                                          |  |  |  |  |  |  |  |
|                                                       |                                                                |                                                                                                    | X6SN              |                                          |  |  |  |  |  |  |  |
|                                                       |                                                                |                                                                                                    | <b>YFRW</b>       |                                          |  |  |  |  |  |  |  |
|                                                       |                                                                |                                                                                                    | YGSV              |                                          |  |  |  |  |  |  |  |
|                                                       |                                                                |                                                                                                    | Repeater: 1       |                                          |  |  |  |  |  |  |  |
|                                                       |                                                                |                                                                                                    | $\bigcirc$ G860   | $\checkmark$                             |  |  |  |  |  |  |  |

<span id="page-43-0"></span>Abbildung 22: Ansicht Gruppen einrichten, Benutzerebene Installateur

Achtung: Positionieren Sie den USB-Koordinator während der Installation so, dass dieser mit weniger als 50 Geräten in direkter Funkverbindung steht (siehe hierzu Abschnit[t 5.12, Ansicht Netzwerkinformationen\)](#page-49-0).

Geräte, welche in einem System installiert wurden, leiten nur noch Datenpakete von Geräten des selben Systems weiter. Wenn Geräte einzeln einem System zugefügt werden, kann deshalb folgendes passieren: Ein Gerät, welches weit vom USB-Koordinator entfernt montiert ist, wird dem System zugefügt. Die Geräte, welche zwischen diesem Gerät und dem USB-Koordinator montiert sind und für die Weiterleitung der Datenpakete benötigt werden, sind aber möglicherweise noch nicht im System installiert. Das weit entfernte Gerät wäre dann im Funknetzwerk nicht erreichbar. Aus diesem Grund sollten immer alle Geräte, welche im System installiert werden sollen, im Bereich Unbekannte Knoten markiert und gleichzeitig in den Bereich Installierte Knoten gezogen werden.

Über das Kontextmenü der Einträge im Bereich Unbekannte Knoten [\(Abb. 23\)](#page-44-0) lassen sich die i[n Tabelle 20](#page-44-1) aufgeführten Funktionen ausführen.

Die Funktionen Neue Notleuchte/Neuen Repeater/Neue IO-Box hinzufügen erlauben es, dem System manuell Geräte hinzuzufügen, ohne dass Funkkontakt zu diesen Geräten besteht. Um Geräte manuell hinzuzufügen, müssen die Geräte-Adressen bekannt sein. Die so angelegten Geräte lassen sich wie andere Geräte auch aus dem Bereich Unbekannte Knoten in den Bereich Installierte Knoten ziehen. Der Farbstatus manuell hinzugefügter Geräte bleibt gelb, bis Funkkontakt zu dem Gerät besteht, und wechselt dann nach grün. Diese Funktion kann verwendet werden, um ein Notbeleuchtungssystem in der WirelessProfessional-Software anzulegen, ohne dass man sich am Montageort des Notbeleuchtungssystems befindet.

## *Installation und Software-Bedienung*

#### Seite 41/71

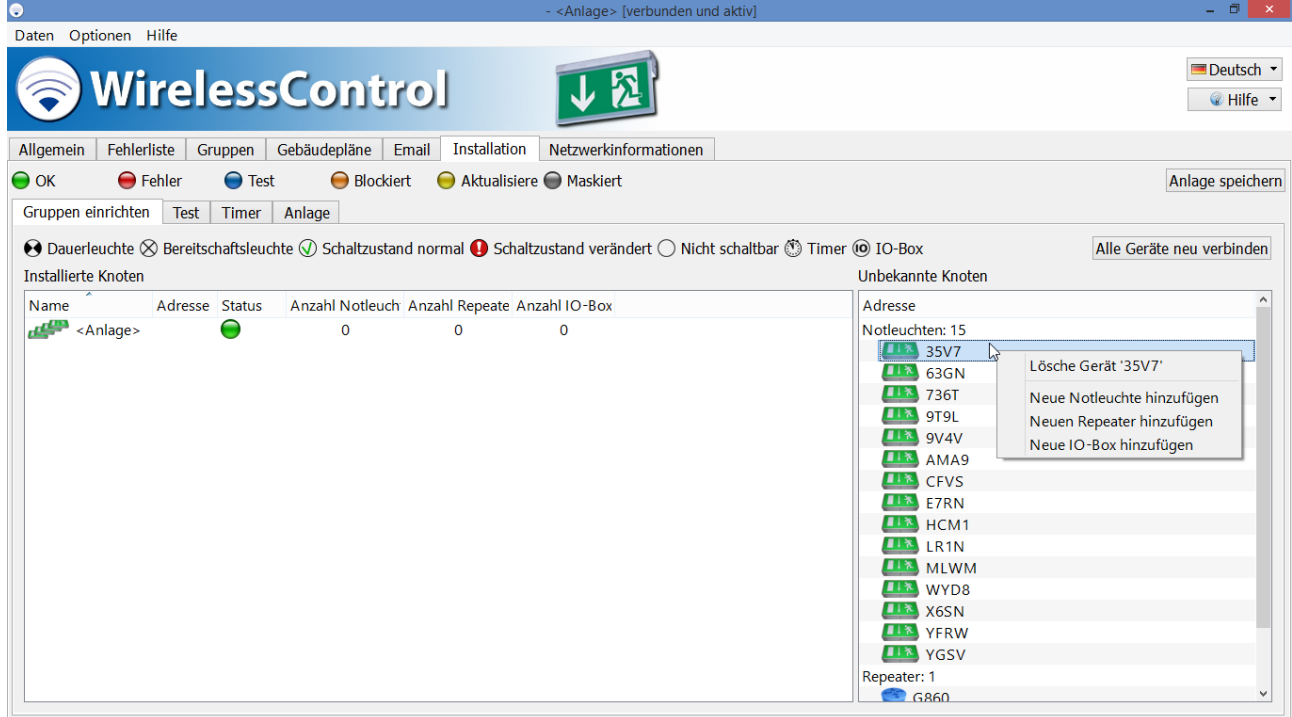

#### <span id="page-44-0"></span>Abbildung 23: Ansicht Gruppen einrichten - Kontextmenü

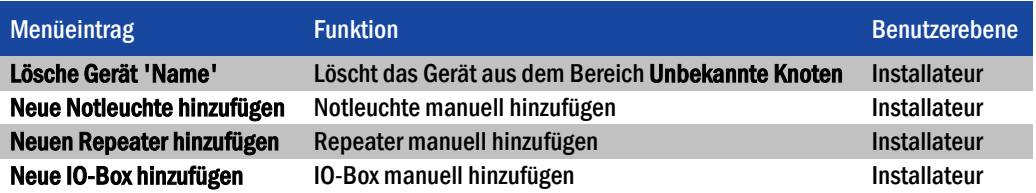

<span id="page-44-1"></span>Tabelle 20: Funktionen des Kontextmenüs im Bereich Unbekannte Knoten, Ansicht Gruppen einrichten

Nach Unterbrechung einer Installation oder bei Austausch des Koordinators muss in alle Geräte die System-ID neu eingetragen werden. Dies geschieht mit Hilfe der Schaltfläche Alle Geräte neu verbinden. Während dieses Vorgangs wird die Systemzuweisung vorübergehend aus den Geräten gelöscht. Diese werden jedoch weiterhin im Bereich Installierte Knoten angezeigt. Geräte anderer, in Reichweite befindlicher Systeme werden vorübergehend im Bereich Unbekannte Knoten angezeigt.

Achtung: Die Funktion Alle Geräte neu verbinden wird auch in allen anderen, in Reichweite befindlichen Systemen ausgeführt. Aufgrund des dadurch entstehenden hohen Funkaufkommens kann es mehrere Stunden dauern, bis dieser Vorgang abgeschlossen ist.

Wenn Sie Änderungen in der Ansicht Gruppen einrichten vorgenommen haben, wählen Sie Anlage speichern, um die Änderungen abzuschließen.

Seite 42/71

#### <span id="page-45-0"></span>5.11.2 Ansicht Test

Sie gelangen zur Ansicht Test, indem Sie in der Ansicht Installation den Reiter Test wählen.

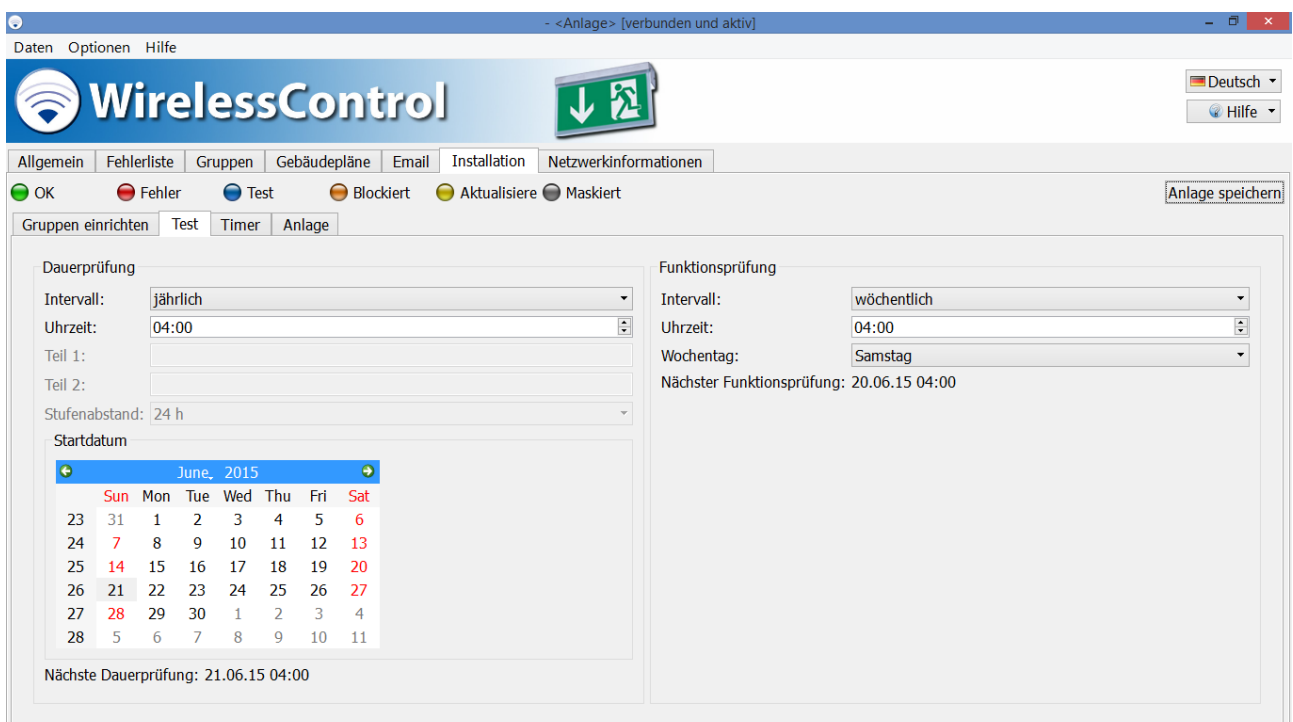

<span id="page-45-1"></span>Abbildung 24: Ansicht Test, Benutzerebene Installateur

Das WirelessProfessional-System führt automatische Prüfungen von Sicherheitsbeleuchtungsanlagen nach DIN EN 50172 und DIN EN 62034 durch. In der Ansicht Test lassen sich die Dauerprüfung und die Funktionsprüfung konfigurieren. [Abb. 24](#page-45-1) zeigt ein Bildschirmfoto der Ansicht Test.

[Tabelle 21](#page-45-2) führt die Felder des Bereichs Dauerprüfung und ihre Bedeutung auf.

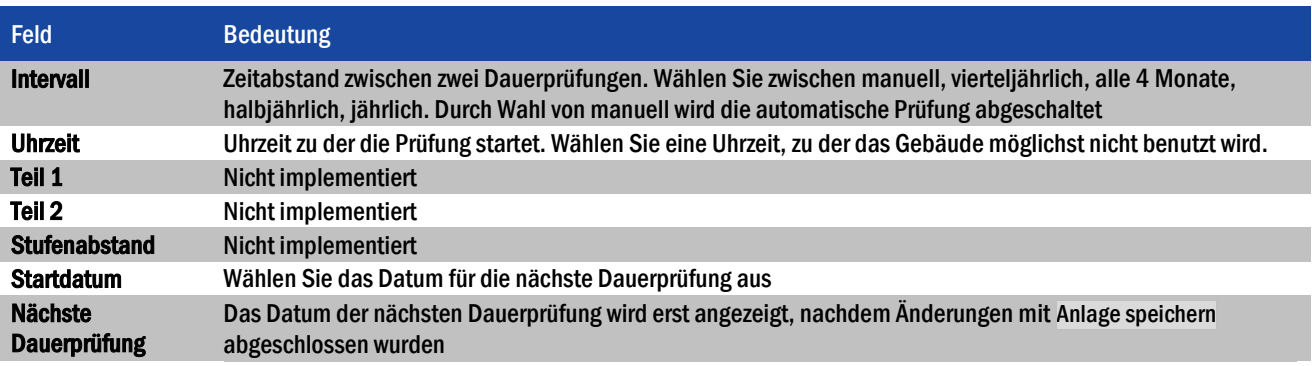

<span id="page-45-2"></span>Tabelle 21: Felder in der Ansicht Test, Bereich Dauerprüfung

Eine Funktions- oder Dauerprüfung kann nur dann gestartet werden, wenn die Batterien der Notleuchten ausreichend geladen sind (siehe Abschnitte 2.2 und [2.3\).](#page-10-2)

Wenn eine automatische Dauerprüfung gestartet wird und eine oder mehrere Notleuchten nicht ausreichend geladen sind (siehe Abschnitte 2.2 und [2.3\),](#page-10-2) wird die Dauerprüfung für diese Notleuchten um 24 h verschoben. Nach 24 h wird erneut versucht, die Notleuchten einer Dauerprüfung zu unterziehen. Die Software unternimmt maximal drei Versuche, eine Dauerprüfung auf den Notleuchten durchzuführen.

[Tabelle 22](#page-46-1) führt die Felder des Bereichs Funktionsprüfung und ihre Bedeutung auf.

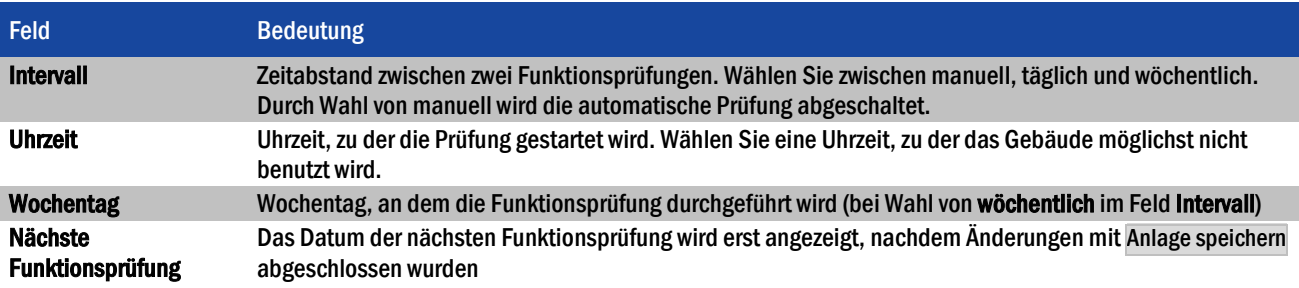

<span id="page-46-1"></span>Tabelle 22: Felder in der Ansicht Test, Bereich Funktionsprüfung

Wenn Sie Änderungen in der Ansicht Test vorgenommen haben, wählen Sie Anlage speichern, um die Änderungen abzuschließen.

#### <span id="page-46-0"></span>5.11.3 Ansicht Timer

Sie gelangen zur Ansicht Timer, indem Sie in der Ansicht Installation den Reiter Timer wählen.

Durch Timer lassen sich Leuchten zu vorher festgelegten Zeitpunkten automatisch schalten. [Abb. 25](#page-46-2) zeigt ein Bildschirmfoto der Ansicht Timer.

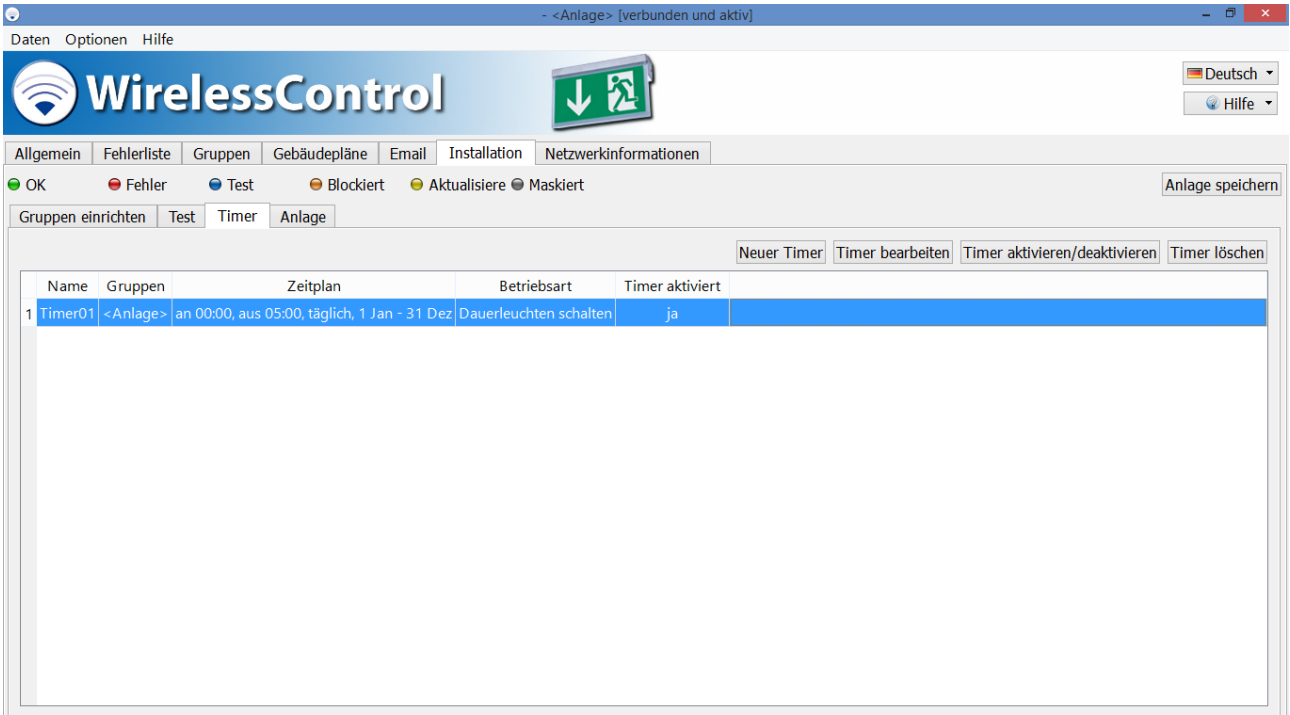

<span id="page-46-2"></span>Abbildung 25: Ansicht Timer, Benutzerebene Installateur

Seite 44/71

Über die Schaltflächen der Ansicht Timer können die i[n Tabelle 23](#page-47-1) aufgeführten Funktionen ausgeführt werden.

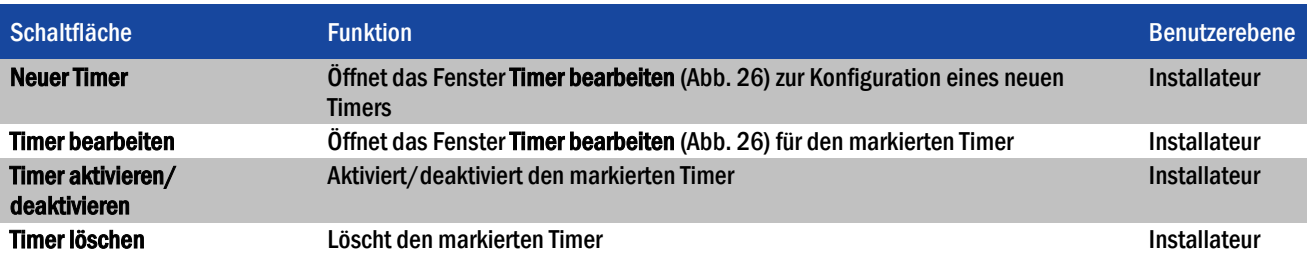

<span id="page-47-1"></span>Tabelle 23: Funktionen der Ansicht Timer

Die Schaltflächen Neuer Timer und Timer bearbeiten öffnen das Fenster Timer bearbeiten [\(Abb. 26\)](#page-47-2) zur Konfiguration eines Timers. [Tabelle 24](#page-47-3) führt die Felder des Fensters Timer bearbeiten und ihre Bedeutung auf.

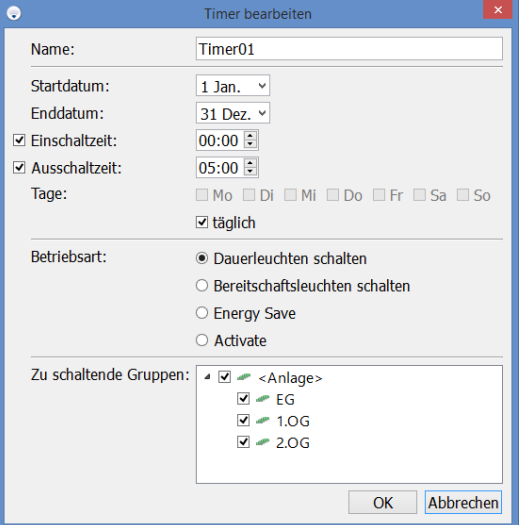

#### Abbildung 26: Fenster Timer bearbeiten

<span id="page-47-2"></span>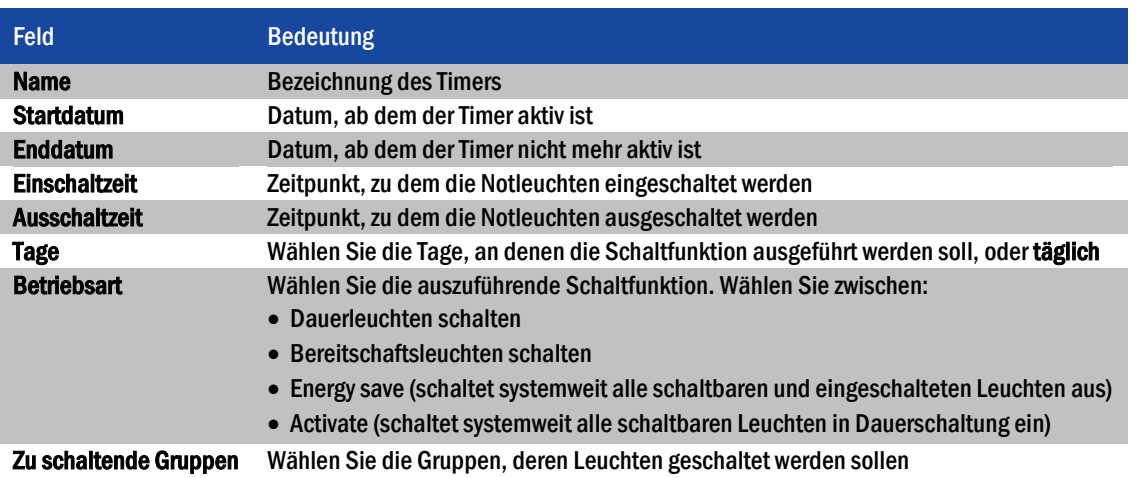

<span id="page-47-3"></span>Tabelle 24: Felder im Fenster Timer bearbeiten

<span id="page-47-0"></span>Wenn Sie Änderungen in der Ansicht Timer vorgenommen haben, wählen Sie Anlage speichern, um die Änderungen abzuschließen.

#### <span id="page-48-0"></span>5.11.4 Ansicht Anlage

Sie gelangen zur Ansicht Anlage, indem Sie in der Ansicht Installation den Reiter Anlage wählen.

In der Ansicht Anlage werden die Kontaktdaten des Installateurs eingegeben und andere, das gesamte System betreffende, Einstellungen vorgenommen[. Abb. 27](#page-48-1) zeigt ein Bildschirmfoto der Ansicht Anlage.

[Tabelle 25](#page-48-2) führt die Felder in der Ansicht Anlage und ihre Bedeutung auf.

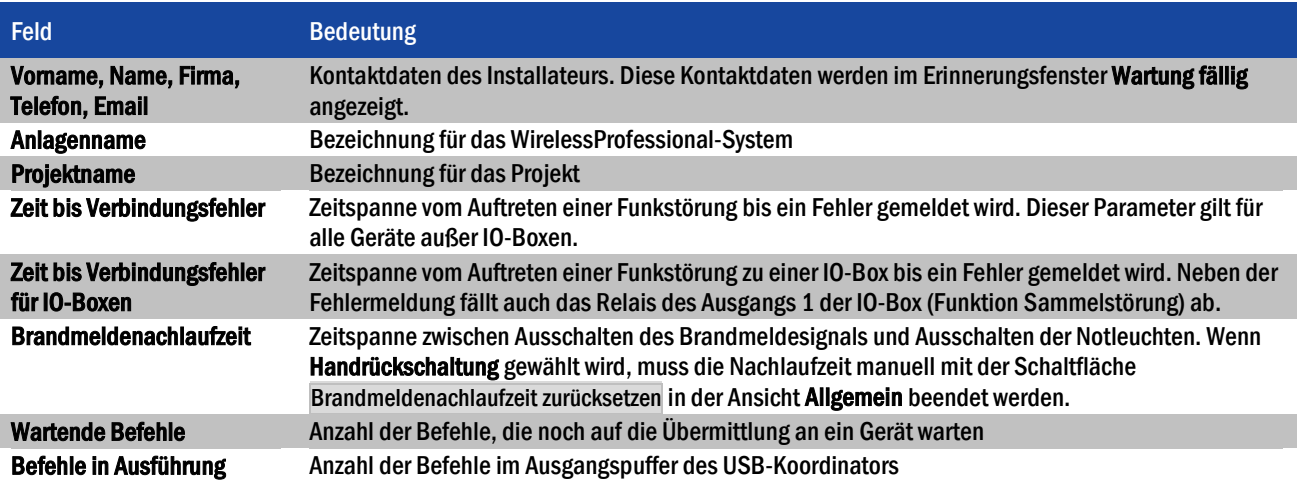

<span id="page-48-2"></span>Tabelle 25: Felder in der Ansicht Anlage

Die größere der beiden Zeitdauern Zeit bis Verbindungsfehler bzw. Zeit bis Verbindungsfehler für IO-Boxen ist auch die Mindestdauer, die das automatische Prüfsystem nach einem Neustart im Betriebszustand Zustand wird aktualisiert (Farbsymbol ( bleibt. Vorher kann das System nicht in den Zustand Keine Fehlermeldung (Farbsymbol ) wechseln, weil ein Fehler, der vom Zeitpunkt des Systemstarts an vorliegt, erst nach der Zeitdauer Zeit bis Verbindungsfehler zu einer Fehlermeldung führt.

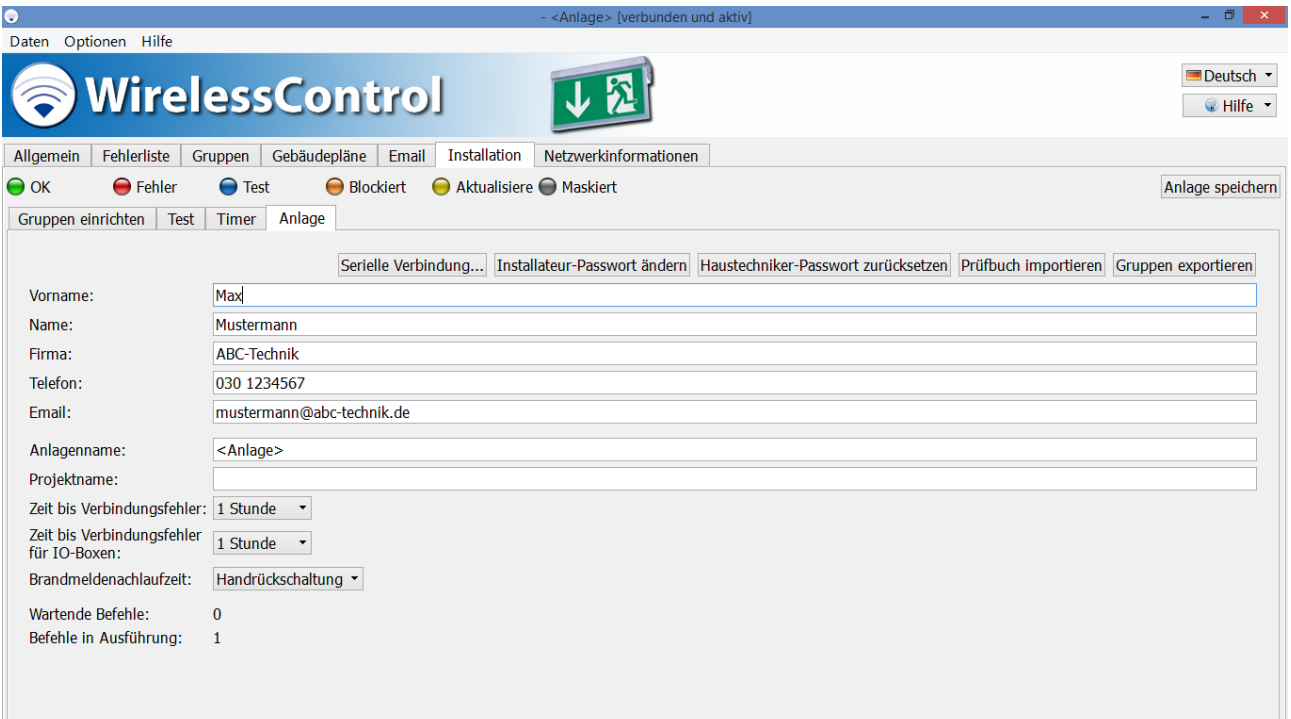

<span id="page-48-1"></span>Abbildung 27: Ansicht Anlage, Benutzerebene Installateur

#### Seite 46/71

Über die Schaltflächen der Ansicht Anlage können die i[n Tabelle 26](#page-49-1) aufgeführten Funktionen ausgeführt werden.

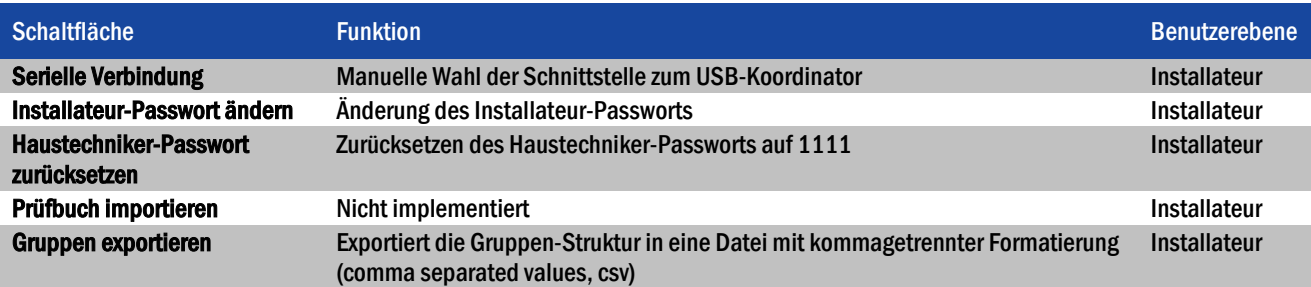

<span id="page-49-1"></span>Tabelle 26: Funktionen der Ansicht Anlage

Wenn Sie Änderungen in der Ansicht Anlage vorgenommen haben, wählen Sie Anlage speichern, um die Änderungen abzuschließen.

#### <span id="page-49-0"></span>5.12 Ansicht Netzwerkinformationen

Sie gelangen zur Ansicht Netzwerkinformationen, indem Sie den Reiter Netzwerkinformationen wählen. Der Reiter Netzwerkinformationen ist nur auf den Benutzerebenen Installateur und Vertriebspartner verfügbar.

Der obere Teil der Ansicht Netzwerkinformationen zeigt die Funksignalstärke der Geräte an, die in direkter Funkverbindung zum USB-Koordinator stehen. I[n Abb. 28](#page-50-0) sind die Geräte mit direkter Funkverbindung zum USB-Koordinator hervorgehoben[. Abb. 29](#page-50-1) zeigt ein Bildschirmfoto der Ansicht Netzwerkinformationen. Die Höhe der Balken gibt die Funksignalstärke an. Über den Balken werden die Adressen der Geräte angezeigt.

Nachdem ein Gerät empfangen und die Funksignalstärke gemessen wurde wird ein 2-Minuten-Timer gestartet. Während der Timer läuft, wechselt die Farbe des Funksignalstärke-Balkens dieses Gerätes von Grün nach Grau. Ist der 2Minuten Timer abgelaufen, ohne dass ein neuer Messwert für das Gerät vorliegt, wird das Gerät aus der Ansicht entfernt.

# *Installation und Software-Bedienung*

Seite 47/71

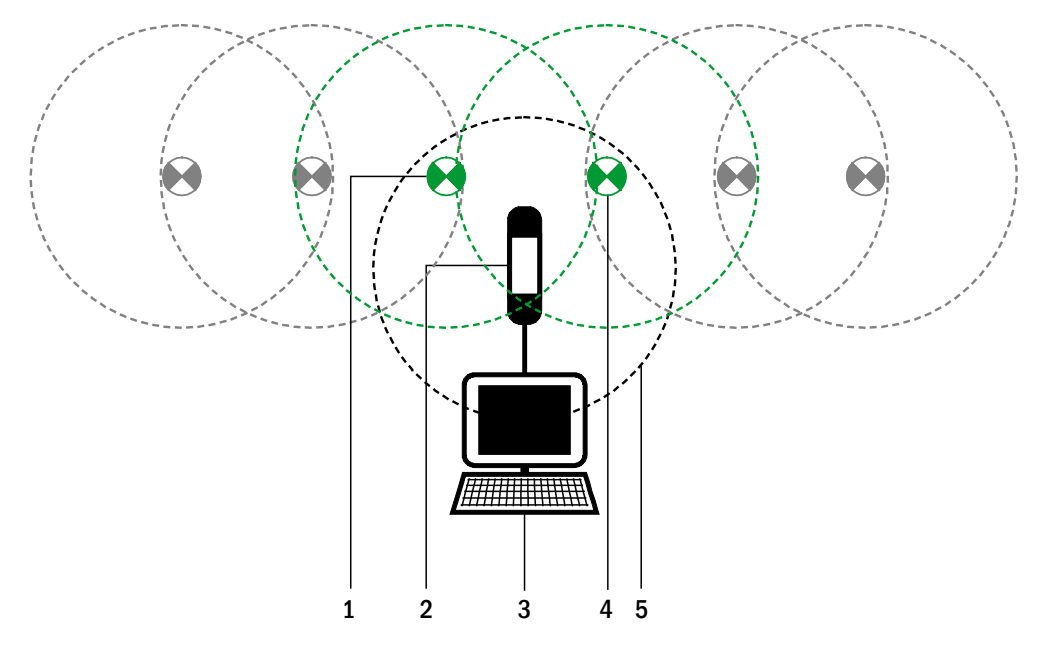

- 1 Gerät mit direkter Funkverbindung zum USB-Koordinator
- 2 USB-Koordinator
- 3 Computer
- 4 Gerät mit direkter Funkverbindung zum USB-Koordinator
- 5 Sende-/Empfangsradius USB-Koordinator

#### <span id="page-50-0"></span>Abbildung 28: Geräte mit direkter Funkverbindung zum USB-Koordinator

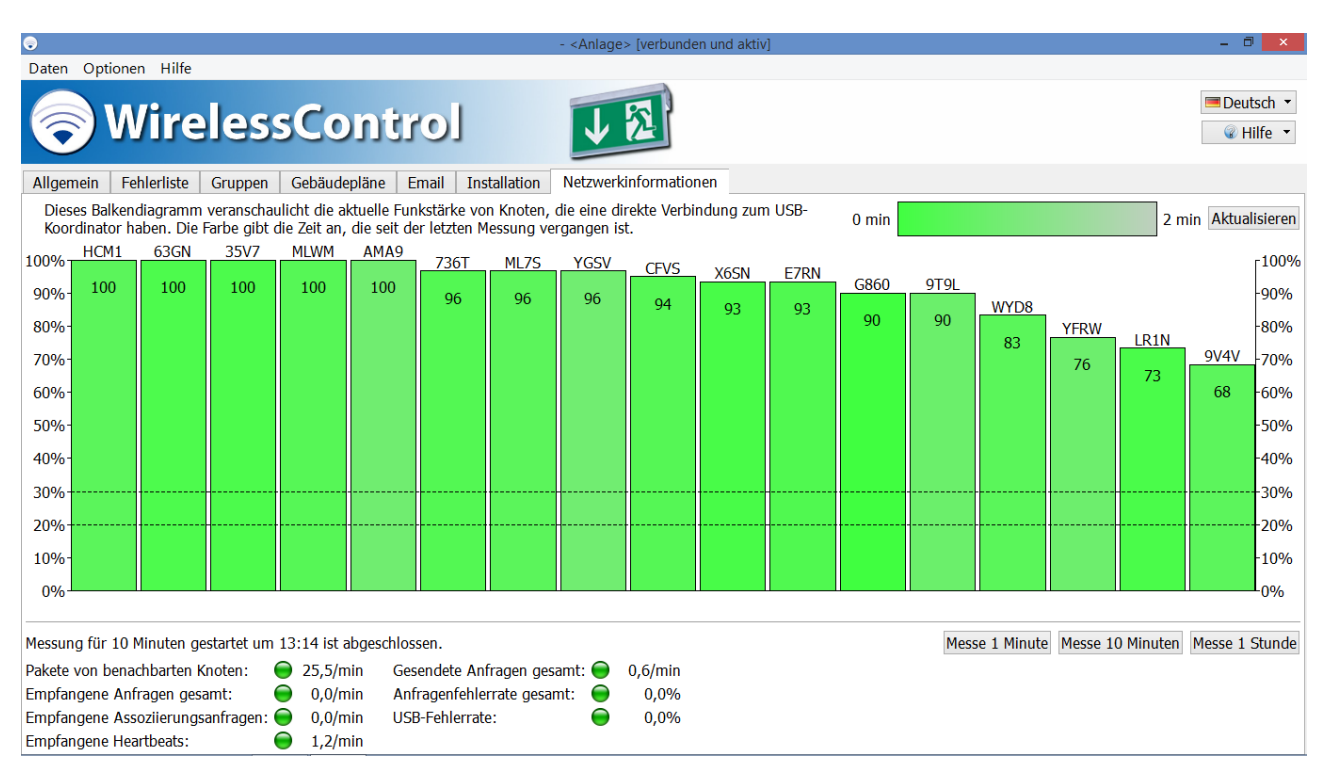

<span id="page-50-1"></span>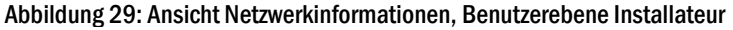

### *Installation und Software-Bedienung*

Seite 48/71

Der untere Teil der Ansicht Netzwerkinformationen dient der Messung verschiedener Größen des Funknetzwerks, welche für die Problembehebung nützlich sein können. Wenn eine Messung nötig ist, wird der Vertriebspartner die Messung durchführen oder Sie bitten, die Messung durchzuführen und ihm die Messergebnisse mitzuteilen.

Starten Sie eine Messung mit den Schaltflächen Messe 1 Minute, Messe 10 Minuten oder Messe 1 Stunde.

Stellen Sie, bevor Sie eine Messung über eine Stunde starten, die Logoutzeit in der Ansicht email auf nie und schließen Sie die Änderung mit Anlage speichern ab.

[Tabelle 27](#page-51-0) führt die Messgrößen und ihre Bedeutung auf.

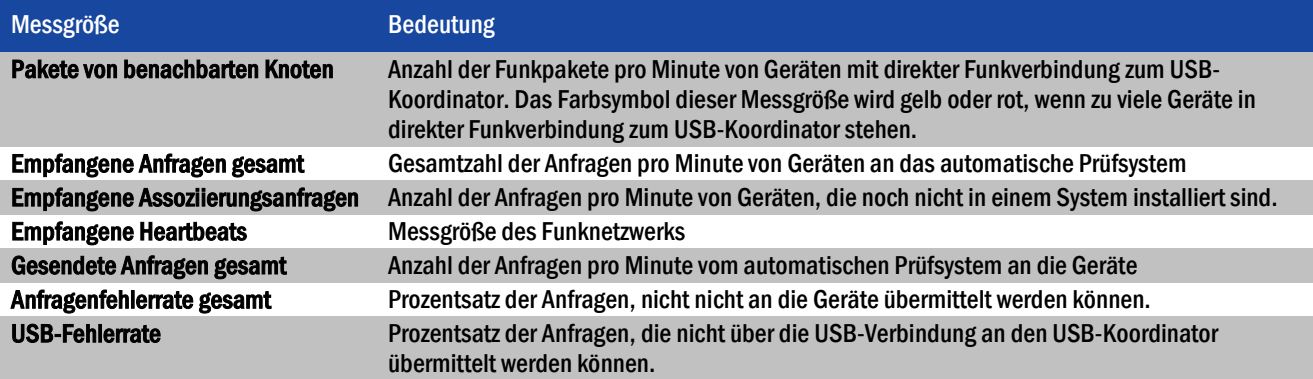

<span id="page-51-0"></span>Tabelle 27: Messgrößen im unteren Teil der Ansicht Netzwerkinformationen

#### <span id="page-52-0"></span>5.13 Ansicht Vertriebspartner

Sie gelangen zur Ansicht Vertriebspartner, indem Sie den Reiter Vertriebspartner wählen. Der Reiter Vertriebspartner ist nur auf der Benutzerebene Vertriebspartner verfügbar.

In der Ansicht Vertriebspartner werden die Kontaktdaten und das Logo des Vertriebspartners eingegeben und andere, das gesamte System betreffende Einstellungen vorgenommen[. Abb. 30](#page-53-0) zeigt ein Bildschirmfoto der Ansicht Vertriebspartner.

[Tabelle 28](#page-52-1) führt die Felder in der Ansicht Vertriebspartner und ihre Bedeutung auf.

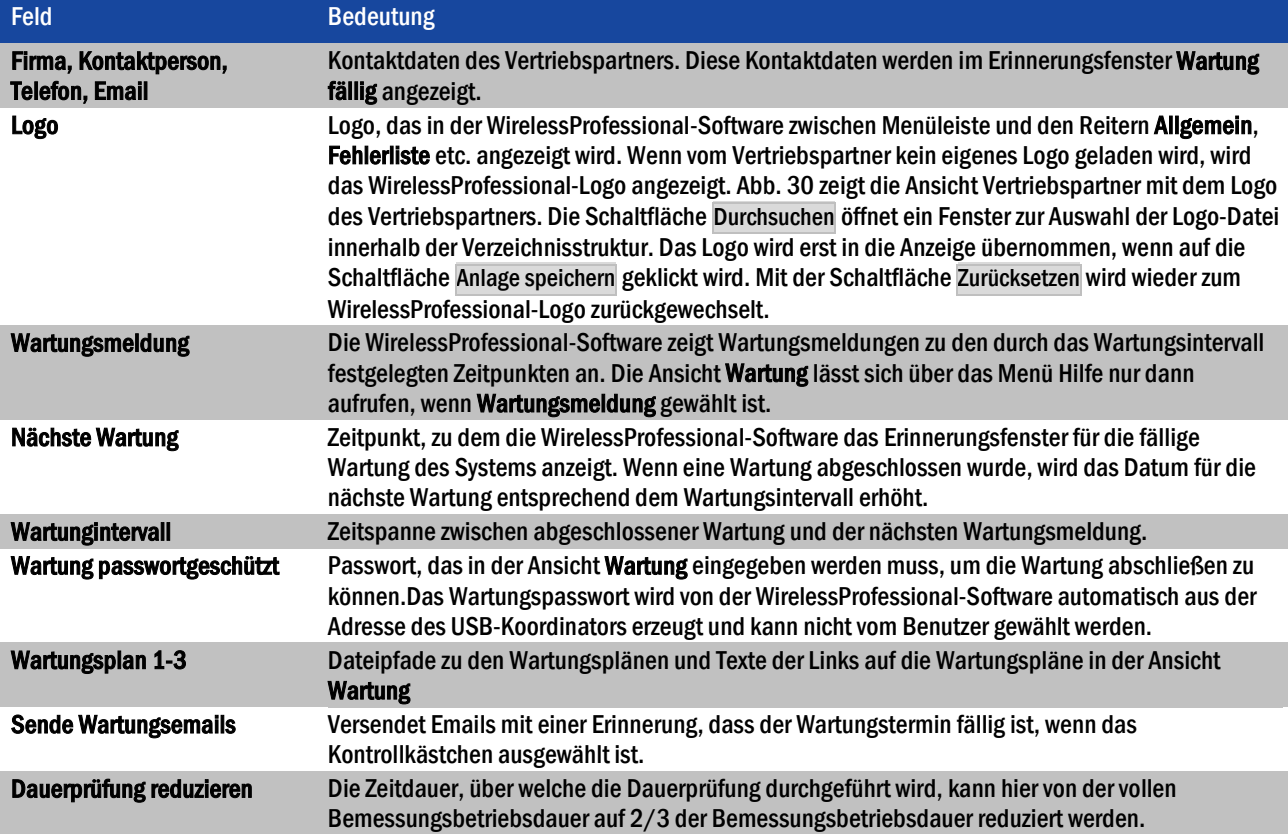

<span id="page-52-1"></span>Tabelle 28: Felder in der Ansicht Vertriebspartner

# *Installation und Software-Bedienung*

Seite 50/71

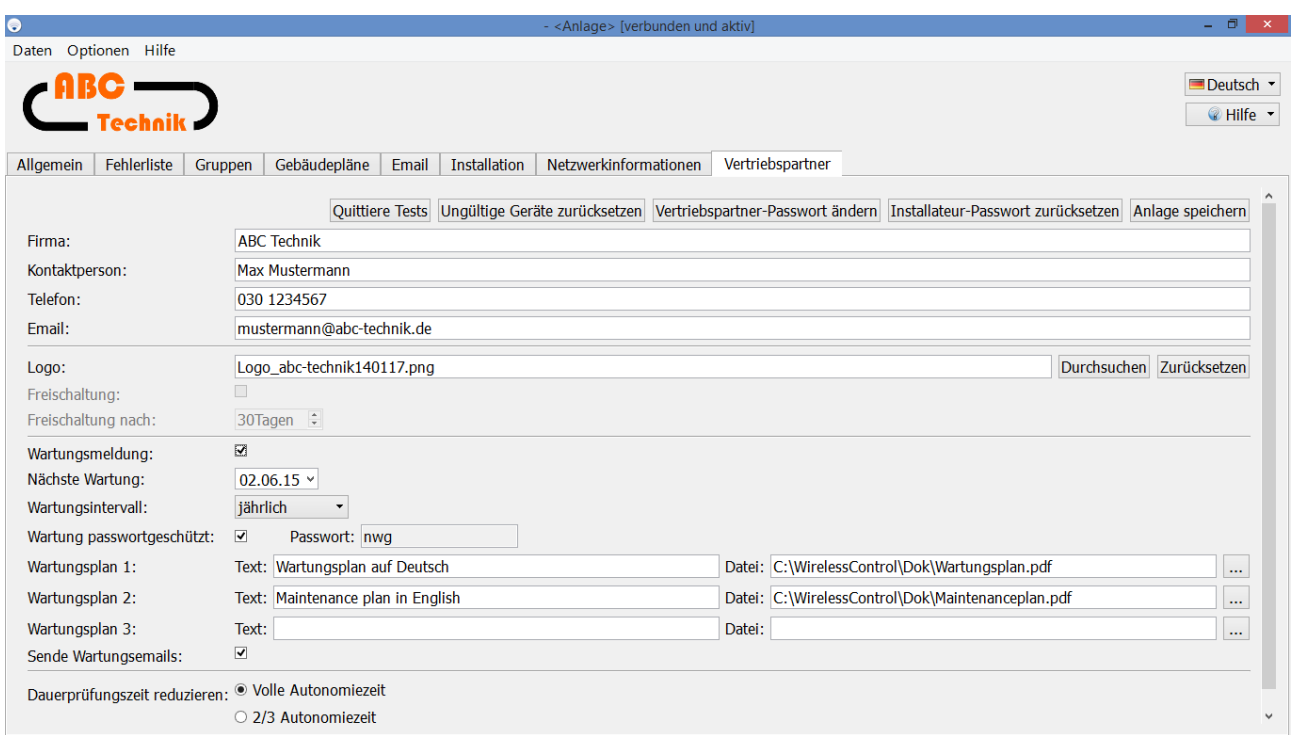

#### Abbildung 30: Ansicht Vertriebspartner, Benutzerebene Vertriebspartner

<span id="page-53-0"></span>Über die Schaltflächen der Ansicht Vertriebspartner können die i[n Tabelle 29](#page-53-1) aufgeführten Funktionen ausgeführt werden.

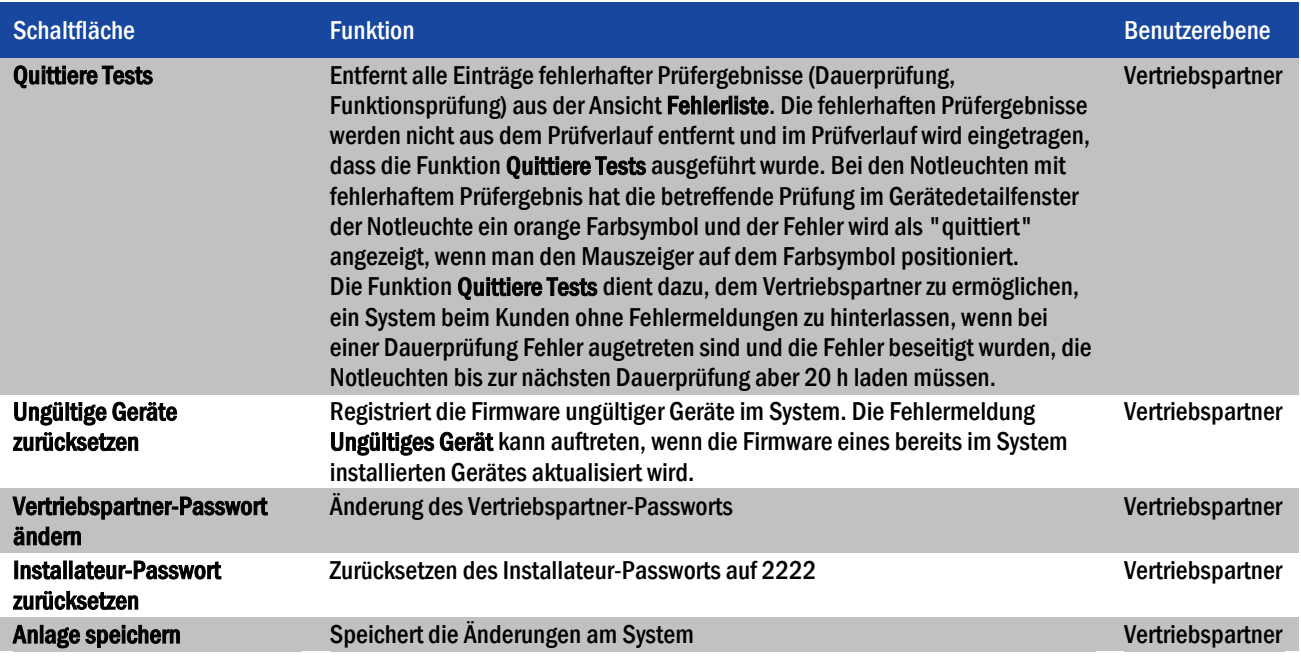

<span id="page-53-1"></span>Tabelle 29: Funktionen der Ansicht Vertriebspartner

Seite 51/71

#### <span id="page-54-0"></span>5.14 Ansicht Wartung

Die Ansicht Wartung ist nur über das Menü Hilfe oder über die Wartungsmeldung erreichbar. Der Eintrag Wartung im Menü Hilfe ist nur dann aktiv, wenn der Vertriebspartner die Wartungsfunktion aktiviert hat. Die Ansicht Wartung ist auf den Benutzerebenen Haustechniker, Installateur und Vertriebspartner verfügbar. [Abb. 31](#page-54-1) zeigt ein Bildschirmfoto der Ansicht Wartung.

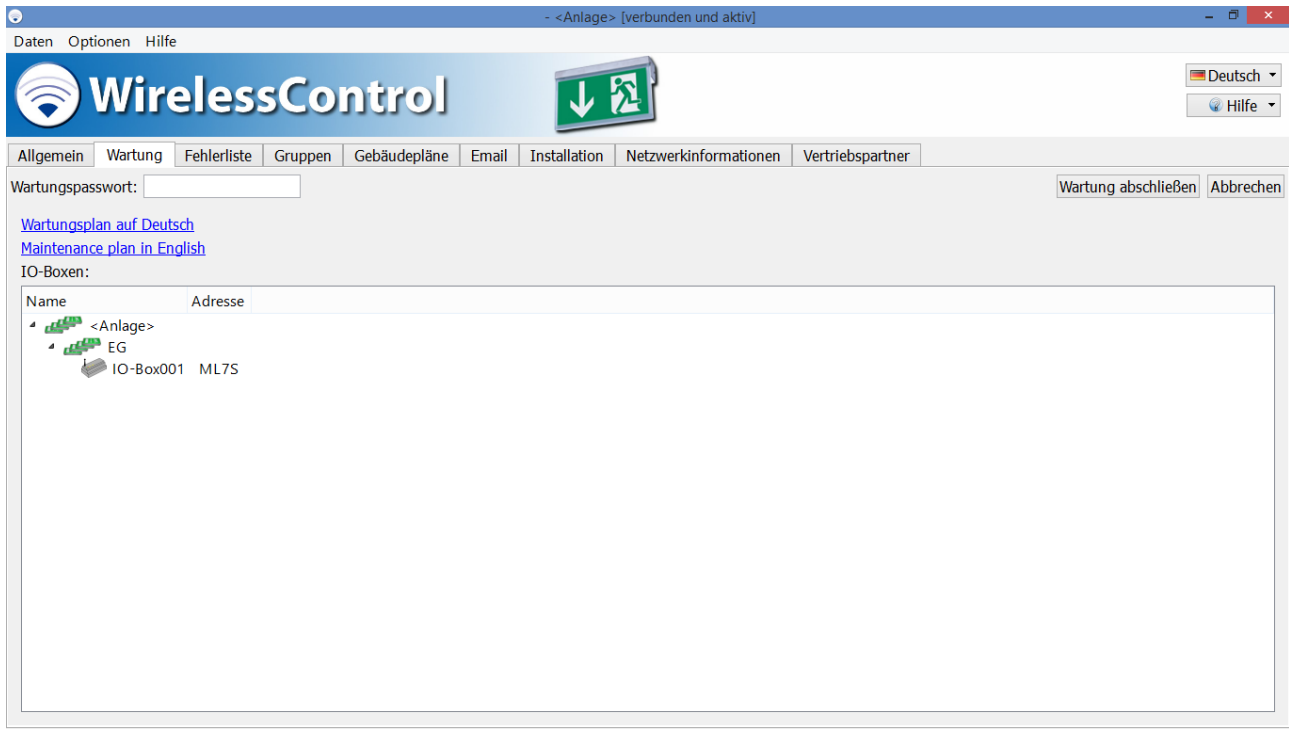

Abbildung 31: Ansicht Wartung, Benutzerebene Haustechniker, Installateur oder Vertriebspartner

<span id="page-54-1"></span>Klicken oder tippen Sie auf den Link Wartungsplan auf Deutsch, um den entsprechenden Wartungsplan zu öffnen. Der Wartungsplan enthält detaillierte Anweisungen zur Wartung des Systems.

Ein Bestandteil der Wartung ist die Kontrolle der Relais der IO-Boxen auf Funktionstüchtigkeit. Im Bereich IO-Boxen werden die IO-Boxen des Systems aufgelistet. Ein Doppelklick bzw. zweimaliges Tippen auf den Eintrag einer IO-Box im Bereich IO-Boxen öffnet das Gerätedetailfenster dieser IO-Box. Mit den T –Schaltflächen in der Ansicht Konfiguration lassen sich die Relais zur Prüfung umschalten (siehe auch Abschnit[t 5.15.3\)](#page-56-1).

Mit der Schaltfläche Wartung abschließen wird die Wartung beendet, das Wartungsfenster geschlossen und der Timer für die Wartung auf den nächsten Wartungstermin erhöht. Die Schaltfläche Wartung abschließen ist u.U. passwortgeschützt. Geben sie auf der linken Seite der Ansicht Wartung das Wartungspasswort ein, bevor Sie die Wartung mit Wartung abschließen beenden.

Seite 52/71

#### <span id="page-55-0"></span>5.15 Gerätedetailfenster

Klicken bzw. tippen Sie zweimal auf einen Geräteeintrag in den Ansichten Fehlerliste, Gruppen oder Gruppen einrichten um das Gerätedetailfenster des Geräteszu öffnen. Die Gerätedetailfenster unterscheiden sich je nach Gerätetyp.

Die Gerätedetailfenster lassen sich auf allen Benutzerebenen öffnen. Die Einträge sind aber nur auf der Benutzerebene Installateur editierbar.

#### <span id="page-55-1"></span>5.15.1 Gerätedetailfenster Notleuchte

Das Gerätedetailfenster für Notleuchten erlaubt, die Bezeichnung/den Montageort der Notleuchte einzugeben und die Betriebsart zwischen Bereitschaftsschaltung und Dauerschaltung zu wählen. Angezeigt werden im Detailfenster die Position der Notleuchte auf dem Gebäudeplan, die Adresse und die Ergebnisse der letzten drei Prüfungen. Wenn Sie den Mauszeiger über einem der Farbsymbole der Prüfergebnisse positionieren, werden der Zeitpunkt der Prüfung und das Ergebnis im Klartext angezeigt.

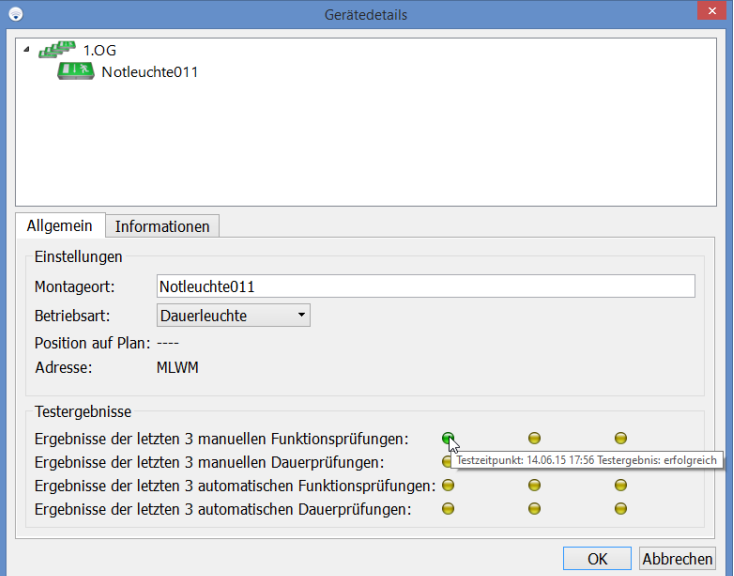

Abbildung 32: Gerätedetailfenster Notleuchte

Seite 53/71

#### <span id="page-56-0"></span>5.15.2 Gerätedetailfenster Repeater

Im Gerätedetailfenster für Repeater lässt sich die Bezeichnung/der Montageort des Repeaters einstellen und die Position auf dem Gebäudeplan sowie die Adresse werden angezeigt.

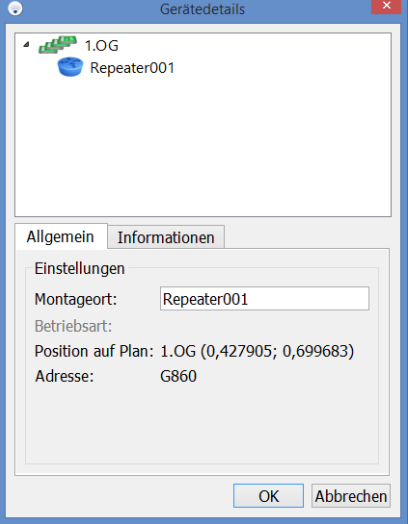

Abbildung 33: Gerätedetailfenster Repeater

#### <span id="page-56-1"></span>5.15.3 Gerätedetailfenster IO-Box

Im Gerätedetailfenster für IO-Boxen lässt sich in der Ansicht Allgemein die Bezeichnung/der Montageort der IO-Box einstellen und die Position auf dem Gebäudeplan sowie die Adresse werden angezeigt. Des Weiteren wird der aktuelle Zustand der Netzspannung an der IO-Box, der Schaltzustand der drei Ausgänge (K1-K3) und der beiden Eingänge (E1, E2) mit den gleichen Farben wie die Anzeigen an der IO-Box dargestellt.

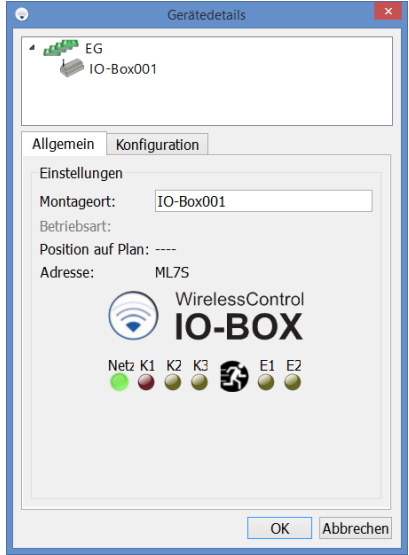

Abbildung 34: Gerätedetailfenster IO-Box, Ansicht Allgemein

#### Seite 54/71

In der Ansicht Konfiguration des Gerätedetailfensters der IO-Box lassen sich die Ein- und Ausgänge der IO-Box konfigurieren.

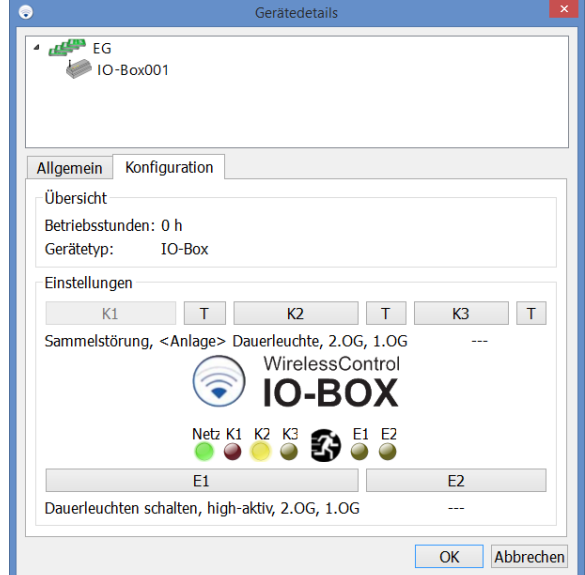

Abbildung 35: Gerätedetailfenster IO-Box, Ansicht Konfiguration

Wählen Sie in der Ansicht Konfiguration die Schaltflächen K2 oder K3, um die Ausgänge 2 oder 3 der IO-Box zu konfigurieren. Abb. [36](#page-57-0) zeigt das Fenster zur Konfiguration der Ausgänge. Im Bereich Ausgangszustand wird das Ereignis gewählt, durch welches der Ausgang geschaltet werden soll. [Tabelle 30](#page-58-0) erläutert die Bedeutung der aufgeführten Ereignisse. Im Bereich zutreffende Gruppen können die Gruppen ausgewählt werden, in denen das ausgewählte Ereignis auftreten muss, damit der Ausgang umgeschaltet wird. Wenn als Ereignis Energy Save / Activate, Brandmeldeeingang oder Deaktiviert gewählt wurde, ist die Auswahl der Gruppen inaktiv, weil diese Ereignisse immer auf das gesamte System wirken.

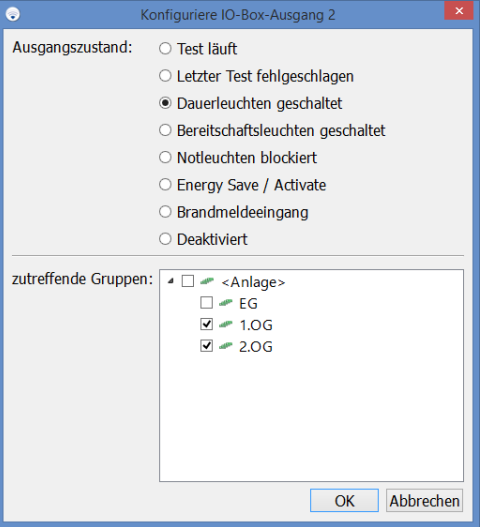

<span id="page-57-0"></span>Abbildung 36: Konfiguration IO-Box Ausgang

## *Installation und Software-Bedienung*

Seite 55/71

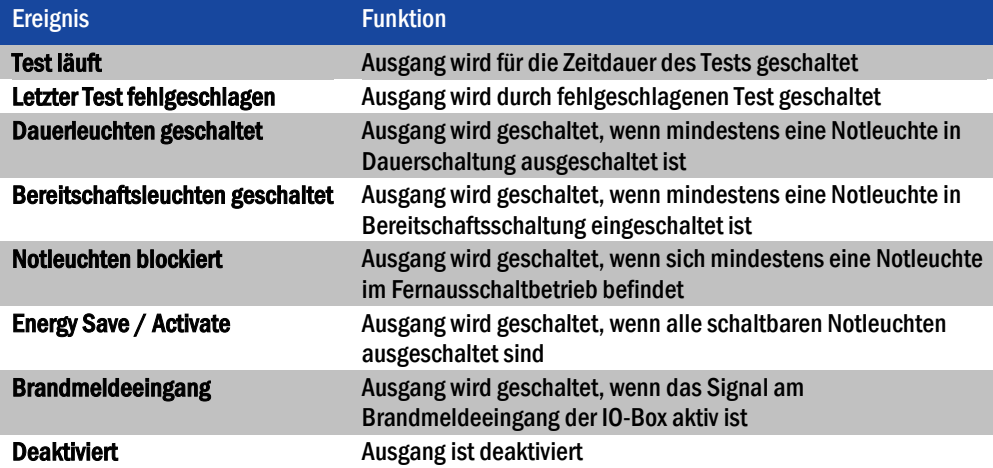

<span id="page-58-0"></span>Tabelle 30: Ausgangszustände der Ausgänge

Der Ausgang 1 (K1) ist stets mit der Funktion Sammelstörung belegt und lässt sich nicht konfigurieren. Das Relais des Ausgangs 1 fällt ab, sobald ein Gerät im System einen Fehler meldet. Nur bei einer Unterbrechung der Funkverbindung zwischen IO-Box und automatischem Prüfsystem fällt das Relais des Ausgangs 1 mit der Verzögerung Zeit bis Verbindungsfehler für IO-Boxen ab. Die Zeitspanne Zeit bis Verbindungsfehler für IO-Boxen wird in der Ansicht Installation/Anlage (Abschnit[t 5.11.4\)](#page-47-0) eingestellt.

Mit den T –Schaltflächen in der Ansicht Konfiguration lassen sich die Relais der Ausgänge auf Funktion prüfen. Die T – Schaltflächen schalten das Relais des jeweiligen Ausgangs um. Sobald die Ansicht Konfiguration verlassen wird, werden die Relais der Ausgänge K1-K3 wieder in den Schaltzustand entsprechend der Konfiguration des jeweiligen Ausgangs zurückgestellt.

Wählen Sie in der Ansicht Konfiguration eine der Schaltflächen E1 oder E2 um die Eingänge der IO-Box zu konfigurieren. [Abb. 37](#page-58-1) zeigt das Fenster zur Konfiguration der IO-Box Eingänge. Im Bereich Eingangsname kann eine Bezeichnung vergeben werden. Im Bereich Betriebsart wird der Vorgang ausgewählt, welcher durch das Signal am Eingang ausgelöst wird. [Tabelle 31](#page-59-0) erläutert die Betriebsarten der Eingänge. Im Bereich Logikpegel wird gewählt, ob das Ereignis durch einen High-Pegel (high-aktiv) oder durch einen Low-Pegel (low-aktiv) am Eingang ausgelöst wird. Im Bereich Zu schaltende Gruppen werden die Gruppen ausgewählt, auf die sich der Vorgang auswirkt. Wenn als Vorgang Energy Save / Activate, Brandmeldeeingang oder Deaktiviert gewählt wurde, ist die Auswahl der Gruppen inaktiv, weil diese Vorgänge immer auf das gesamte System wirken.

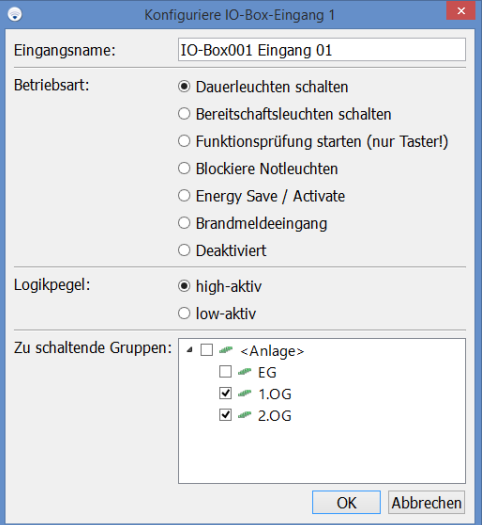

<span id="page-58-1"></span>Abbildung 37: Konfiguration IO-Box Eingang

# *Installation und Software-Bedienung*

Seite 56/71

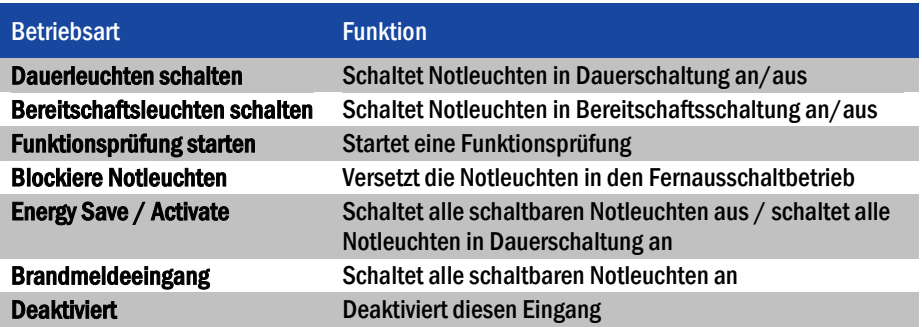

<span id="page-59-0"></span>Tabelle 31: Betriebsarten der IO-Box Eingänge

#### <span id="page-60-0"></span>5.16 Menüs

Unterhalb der Titelleiste des WirelessProfessional-Software-Fensters befindet sich die Menüleiste. Die Menüleiste wird im Vollbildmodus nicht angezeigt! Sie können mit den Tasten Alt + Eingabe zwischen dem Vollbildmodus und dem normalen Anzeigemodus wechseln.

#### <span id="page-60-1"></span>5.16.1 Menü Daten

[Abb. 38](#page-60-2) zeigt ein Bildschirmfoto mit dem ausgeklappten Menü Daten. [Tabelle 32](#page-60-3) erläutert die Einträge des Menüs Daten. Die Menüfunktionen Prüfbuch, Kommunikationslog und Systemlog entsprechen den Funktionen in der Ansicht Fehlerliste.

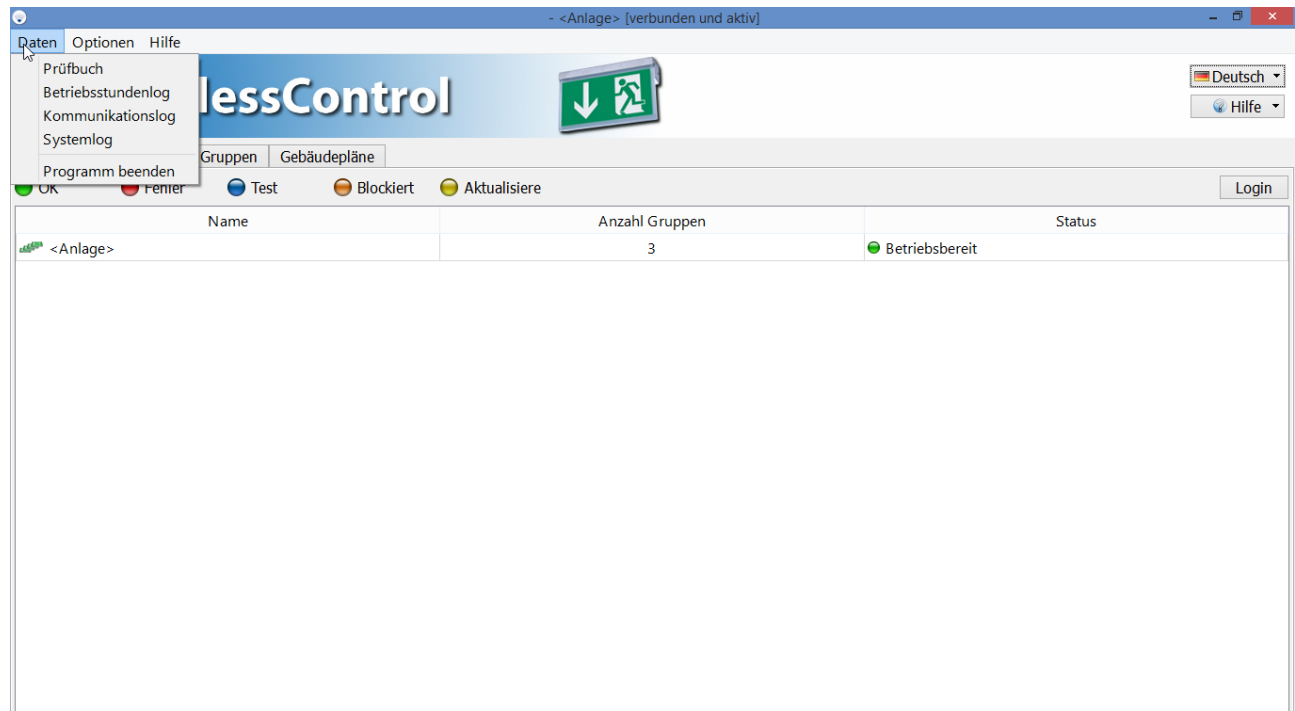

<span id="page-60-2"></span>Abbildung 38: Menü Daten

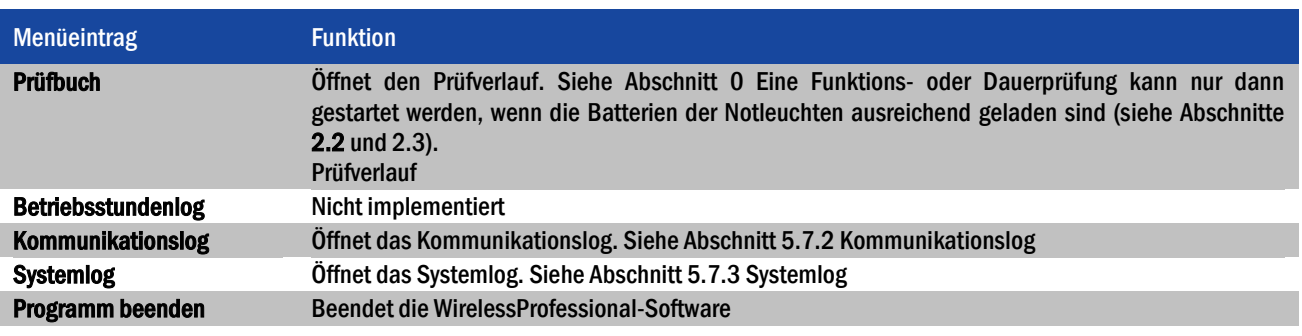

<span id="page-60-3"></span>Tabelle 32: Menü Daten

Seite 58/71

#### <span id="page-61-0"></span>5.16.2 Menü Optionen

[Abb. 39](#page-61-1) zeigt ein Bildschirmfoto mit dem ausgeklappten Menü Optionen. [Tabelle 33](#page-61-2) erläutert die Einträge des Menüs Optionen.

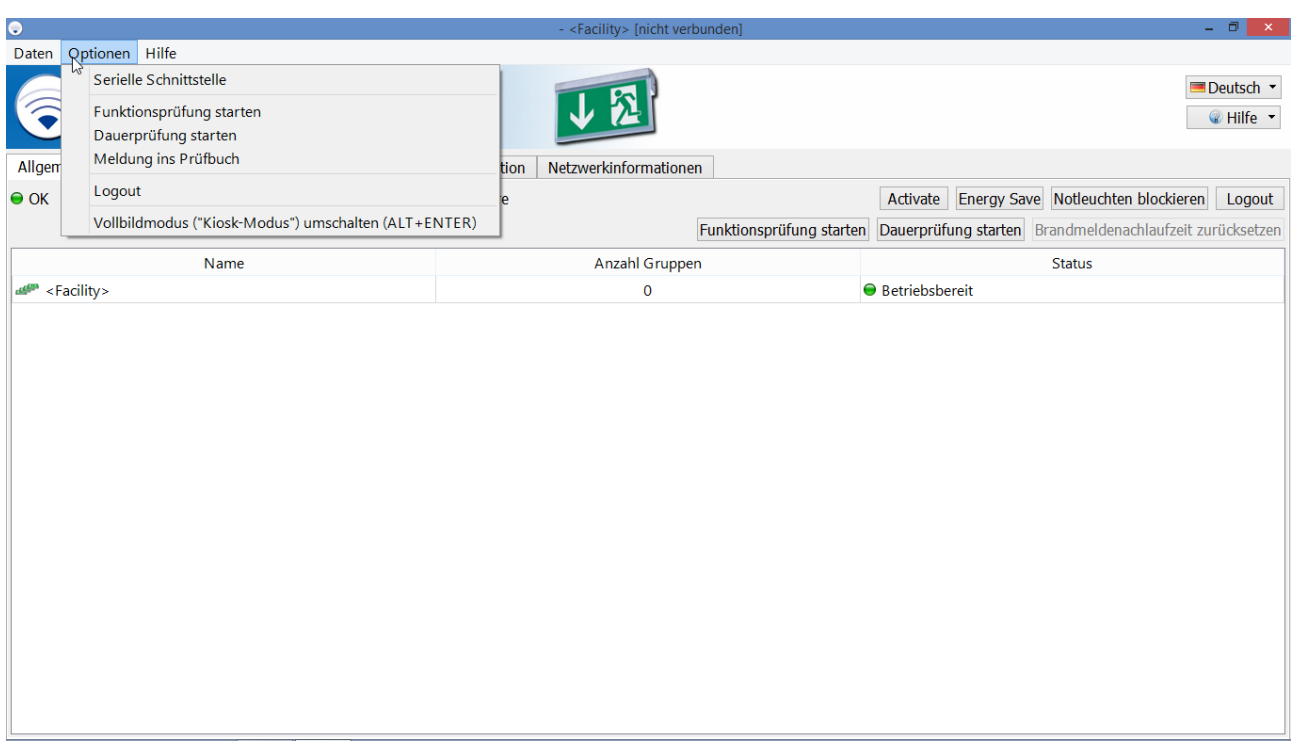

#### <span id="page-61-1"></span>Abbildung 39: Menü Optionen

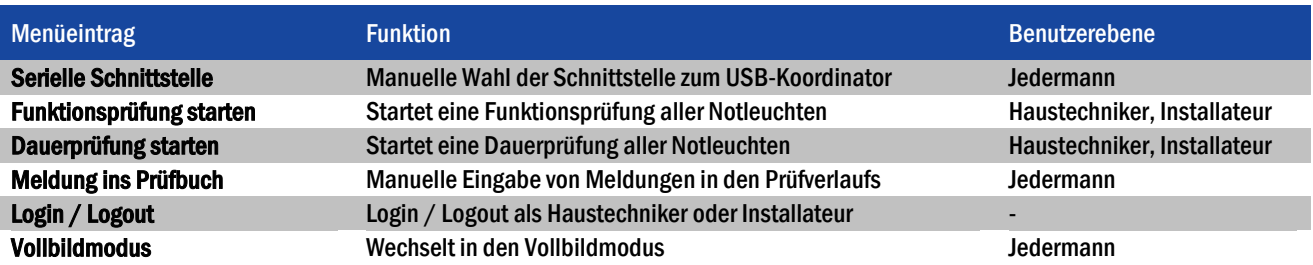

<span id="page-61-2"></span>Tabelle 33: Menü Optionen

Eine Funktions- oder Dauerprüfung kann nur dann gestartet werden, wenn die Batterien der Notleuchten ausreichend geladen sind (siehe Abschnitte 2.2 und [2.3\).](#page-10-2)

Seite 59/71

### <span id="page-62-0"></span>5.16.3 Menü Hilfe

[Abb. 40](#page-62-1) zeigt ein Bildschirmfoto mit dem ausgeklappten Menü Hilfe. Tabelle 34 erläutert die Einträge des Menüs Hilfe.

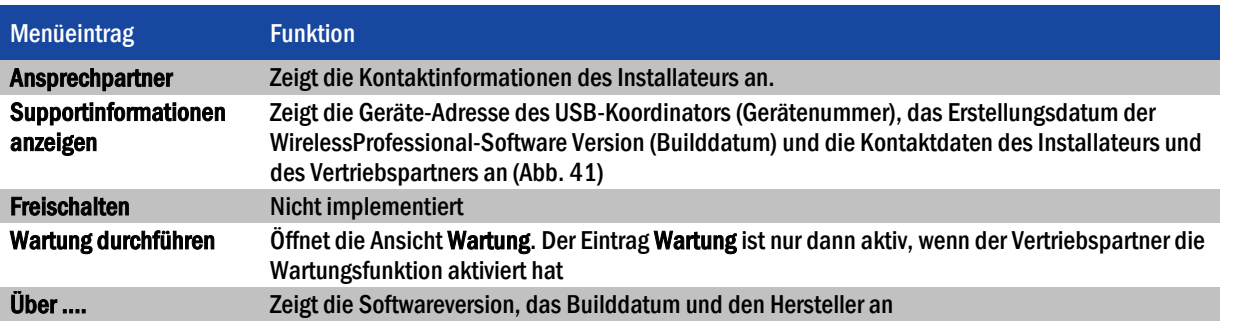

<span id="page-62-2"></span>Tabelle 34: Menü Hilfe

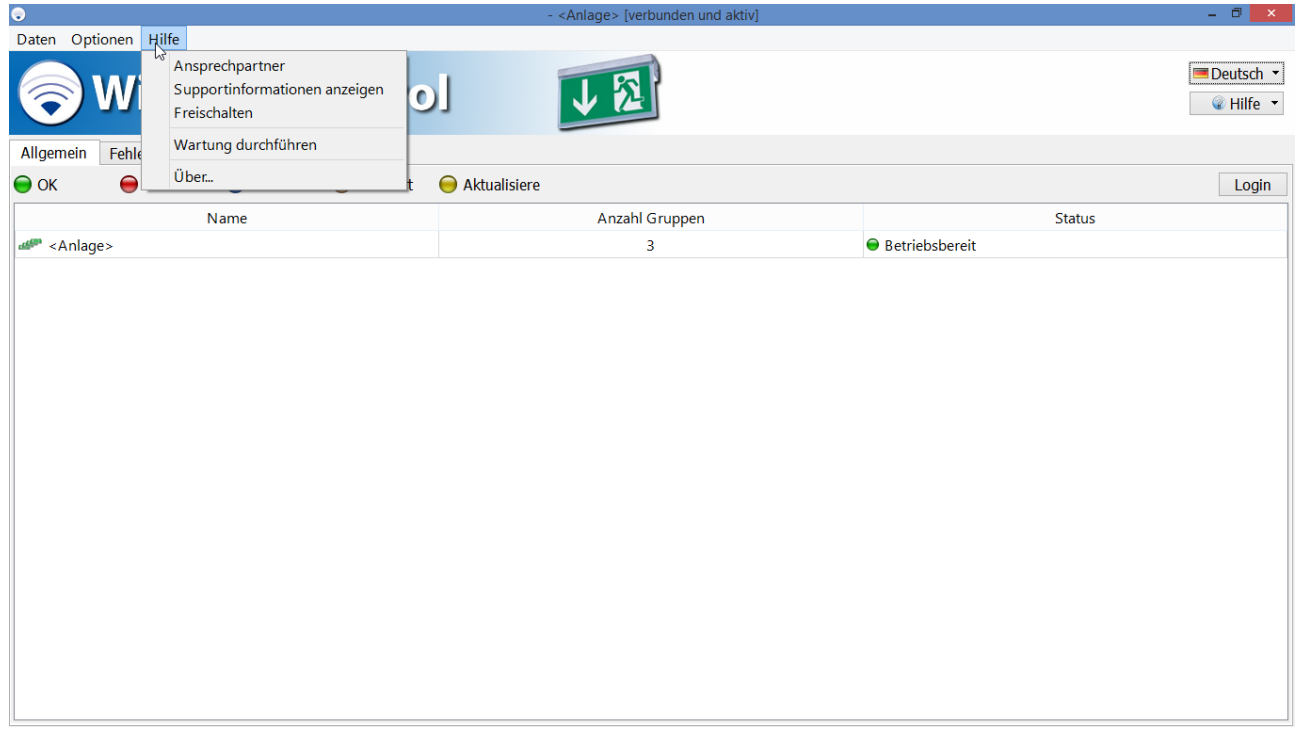

<span id="page-62-1"></span>Abbildung 40: Menü Hilfe

Seite 60/71

# *Installation und Software-Bedienung*

<span id="page-63-0"></span>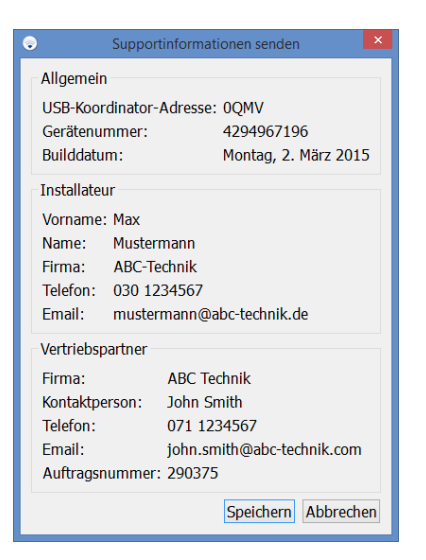

Abbildung 41: Fenster Supportinformationen

<span id="page-64-0"></span>WirelessProfessional-Systeme werden mit weiterer vorinstallierter Software ausgeliefert. Diese erfüllt verschiedene Hilfsfunktionen im WirelessProfessional-System.[Tabelle 35](#page-64-1) gibt eine Übersicht über die weitere vorinstallierte Software.

Ein Teil dieser Software ist zwar auf dem PC vorinstalliert, Sie müssen aber zunächst eine Lizenz erwerben, um die Software nutzen zu können.

Mit der Software VNC Server und Teamviewer Host kann ein WirelessProfessional-System von einem anderen Computer aus bedient werden. Die Software übeträgt den Bildschirminhalt des WirelessProfessional PCs auf den anderen Computer, von dem aus das System bedient wird. Auf diesem Computer muss die entsprechende Client Software für die Remote-Desktop-Verbindung installiert werden (sieh[e Tabelle 35\).](#page-64-1)

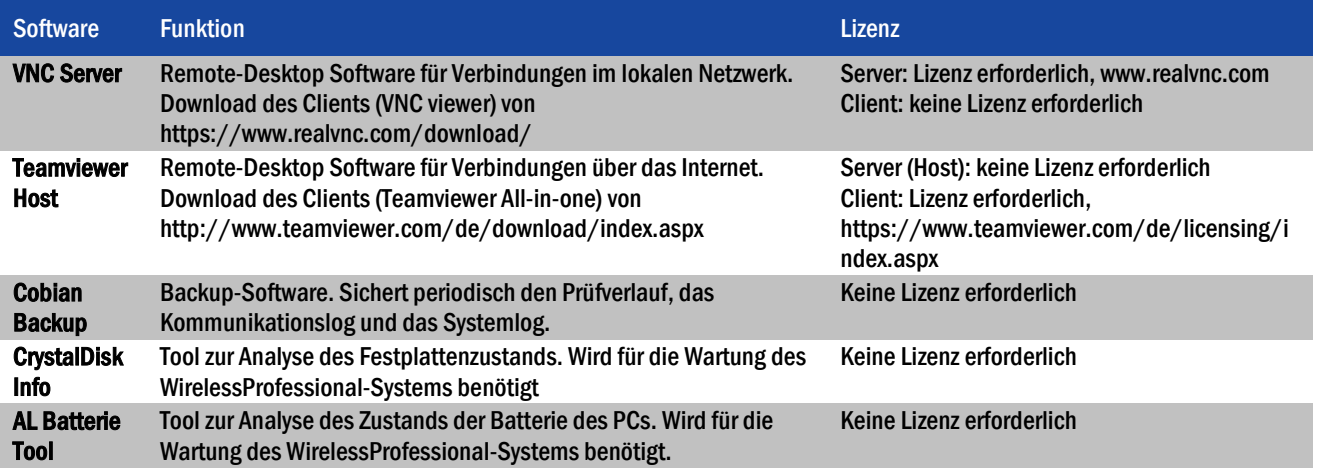

<span id="page-64-1"></span>Tabelle 35: Weitere vorinstallierte Software

Seite 62/71

#### <span id="page-65-0"></span>7 Problembehebung

#### <span id="page-65-1"></span>7.1 Bei der Installation wird eine Geräte-Adresse nicht im Bereich Unbekannte Knoten angezeigt

Prüfen Sie nachfolgende Punkte in der angegebenen Reihenfolge:

1. Prüfen Sie, ob die Netzspannung am Gerät anliegt (Notleuchten: Leuchtet die Ladekontroll-Anzeige? IO-Box: Leuchtet die grüne Anzeige?)

Wenn die Netzspannung am Gerät anliegt: Weiter zu Punk[t 2](#page-65-6)

Wenn die Netzspannung nicht am Gerät anliegt: Verbinden Sie das Gerät mit der Netzspannung.

<span id="page-65-6"></span>2. Prüfen Sie, ob das Gerät ein Funksignal aussendet. Betreiben Sie den USB-Koordinator mit PC und WirelessProfessional-Software neben dem Gerät. Prüfen Sie, ob die Geräte-Adresse in der Ansicht Netzwerkinformationen angezeigt wird.

Wenn die Geräte-Adresse in den Netzwerkinformationen angezeigt wird: Weiter zu Punkt 3.

Wenn die Geräte-Adresse nicht in den Netzwerkinformationen angezeigt wird: Wenden Sie sich an unseren Vertriebspartner.

3. Prüfen Sie, ob die Geräte-Adresse unter Unbekannte Knoten aufgeführt wird, wenn Sie den USB-Koordinator mit PC und WirelessProfessional-Software neben dem Gerät betreiben.

Wenn die Geräte-Adresse unter Unbekannte Knoten aufgeführt wird: die Funkverbindung zu diesem Gerät ist vermutlich unterbrochen, weil an einer oder mehreren Stellen im Funknetzwerk der Abstand zwischen den Geräten zu groß ist.

Wenn die Geräte-Adresse nicht unter Unbekannte Knoten aufgeführt wird, wurde das Gerät nicht korrekt in diesem System registriert. Zur Korrektur legen Sie die Leuchte manuell an und weisen sie dem System zu. Löschen Sie danach die Leuchte wieder aus dem System und auch aus der Liste Unbekannte Knoten. Die Leuchte sollte sich nun selbständig unter Unbekannte Knoten melden.

#### <span id="page-65-2"></span>7.2 Im Bereich Unbekannte Knoten werden Ungültige Geräte angezeigt

Die WirelessProfessional-Software meldet ungültige Geräte, wenn die Geräte-Firmware nicht in der WirelessProfessional-Software hinterlegt ist. Das ist typischerweise der Fall, wenn einem existierenden WirelessProfessional-System neue Geräte mit einem späteren Herstellungsdatum hinzugefügt werden. Wenden Sie sich zur Aktualisierung der WirelessProfessional-Software an unseren Vertriebspartner.

<span id="page-65-3"></span>7.3 System bleibt nach WirelessProfessional-Softwarestart im Betriebszustand Zustand wird aktualisiert

Die Zeitdauer, die das automatische Prüfsystem nach einem Neustart im Betriebszustand Zustand wird aktualisiert (Farbsymbol ) bleibt, wird durch die größere der beiden Zeitdauern Zeit bis Verbindungsfehler bzw. Zeit bis Verbindungsfehler für IO-Boxen bestimmt. Die Werte Zeit bis Verbindungsfehler und Zeit bis Verbindungsfehler für IO-Boxen lassen sich in der Ansicht Anlage einstellen (siehe Abschnitt [5.11.4\)](#page-47-0).

#### <span id="page-65-4"></span>7.4 Haustechniker-Passwort vergessen

Das Haustechniker-Passwort kann vom Installateur oder unserem Vertriebspartner auf 1111 zurückgesetzt werden. Das Haustechniker-Passwort wird in der Ansicht Installation/Anlage zurückgesetzt.

#### <span id="page-65-5"></span>7.5 Installateur-Passwort vergessen

Das Installateur-Passwort kann von unserem Vertriebspartner auf 2222 zurücksetzt werden.

#### <span id="page-66-0"></span>automatisches Prüfsystem

automatisiertes Prüfsystem, das von Hand ausgelöst werden darf, bestehend aus Teilen (wie Zeitgeber, Stromdetektoren, Lichtdetektoren, Umschaltern), die bei gemeinsamer Verbindung ein System bilden, das die routinemäßigen Prüfanforderungen an Notleuchten durchführen kann und die Prüfergebnisse anzeigt (EN 62034:2012)

### **Batteriebetrieb**

Zustand einer Notleuchte mit Einzelbatterie, die die Beleuchtung durch Speisung aus ihrer eingebauten Stromquelle sicherstellt, wenn die allgemeine Stromversorgung gestört ist (EN 60598-2-22:1998 + A1:2003)

### Bemessungsbetriebsdauer

vom Hersteller [der Notleuchten] angegebene Dauer, in der der Bemessungslichtstrom abgegeben wird (EN 60598-2-22:1998 + A1:2003)

### Bemessungslichtstrom der Notleuchte

der Lichtstrom, der nach Angaben des Herstellers innerhalb einer Dauer von 60 s (0,5 s bei Arbeitsstätten mit besonderer Gefährdung) nach einer Störung der allgemeinen Stromversorgung und von da an bis zum Ende der Bemessungsbetriebsdauer abgegeben wird (EN 60598-2-22:1998 + A1:2003)

#### **Brandmeldeeingang**

Konfigurationsmöglichkeit für die Eingänge einer IO-Box. Wenn das Signal am Brandmeldeeingang aktiv ist, werden alle schaltbaren Notleuchten eingeschaltet. Wenn das Brandmeldesignal ausgeschaltet wird, bleiben die Notleuchten weiterhin für die Zeitdauer der Brandmeldenachlaufzeit eingeschaltet und werden erst dann wieder ausgeschaltet.

#### Brandmeldenachlaufzeit

Zeitspanne, während der die Notleuchten weiter angeschaltet bleiben, nachdem das Signal am Brandmeldeeingang nicht mehr aktiv ist.

#### **Dauerprüfung**

Prüfung, ob die Batterie des Sicherheitsbeleuchtungssystems das System entsprechend den Grenzwerten für die Bemessungsdauer des Notbetriebes versorgt (EN 62034:2012)

#### Fernausschaltbetrieb

Zustand einer Notleuchte mit Einzelbatterie, die von einem Fernbedienungsgerät außer Betrieb genommen wird, wenn die allgemeine Stromversorgung anliegt und die Leuchte in dem Fall, wenn die allgemeine Stromversorgung gestört ist, nicht in den Batteriebetrieb umschaltet. (EN 60598-2-22:1998 + A1:2003) Der Fernausschaltbetrieb ist nur während Betriebsruhezeiten zulässig. Nur schaltbare Notleuchten lassen sich im Fernausschaltbetrieb betreiben. Wenn die Notleuchte den Funkkontakt zum automatischen Prüfsystem verliert, wird der Fernausschaltbetrieb nach 15 Minuten beendet. Notleuchten im Fernausschaltbetrieb können nicht geprüft werden und verbleiben auch bei einer Brandmeldung im Fernausschaltbetrieb.

#### Funktionsprüfung

Prüfung der Unversehrtheit des Stromkreises und des bestimmungsgemäßen Betriebes einer Lampe, einer Umschalteinrichtung und einer Energiequelle(EN 62034:2012)

#### Maskieren

Eine Funktion der WirelessProfessional-Software, die Fehlermeldungen der maskierten Geräte unterdrückt. Maskierte Geräte sind in der Ansicht Gruppen einrichten als solche zu erkennen.

### *Installation und Software-Bedienung*

Seite 64/71

#### Netzbetrieb

Zustand einer Notleuchte mit Einzelbatterie, die im Notbetrieb betriebsbereit ist, wenn die allgemeine Stromversorgung anliegt. Bei einer Störung der allgemeinen Stromversorgung schaltet die Notleuchte mit Einzelbatterie automatisch in den Batteriebetrieb um (EN 60598-2-22:1998 + A1:2003)

#### Notbeleuchtung

Beleuchtung, die wirksam wird, wenn die Stromversorgung der Allgemeinbeleuchtung ausfällt (CIE Publikation 17.4, EN 60598-2- 22:1998 + A1:2003)

#### Notleuchte in Bereitschaftsschaltung

Leuchte, bei der die Lampen für die Notbeleuchtung nur dann eingeschaltet sind, wenn die Stromversorgung für die Allgemeinbeleuchtung ausfällt (EN 60598-2-22:1998 + A1:2003)

#### Notleuchte in Dauerschaltung

Leuchte, bei der die Lampen für die Notbeleuchtung immer dann ständig gespeist werden, wenn Allgemeinbeleuchtung oder Notbeleuchtung erforderlich ist (EN 60598-2-22:1998 + A1:2003)

#### Notleuchte mit Einzelbatterie

Leuchte in Dauerschaltung oder Bereitschaftsschaltung für die Notbeleuchtung, in der sämtliche Teile, wie Batterie, Lampe, Steuereinheit sowie Prüf- und Überwachungseinrichtungen, falls vorgesehen, enthalten sind und in der Leuchte oder ihrer unmittelbaren Umgebung (d. h. innerhalb einer Kabellänge von 1 m) angeordnet sind (EN 60598-2-22:1998 + A1:2003)

#### Störung der allgemeinen Stromversorgung

Zustand, bei dem mit der Allgemeinbeleuchtung die Mindest-Beleuchtungsstärke auf den Rettungswegen nicht mehr sichergestellt werden kann und bei dem Notbeleuchtung in Betrieb gehen sollte (EN 60598-2-22:1998 + A1:2003)

## <span id="page-68-0"></span>9 Revisionshistorie

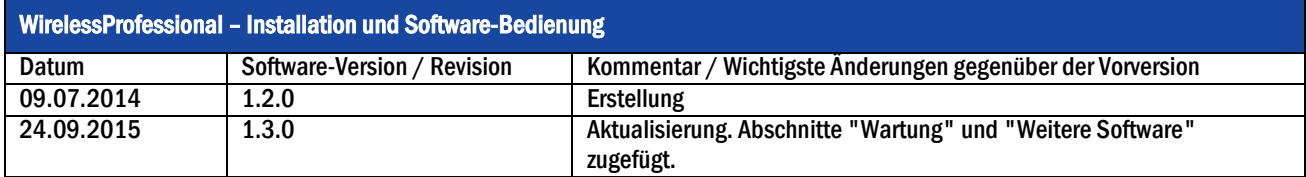

Seite 66/71

#### <span id="page-69-0"></span>10 Stichwortverzeichnis

Activate 25, 27 Adresse 6 Akkufehler 26 Anlage, Ansicht 44 Ansicht 1 Ausfall der Netzversorgung 7 Automatische Prüfung 18 automatisches Prüfsystem 60 Batteriebetrieb 60 Bemessungsbetriebsdauer 60 Bemessungslichtstrom 60 Brandmeldeeingang 60 Brandmeldenachlaufzeit 27, 60 Brandmeldung 25 Dauerprüfung 7, 18, 19, 27, 32, 42, 60 Dauerprüfung, Konfiguration der 42 Email, Ansicht 35 Energy save 25 Energy Save 27 Farbsymbole 24 Fehlerliste, Ansicht 28 Fernausschaltbetrieb 25, 33, 60 Funktionsprüfung 18, 27, 32, 42, 60 Funktionsprüfung, Konfiguration der 42 Gebäudeplan 14 Gebäudepläne, Ansicht 33 Gerät 6 Geräte installieren 9, 39 Geräte manuell installieren 41 Gerätedetails 50 Gerätetypen 6 Gruppen 31 Gruppen einrichten, Ansicht 38 Haustechniker-Passwort zurücksetzen 45 Installateur, Kontaktdaten 44 Installateur-Passwort 8 Installateur-Passwort ändern 45 Installateur-Passwort zurücksetzen 49 Installation 8 Installation, Ansicht 38 IO-Box 6 IO-Box, Gerätedeteils 51 Kommunikationslog 30

Leuchtmittelfehler 26 Markieren 2 Maskieren 60 Netzbetrieb 60 Netzwerkinformationen, Ansicht 46 Notbeleuchtung 61 Notbetrieb 7 Notleuchte in Bereitschaftsschaltung 6, 61 Notleuchte in Dauerschaltung 6, 61 Notleuchte mit Einzelbatterie 61 Notleuchte, Gerätedeteils 50 Notleuchten blockieren 27 Notleuchten schalten 32 Program beenden 55 Prozessorgesteuerte Notleuchte 7 Prüfverlauf 29 Reiter 1 Repeater 6 Repeater, Gerätedetails 51 Sammelstörung 54 Sende-/Empfangsradius 5 Software Installation 20 Störung der allgemeinen Stromversorgung 61 Supportinformationen 56 Symbole 24 Systemlog 30 Systemvoraussetzungen 20 Test, Ansicht 42 Timer, Ansicht 43 Unbekanntes Gerät 39 Ungültige Geräte zurücksetzen 49 Ungültiges Gerät 26 USB-Koordinator 5 Verbindung verloren 26 Verbindungsfehler 26 Vertriebspartner, Ansicht 47 Vertriebspartner-Passwort ändern 49 Vollbildmodus 56 Wartung 49, 56 WirelessProfessional-System 5 Zeit bis Verbindungsfehler 44 Ziehen 3 Zustandssymbole 24

### *Installation und Software-Bedienung*

# *Installation und Software-Bedienung*

Seite 67/71

### <span id="page-70-0"></span>11 Kontaktinformation

Identifikationsnummer: 150924 Ausgabedatum: 24.09.2015 Diese Bedienungsanleitung beschreibt Software Version 1.3.0 Herausgeber: RP-Technik GmbH Hermann-Staudinger-Str. 10-16, 63110 Rodgau Technische und redaktionelle Änderungen vorbehalten